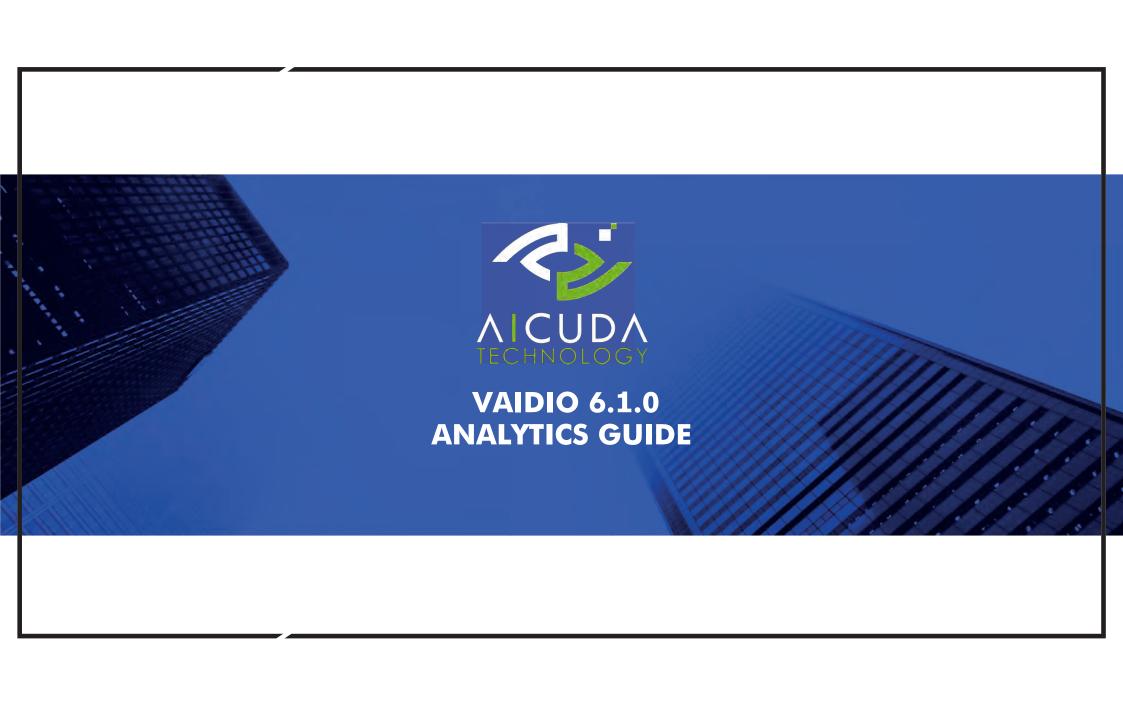

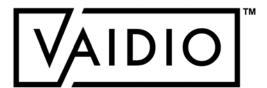

### TABLE OF CONTENTS

#### AI ANALYTICS

- □ False Detection Report
- □ Video Search
- □ Intrusion Detection
- □ Face Recognition (Emotion, Age, Gender)
- □ License Plate Recognition
- People/Vehicle Counting

- □ Age & Gender
- Cross Camera Tracking
- □ Identity Verification
- □ PPE
- □ Weapon & Fire Detection
- □ <u>Live View</u>
- □ Statistics

- □ Abnormal:
- □ Person Wrong Direction
- □ Person Fall
- □ **Loitering**
- □ Person Without Object
- □ Object Left Behind
- □ <u>Vehicle Wrong Direction</u>
- ☐ Illegal Parking
- □ **Speeding**

# FALSE DETECTION REPORT

- □ Notice a false object detection in Vaidio? Send it to Aicuda
- False Detection Reporting strengthens the accuracy of future results
- □ Applies to all analytics
- The icon to send the false detection report is included in the **detail page** in every dashboard (Video Search, LPR, Alert, etc.)
- ☐ Internet is required to send the snapshot to Aicuda

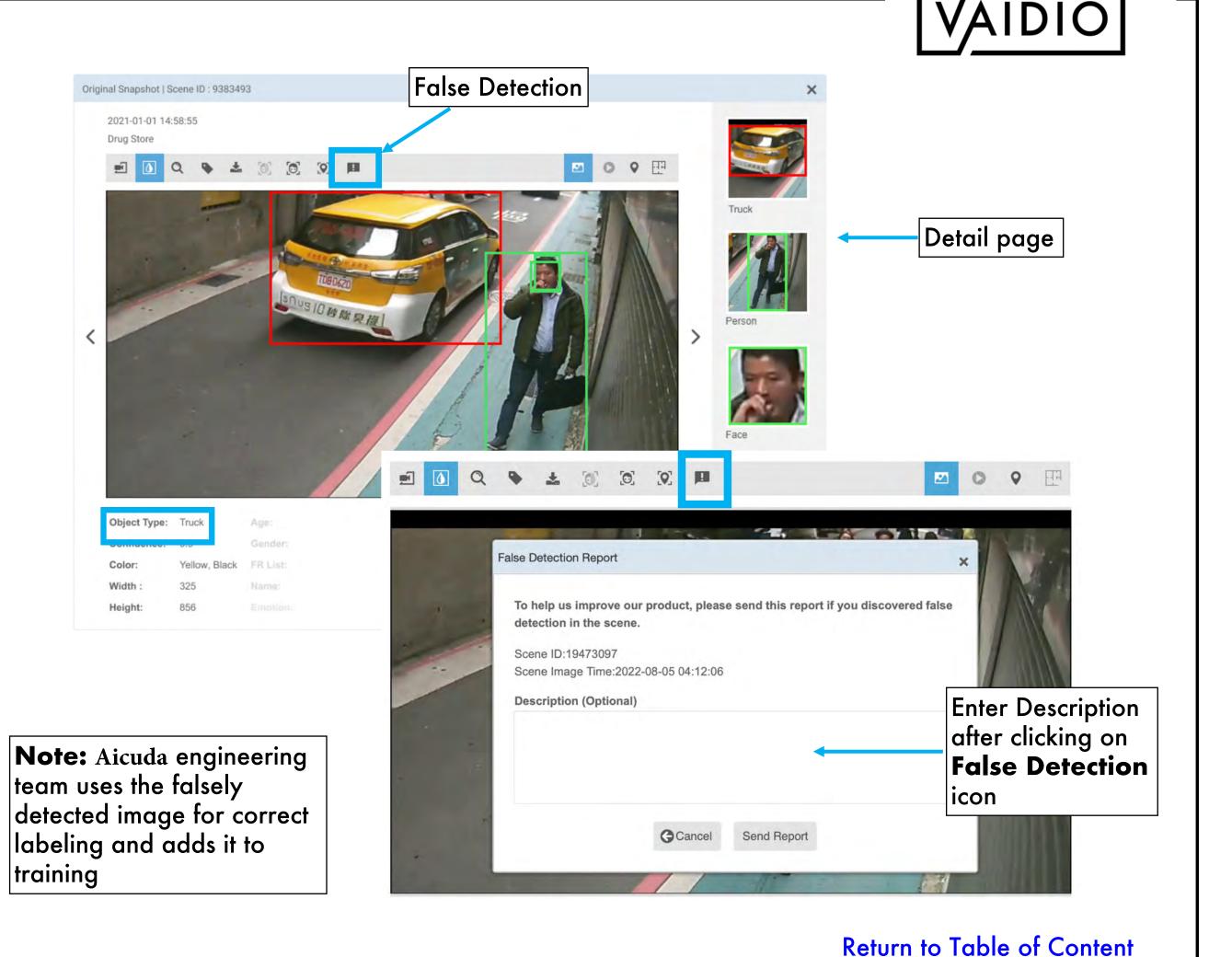

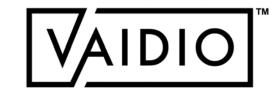

# **VIDEO SEARCH**

- Dashboard
- □ Camera ROI
- □ Object Types
- □ Person: Age, Gender, Emotion,

Name, Mask, PPE

□ Vehicle: Make, Model, Partial

**License Plate** 

- □ Animal & Object
- Dangerous Object
- □ Smart Tag

Return to Table of Content

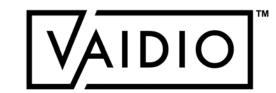

## VIDEO SEARCH - DASHBOARD

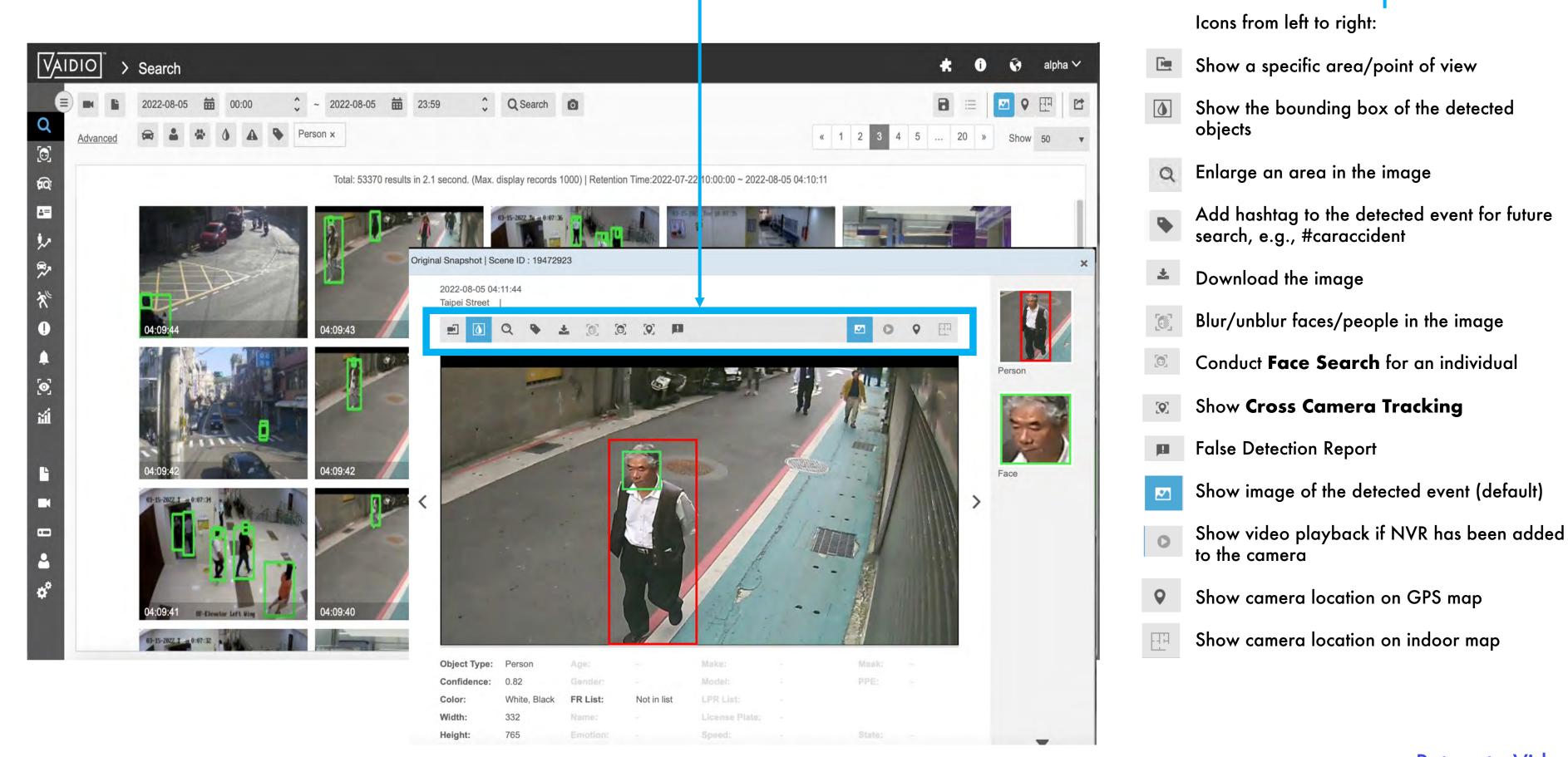

Return to Video Search

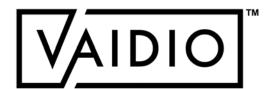

### VIDEO SEARCH - CAMERA ROI

during setup

Camera List window

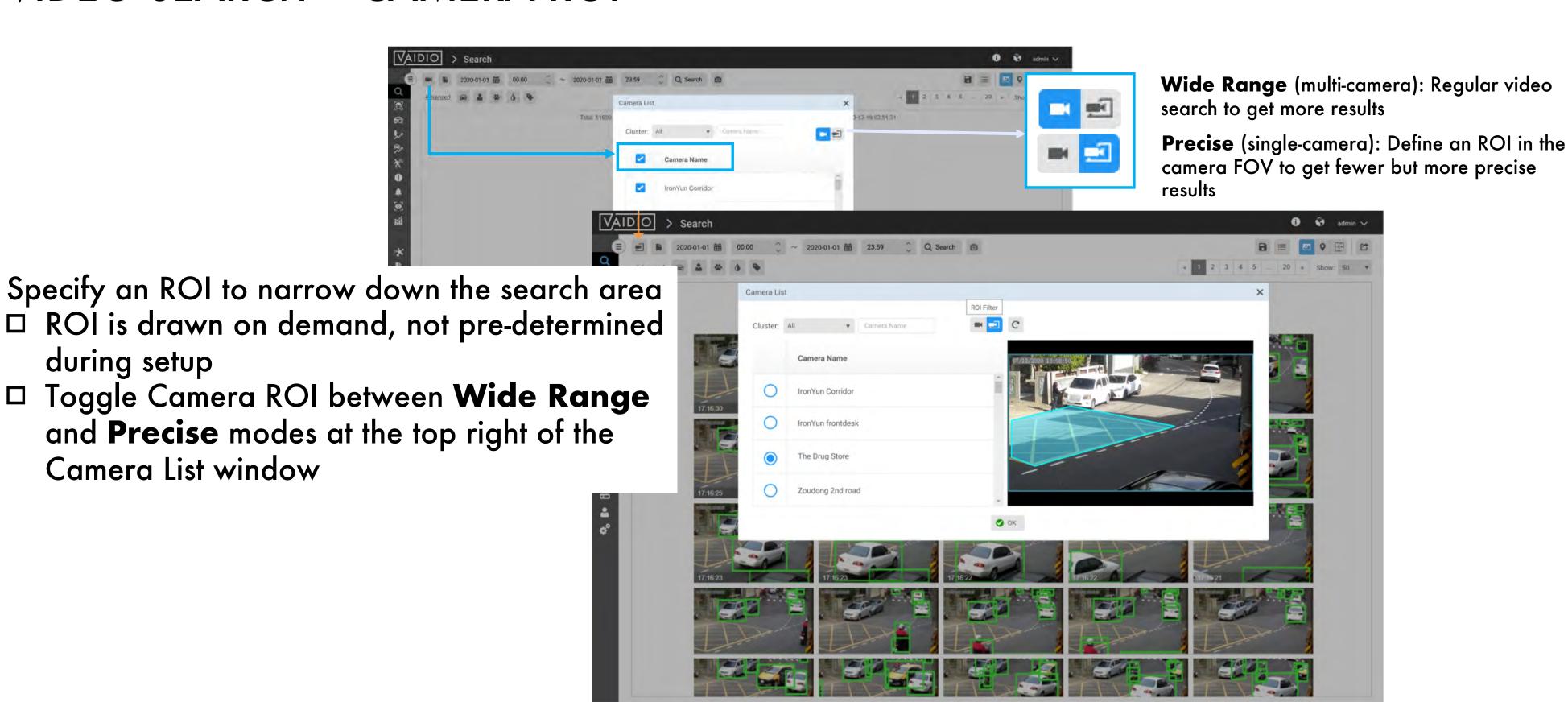

Return to Video Search

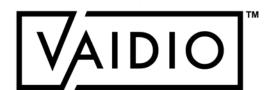

#### VIDEO SEARCH - OBJECT TYPES

- Make sure that the correct object types are enabled to be detected:
  - □ Camera > Edit > Profile
- □ Make sure that the correct AI engine(s) are activated to detect certain attributes:
  - □ Camera > Edit > Al Engines
  - ☐ FR: Name, List, Face, with/without mask, Emotion
  - ☐ Age & Gender and/or FR: Age group, gender
  - □ PPE: Person with/without hardhat/helmet, safety vest
  - □ LPR: Vehicle license plate
  - Vehicle make and model recognition (MMR): contact your local Aicuda support team (or email <a href="mailto:support@Aicuda.world">support@Aicuda.world</a>) if MMR is in your purchase order but does not appear in the search dashboard

Return to Video Search

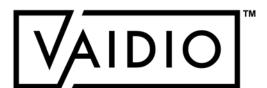

### VIDEO SEARCH - PERSON

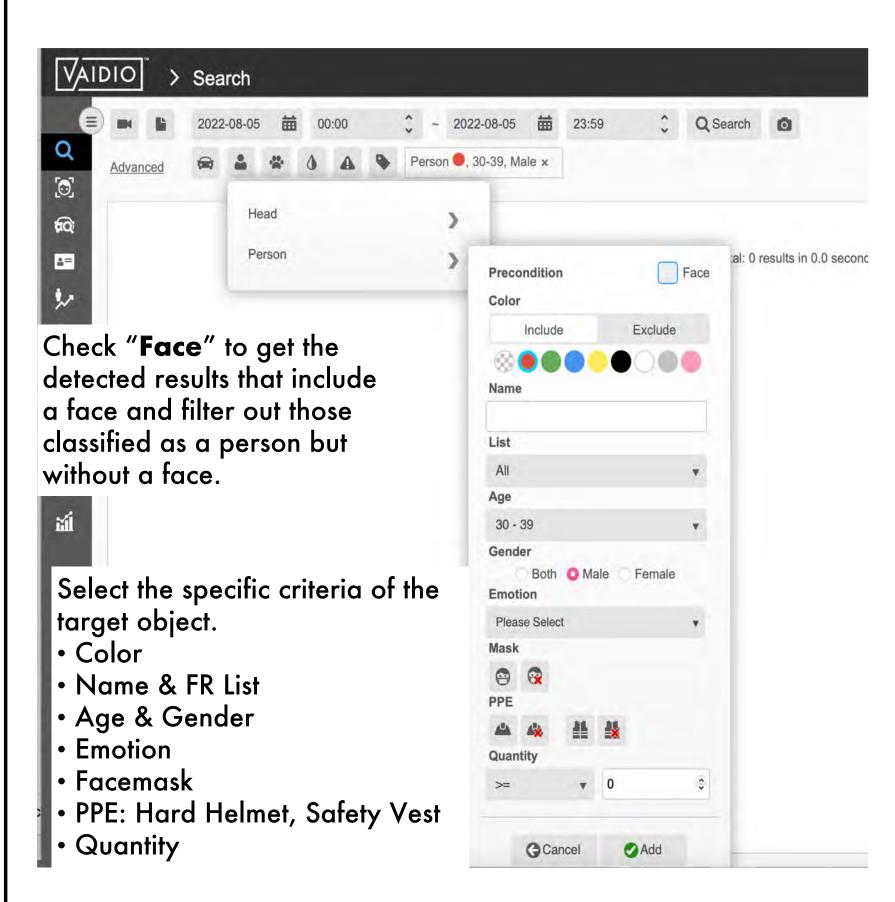

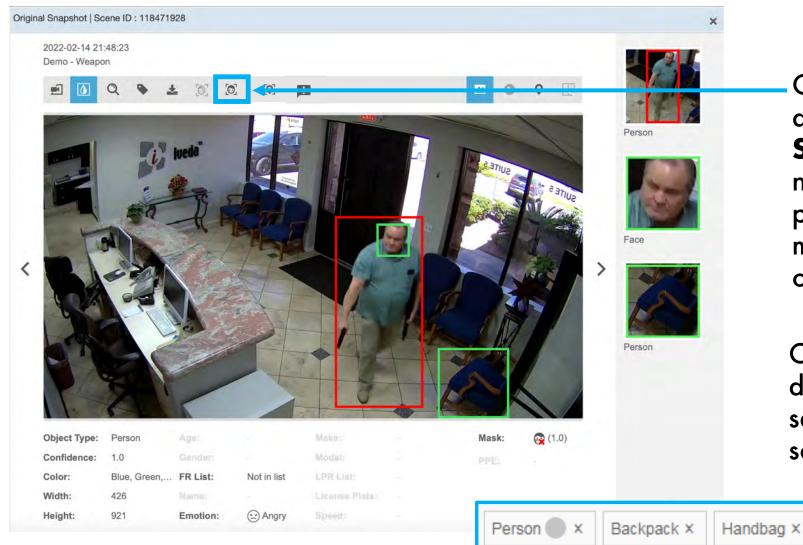

Click the face icon to directly go to Face
Search (opened in a new tab) to find a particular person across multiple cameras based on this snapshot.

Can combine different objects to search for a specific scene/event

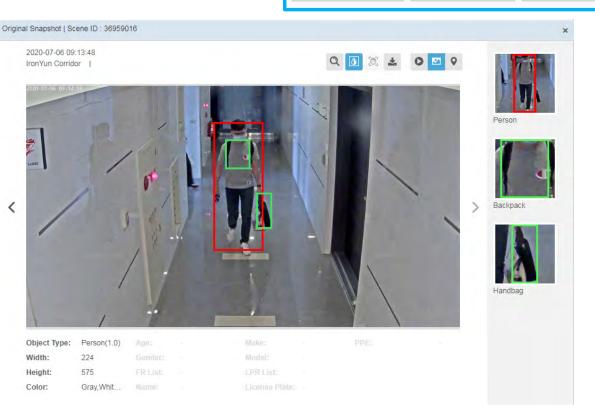

Return to Video Search

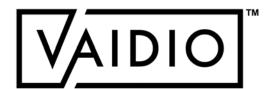

# VIDEO SEARCH - PERSON (CONT.)

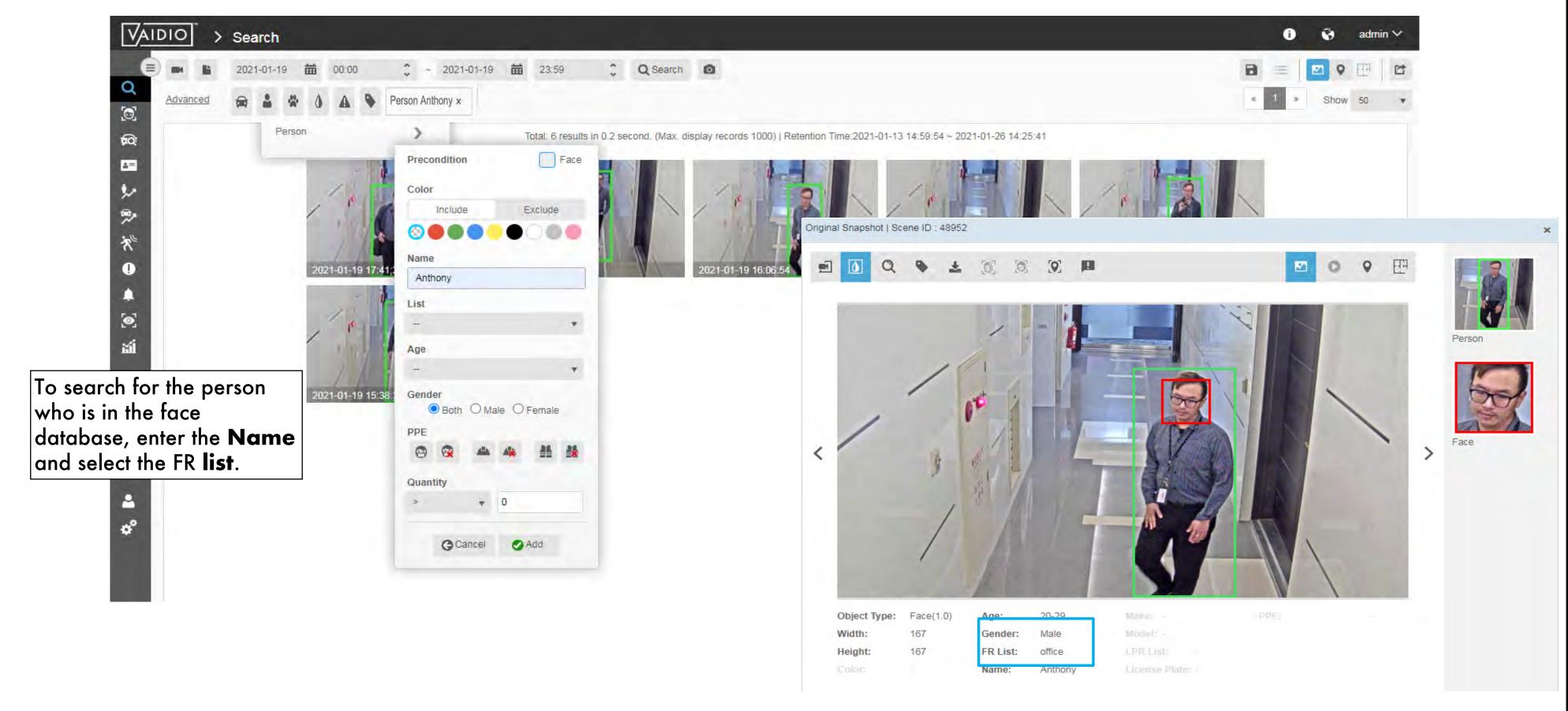

Return to Video Search

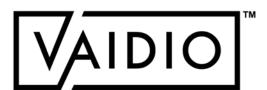

# VIDEO SEARCH - PERSON (CONT.)

- When System > Setting > Privacy Protection is ON, in the detail page, the Face Search icon is disabled
- To do Face Search, the user must first Unblur the image by clicking on the Blur/Unblur icon

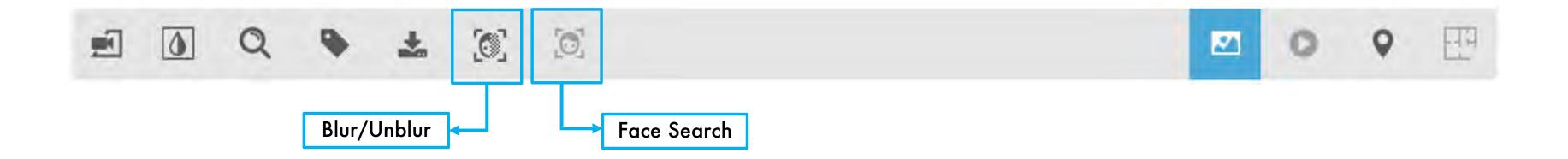

Return to Video Search

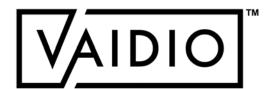

## VIDEO SEARCH - VEHICLE

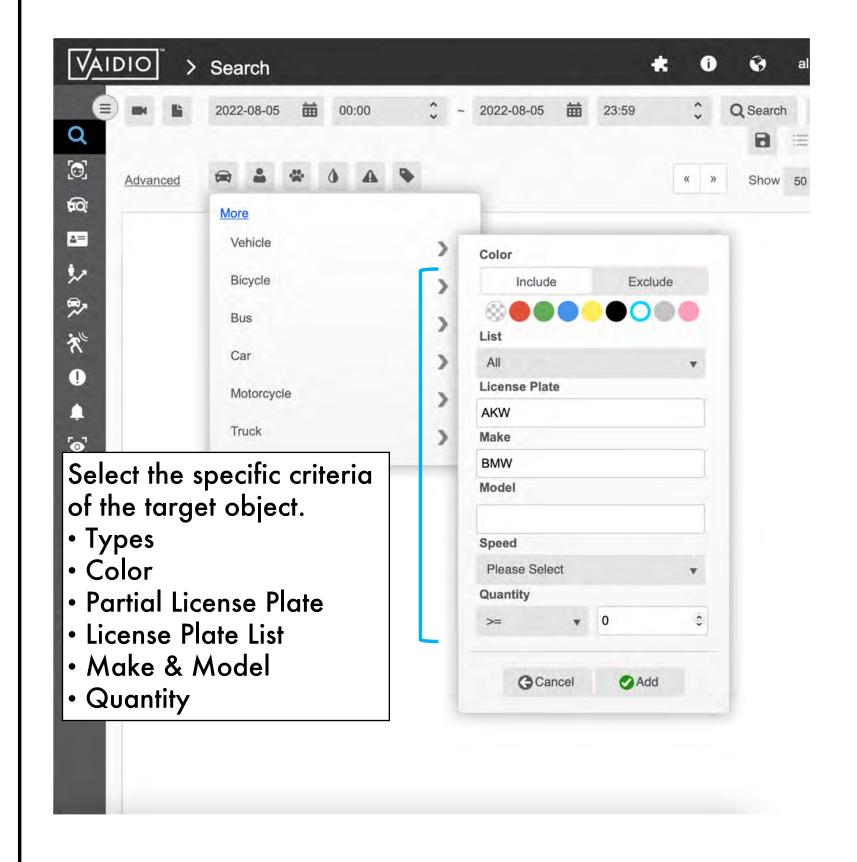

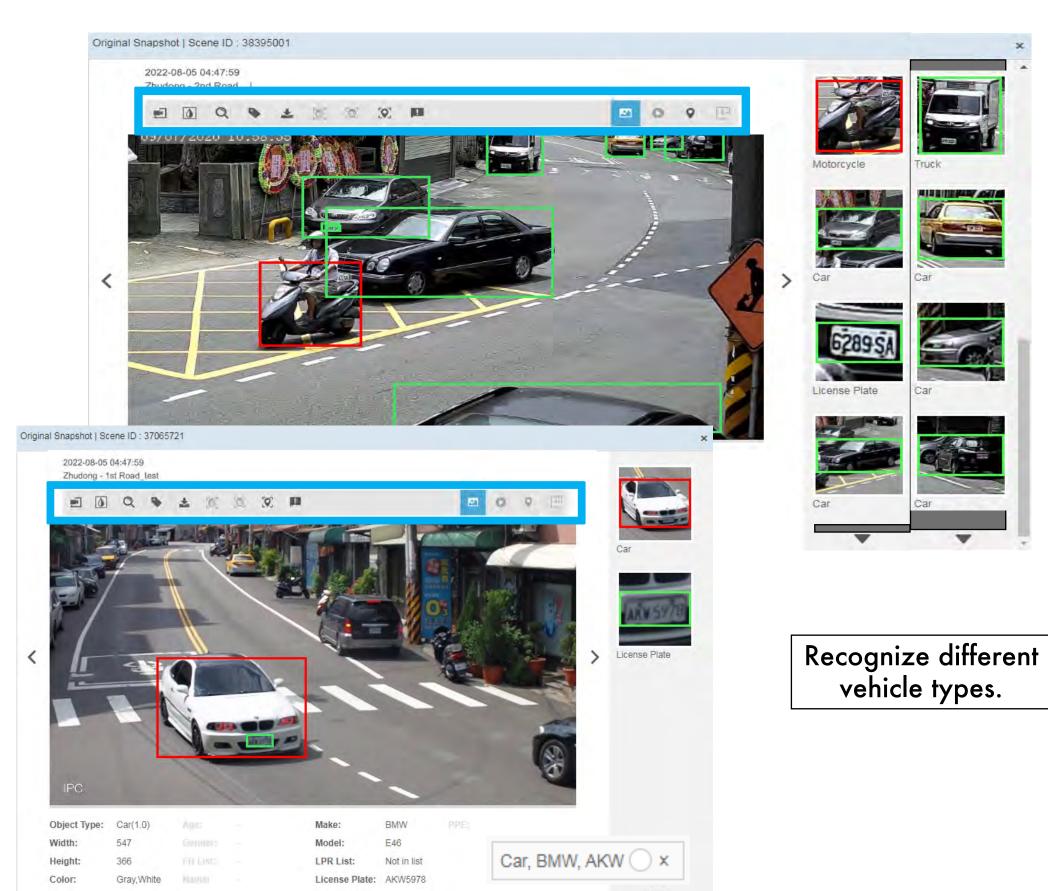

Return to Video Search

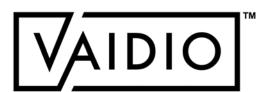

## VIDEO SEARCH - ANIMAL & OBJECT

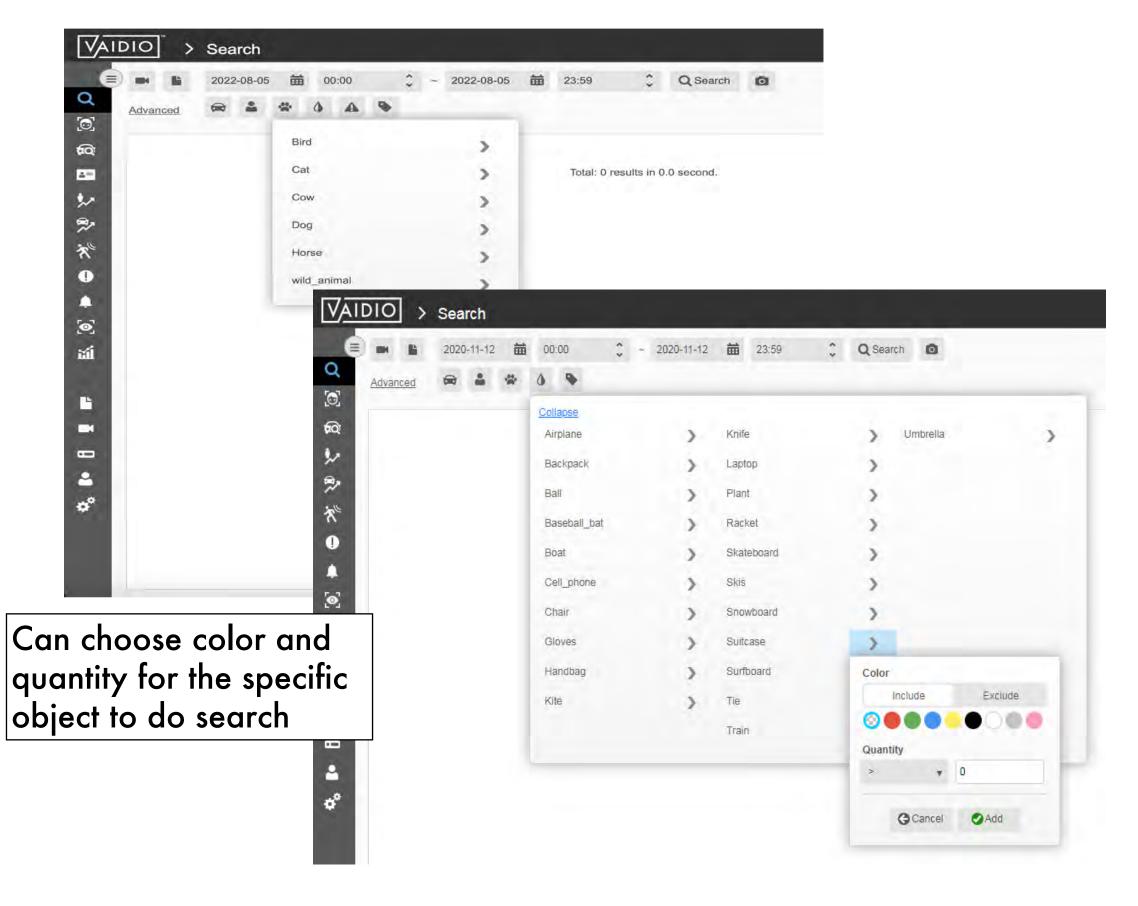

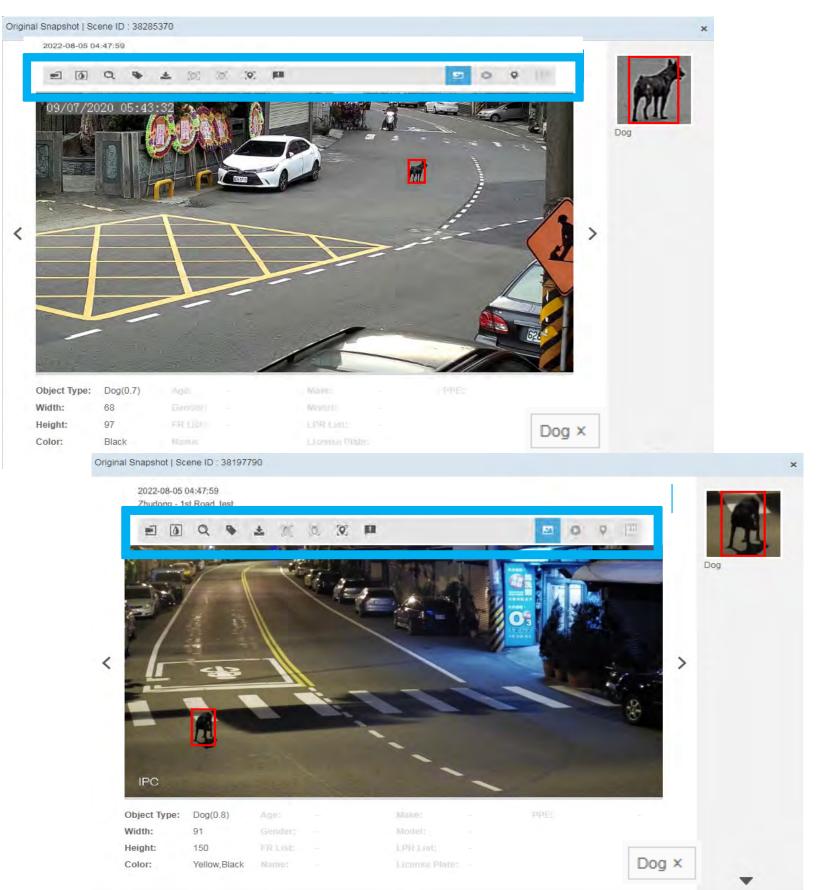

Return to Video Search

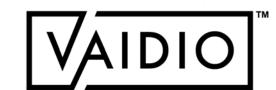

# DANGEROUS OBJECT

- □ Specifically search for dangerous objects
- □ Object Types:
  - □ Fire
  - □ Smoke
  - □ Handgun
  - □ Rifle

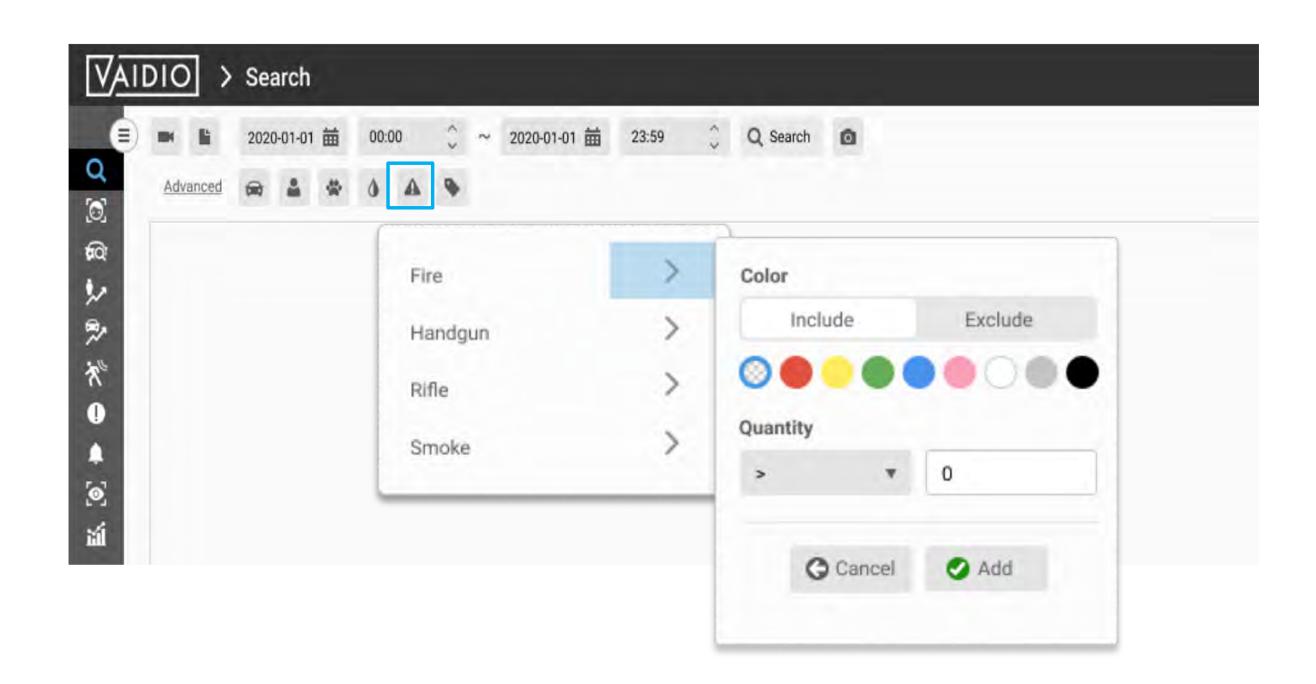

Return to Video Search

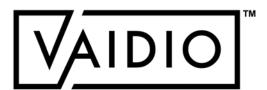

### VIDEO SEARCH - SMART TAG

Add a Smart Tag to the detected events (results) for a special situation.

□ Smart Tag(s) can be added to all analytic results, including object search, intrusion, face recognition, abnormal, etc.

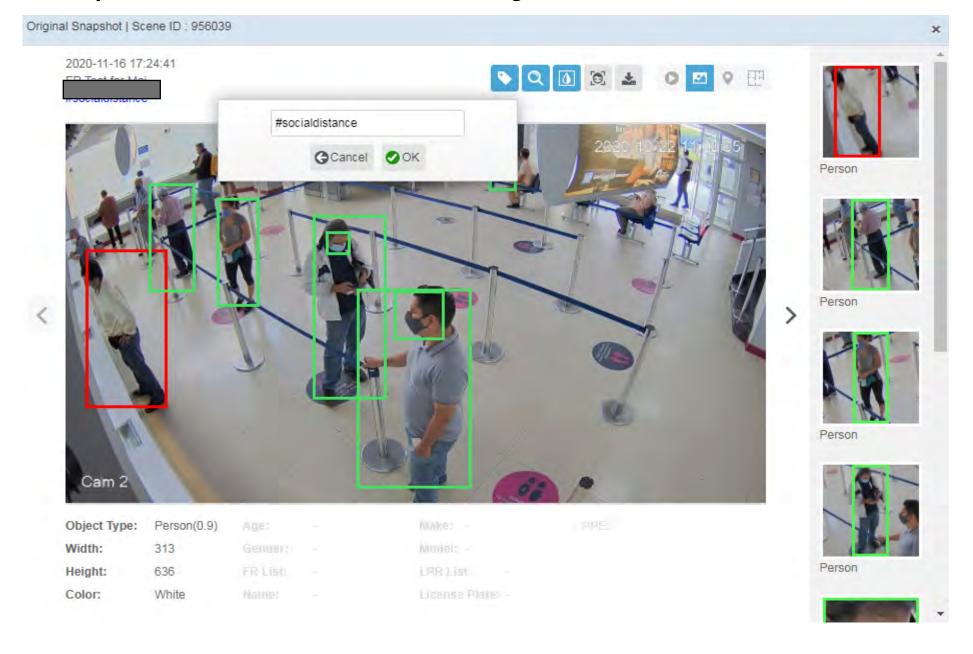

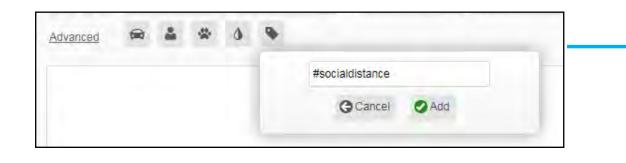

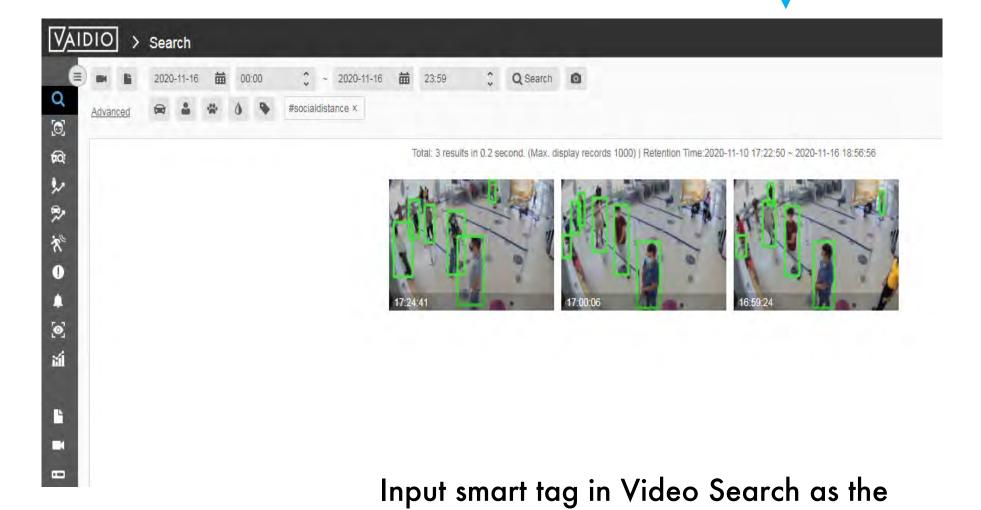

scenarios to get all results with the same

tag, e.g., #socialdistancing.

Return to Video Search

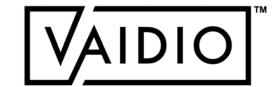

# INTRUSION DETECTION

- □ ROI Configuration
- □ Dashboard Real-time Detection
- □ AND/OR Selection
- ☐ Illegal Parking & Loitering
- □ History

Return to Table of Content

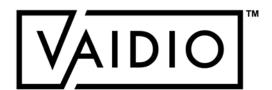

# CONFIGURE ROI (REGION OF INTEREST)

In Camera Setting, activate Intrusion Al Engine

- □ Click on the Pencil icon in the **Intrusion** tab to draw the regions of interest
- Add Exclusion ROI as necessary: no object is detected in the exclusion region; use this feature to exclude areas that cause false alarms (e.g., statues in a person detection ROI)

Note: The General ROI tab is to adjust the entire field of view of the camera. The Intrusion ROIs must be within the General ROI.

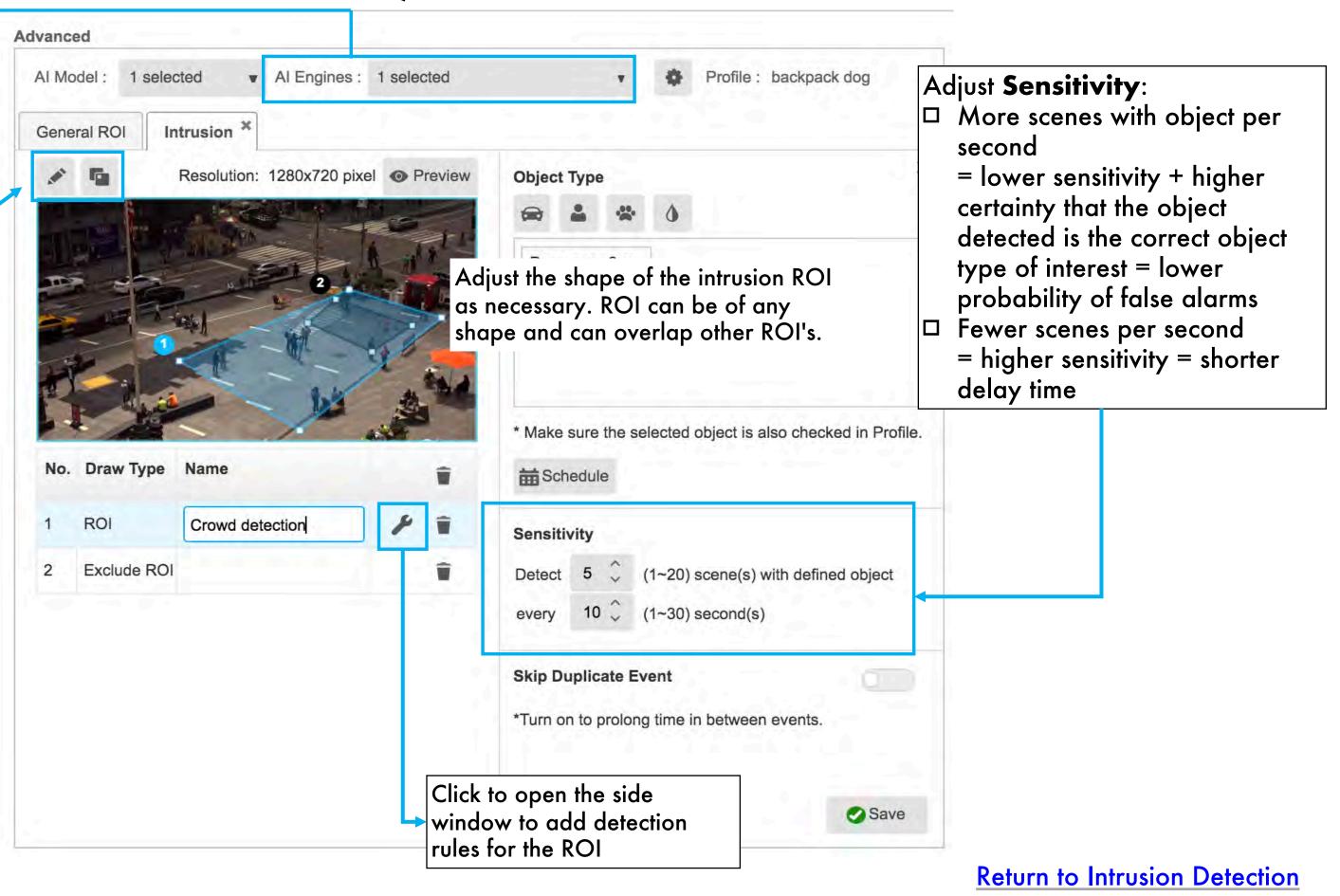

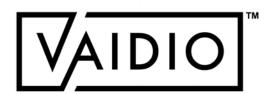

# CONFIGURE ROI (CONT.)

#### **Parameters:**

- □ ROI name: must be unique across all cameras in Vaidio
- Day/night support: strongly suggest adding at least 2 ROIs with different schedules and sensitivity settings for day/night support
- Object type: Pre-define object type to be detected, number, and color (Optional).
- □ The trigger rule in List can be configured as "AND" or "OR" statements; i.e., all selected object types must be detected to trigger the alarm for "AND" statements, or any of the selected object types must be detected to trigger the alarm for "OR" statements.

#### Tips:

- Due to the computation resource consumption, at most 4 ROI's should be set for best performance
- □ ROI setting for Crowd Detection: set to the desired number of people with low sensitivity
- □ Upper limit: 30 objects per type; e.g., Person > 35 will trigger when there are 31 people, and Person < 25 will trigger when there are 30 people

Make sure to select the profile where the object types to be detected are activated

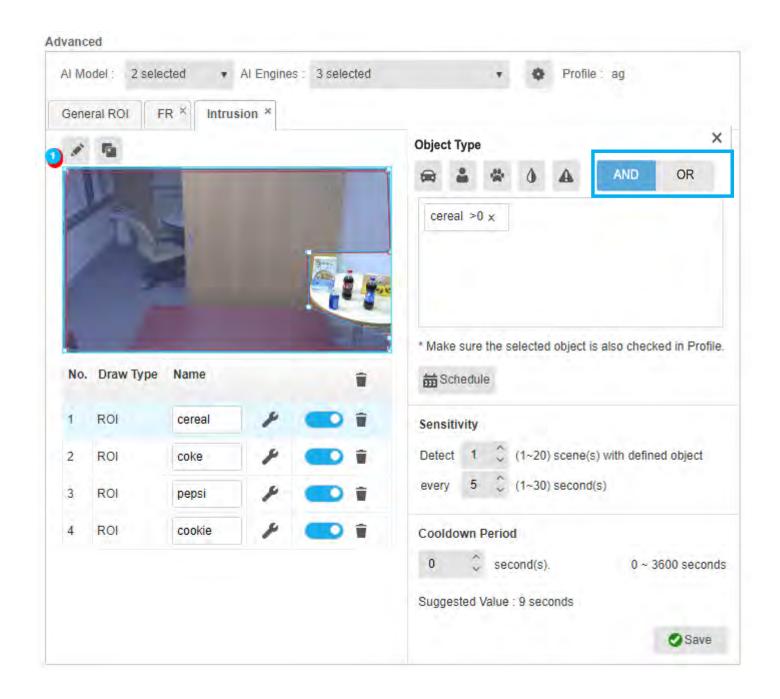

Return to Intrusion Detection

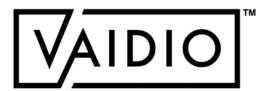

# INTRUSION DETECTION - DASHBOARD

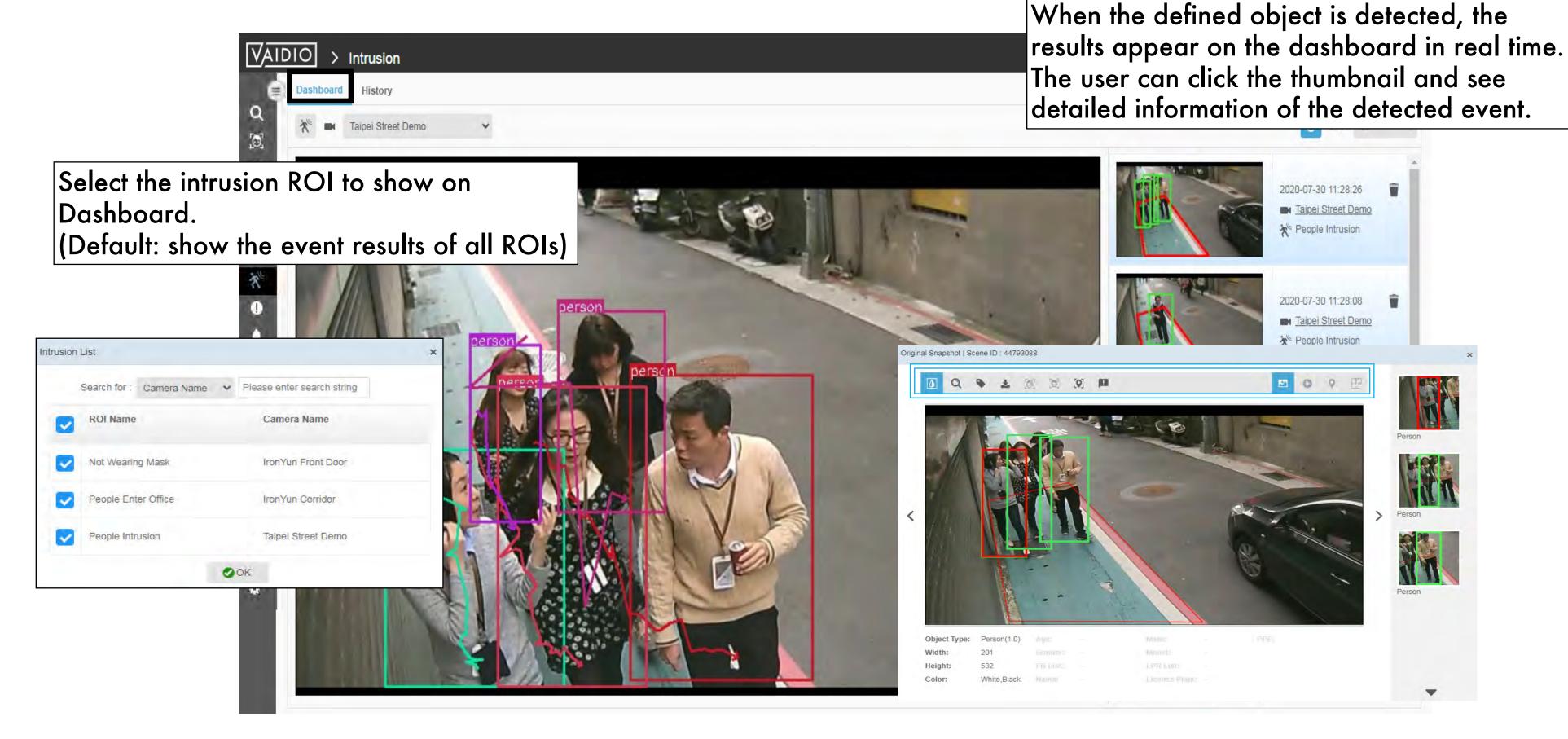

Return to Intrusion Detection

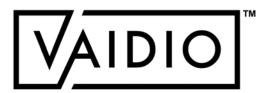

### INTRUSION DETECTION - ILLEGAL PARKING & LOITERING

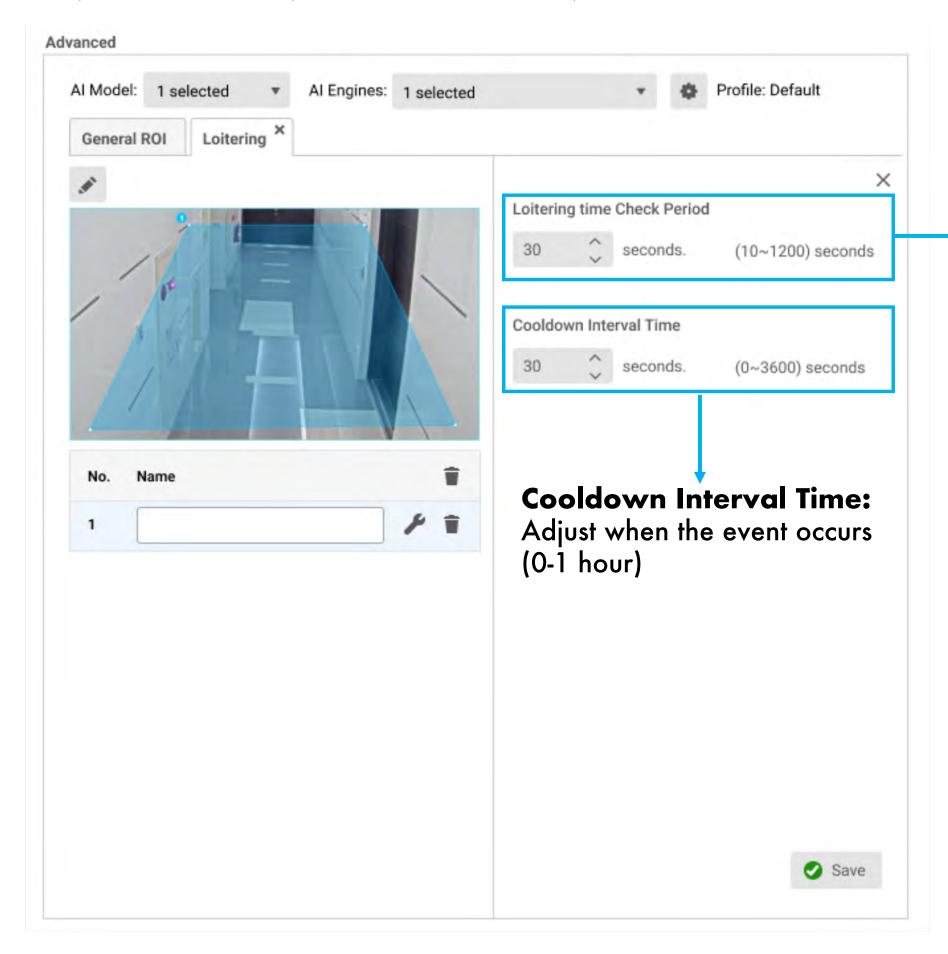

- Search for set amount of time vehicle is loitering in unwanted area or parked illegally in Camera Setting.
- Loitering & Illegal Parking AI engines must be turned on.

**Time Check Period:** Range can be extended to 10-1,200 sec.

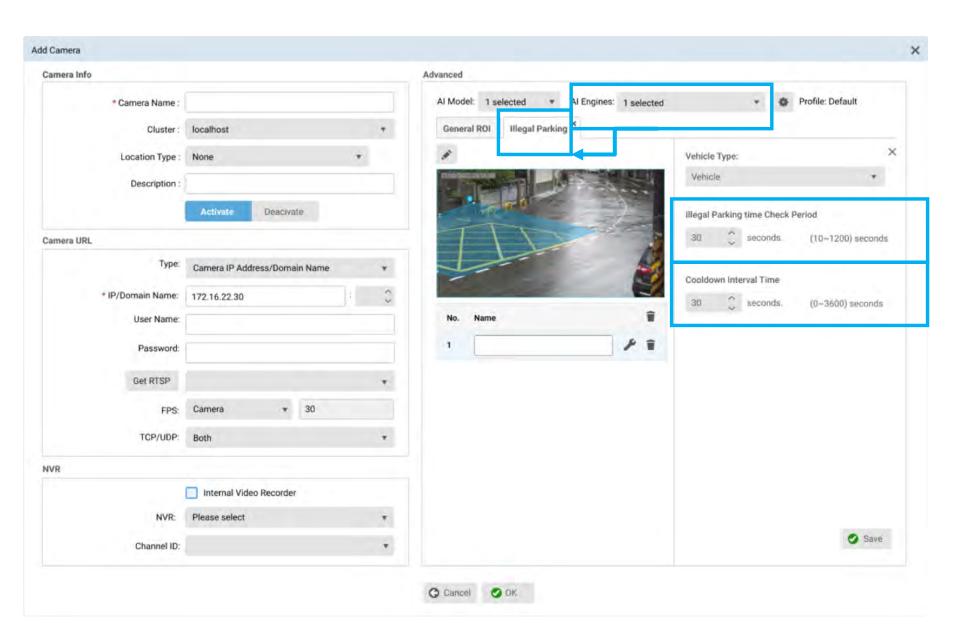

Return to Intrusion Detection

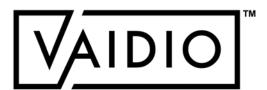

# INTRUSION DETECTION - AND/OR SELECTION

- Select the "AND" or "OR"
   option to trigger an event
   when all or only 1 of the
   selected objects is detected
- □ Max: 10 object types per ROI

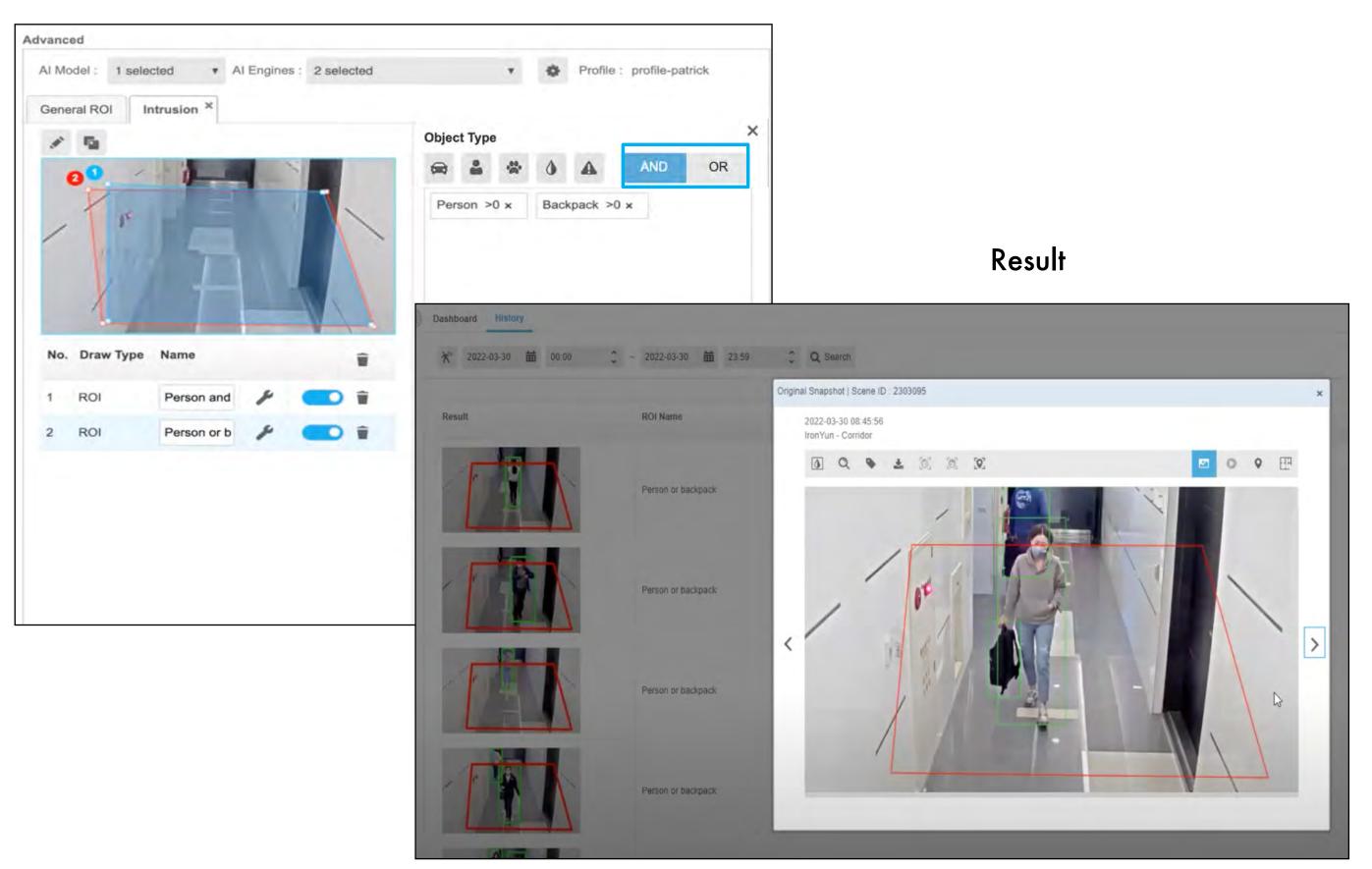

**Return to Intrusion Detection** 

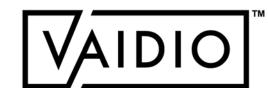

# **INTRUSION DETECTION - HISTORY**

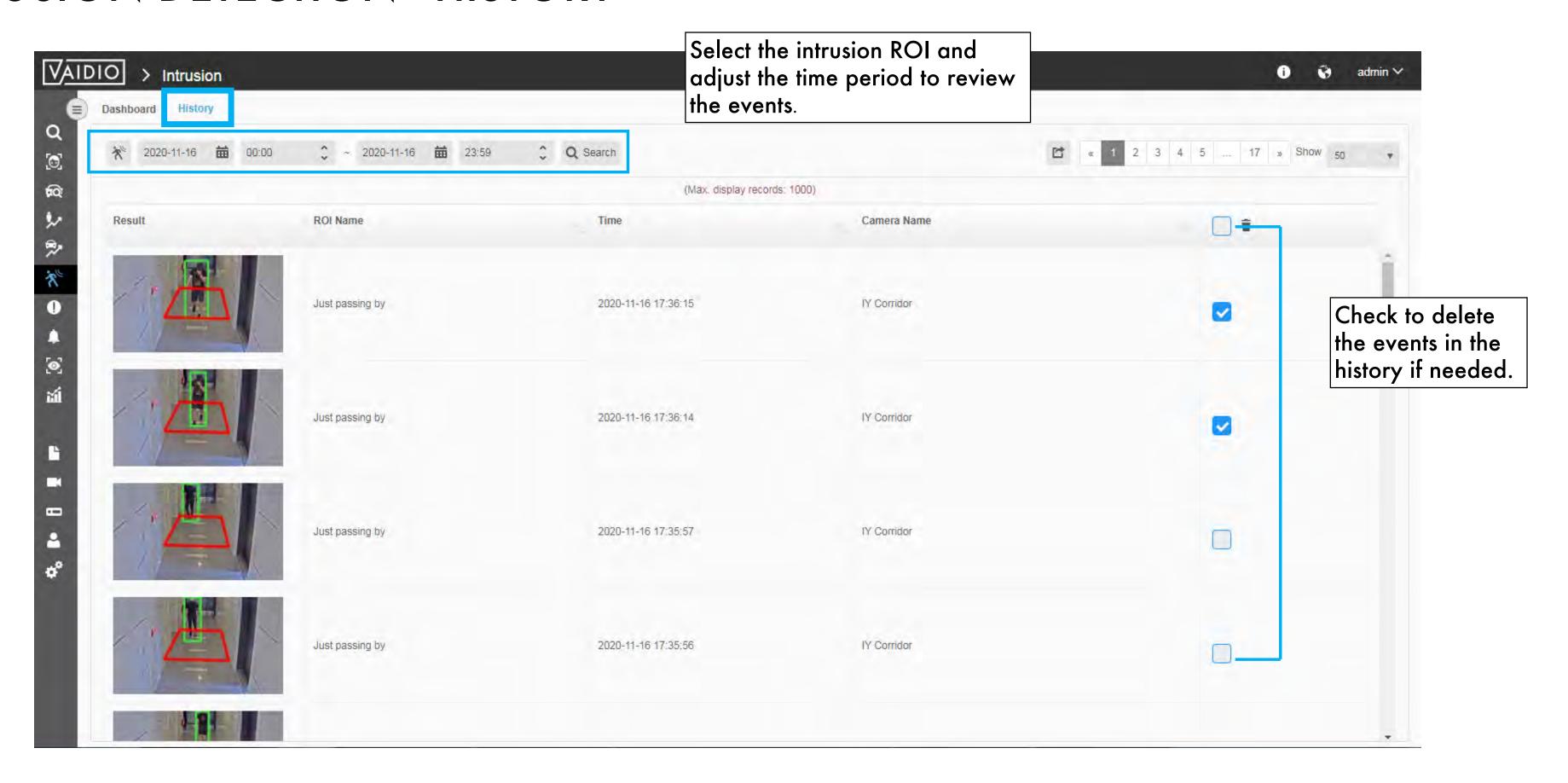

Return to Intrusion Detection

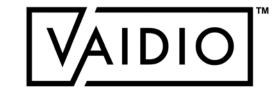

## FACE RECOGNITION

- □ Camera Placement & Settings □ History
- □ Create Face List □ Face Search
- □ Face Image Quality □ Mask Detection
  - Dashboard Real-time Detection 

    Emotion Detection

Return to Table of Content

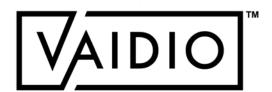

#### CAMERA PLACEMENT AND SETTING

#### To detect facial features for Face Recognition, please make sure that:

- □ Face Recognition Al Engine is enabled in Camera setting
- □ Face Recognition ROI (region of interest) is defined for each camera within its FoV; e.g., the entrance, to avoid wasting computing power on irrelevant areas in the FoV, increase accuracy and increase speed
- □ Each face should be **at least 100 px** wide for clear detection of facial features

#### Recommended camera placement for FR:

- Camera is placed at an angle as close to eye level as possible
- Must be placed 6-7 ft. high in order to obtain face profiles
- In order for a face to be detected, the camera's height must be at least 8% of total screen height

#### Recommended face image to save in list:

- Capture images from surveillance camera and save in list (Too high-res image will result in few or no matches because the similarity level between uploaded image and captured image would be too low)
- □ Save 5 images for better results

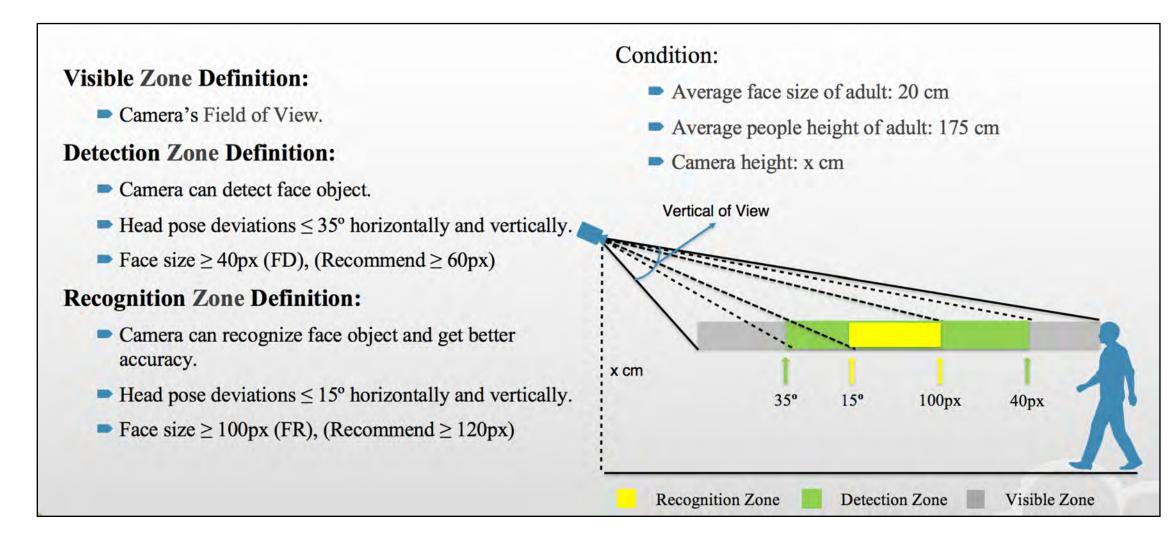

Return to Face Recognition

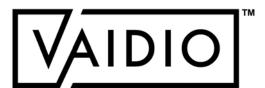

# CAMERA PLACEMENT AND SETTING (CONT.)

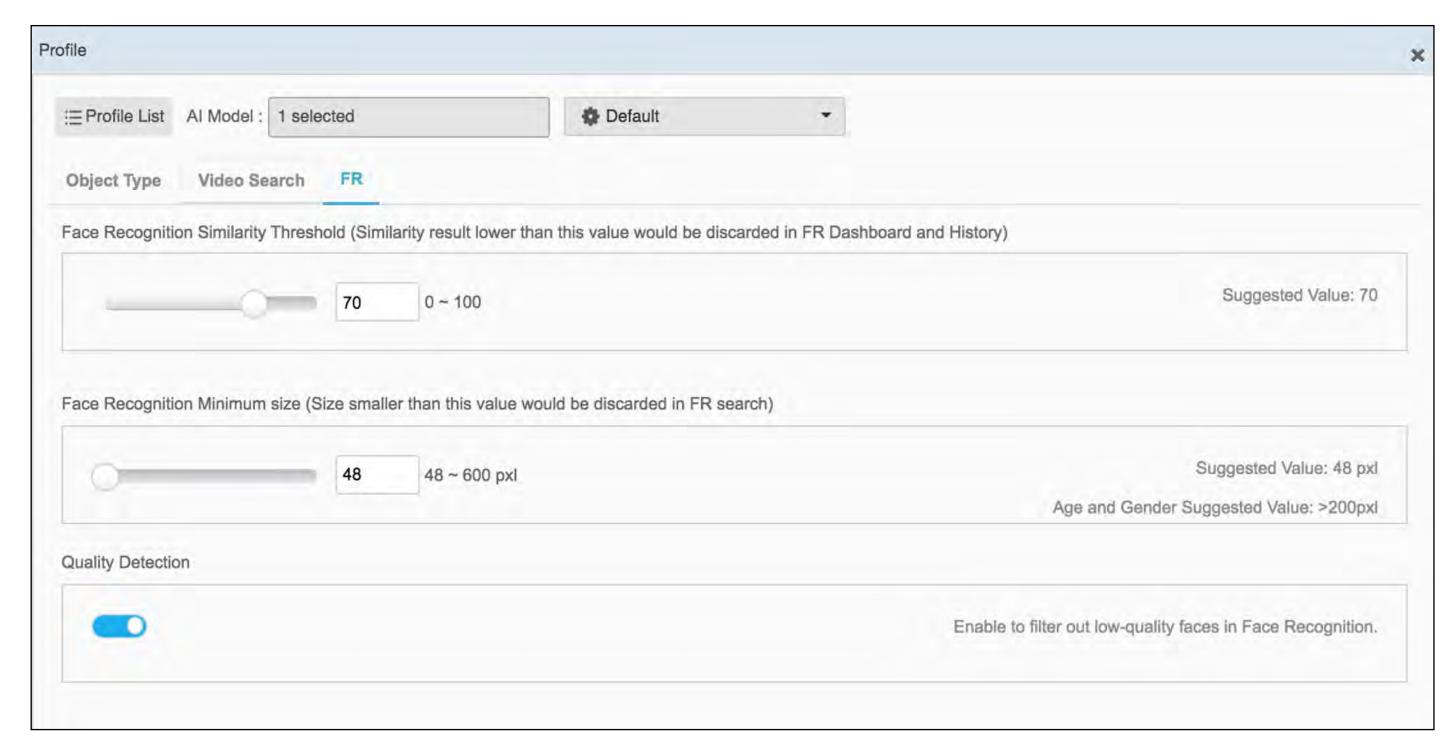

If too few faces are recognized by matching to lists:

- Decrease Similarity
  Threshold in Camera >
  Edit > Profile (click on the gear icon > FR tab)
- □ Suggested threshold: 70
- □ Toggle OFF Quality

  Detection

Vice versa, if camera is placed at a great angle/lighting for face recognition and too many detections occur, increase

Similarity Threshold for higher accuracy and toggle

ON the Quality Detection.

Return to Face Recognition

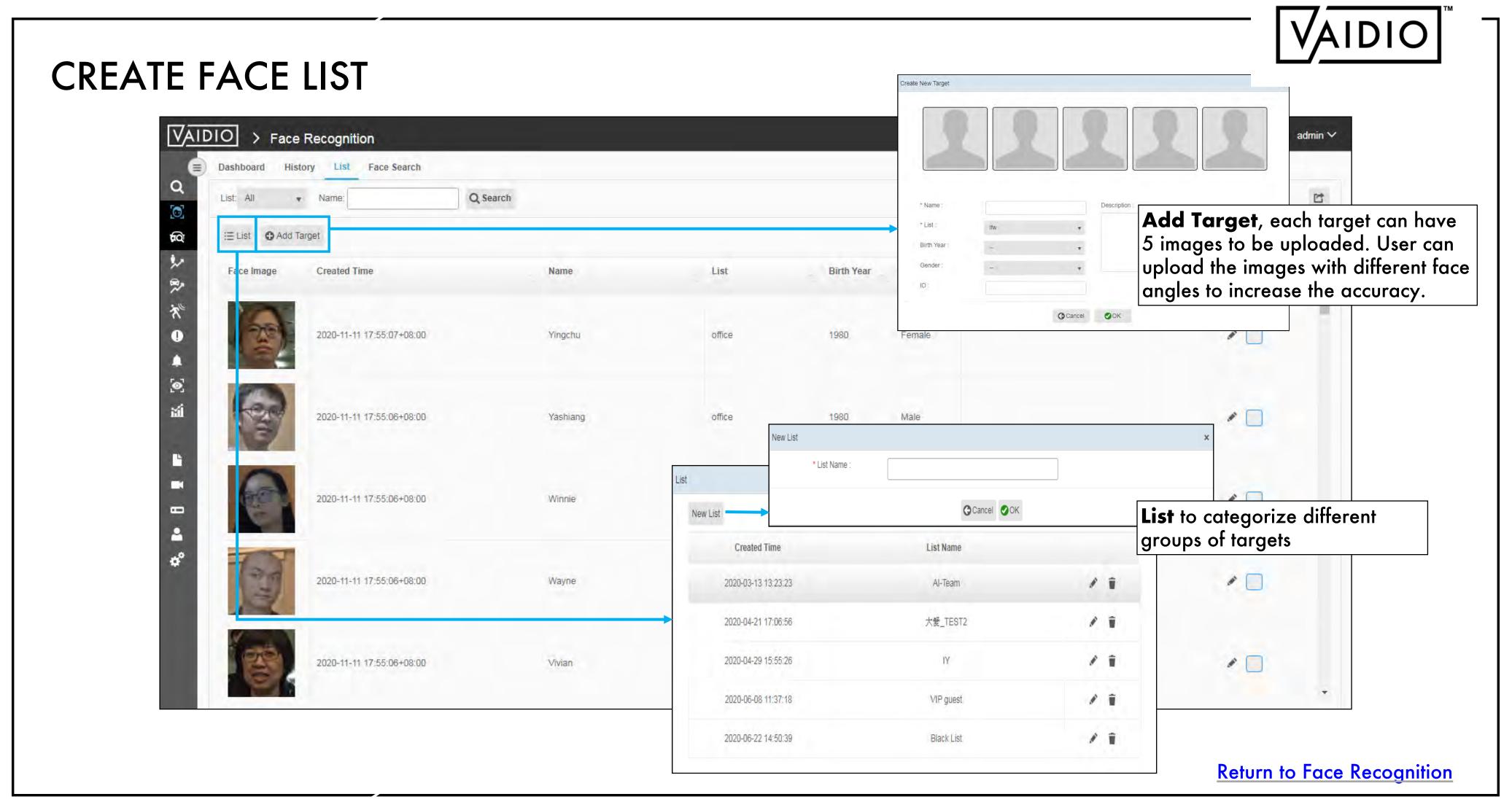

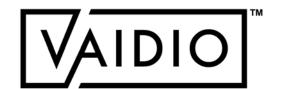

### FACE IMAGE QUALITY

The camera should be positioned so that each face is not at an angle >30°, vertically and horizontally.

One image capturing the full frontal profile of the person's face is recommended for high accuracy.

Side profiles, as well as upward & downward profiles may also be added to improve accuracy.

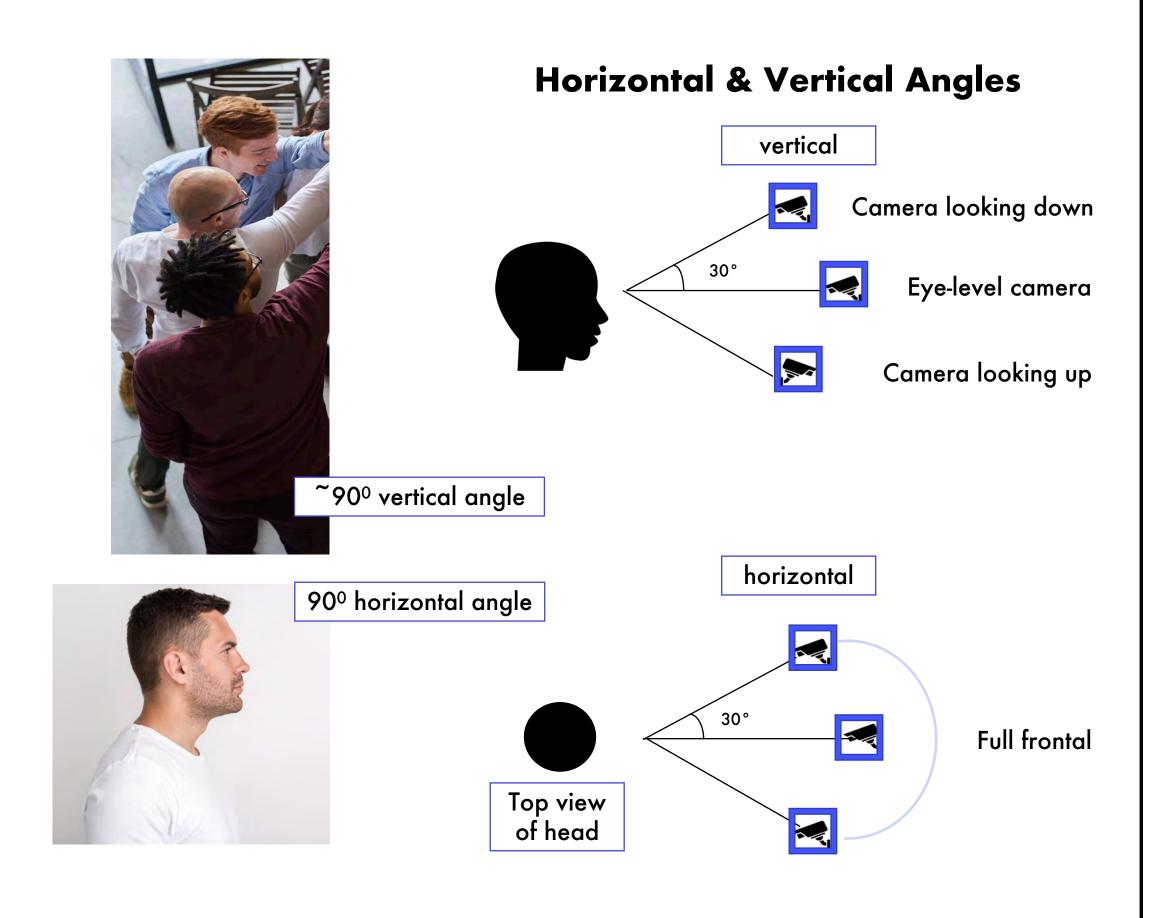

Return to Face Recognition

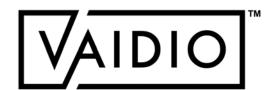

# FACE IMAGE QUALITY (CONT.)

 Images should not have a strong backlight or a strong point light source

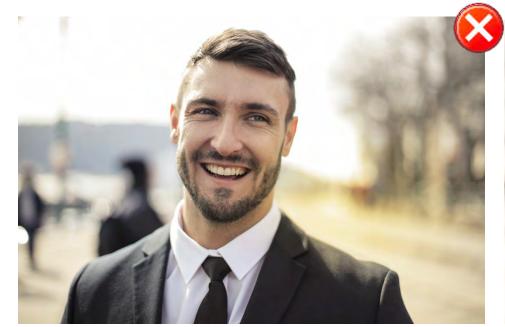

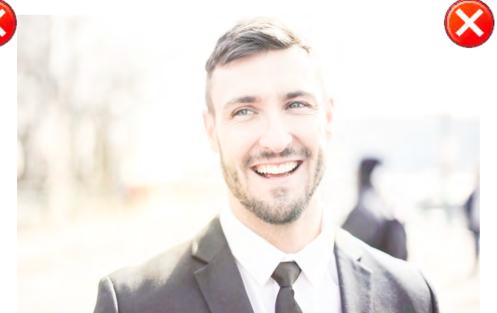

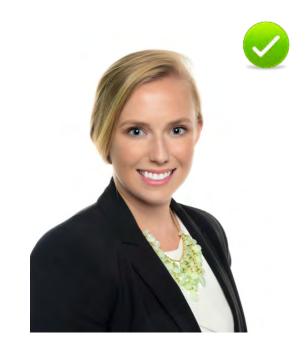

Strong backlight or strong light point may result in distortion of facial features, possibly causing errors in recognition

□ Faces should not be poorly illuminated

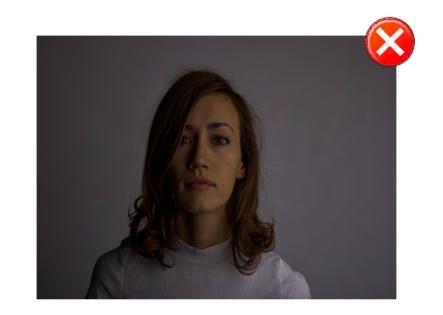

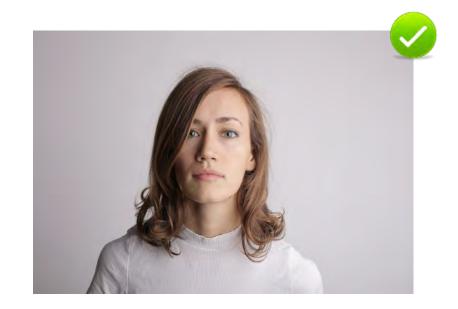

Return to Face Recognition

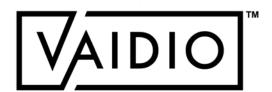

# FACE IMAGE QUALITY (CONT.)

Images for registration purposes should not have multiple or partial faces in the background. Each image should be of one single face.

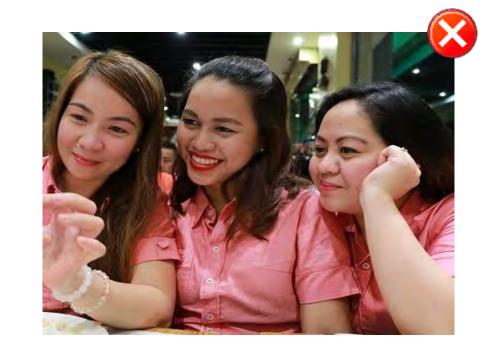

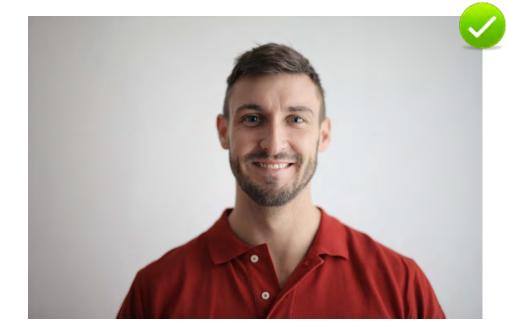

□ The face in each image must not be cropped. Faces partially concealed with hats, sunglasses, etc. can be added as variations of the same person to increase matching probability.

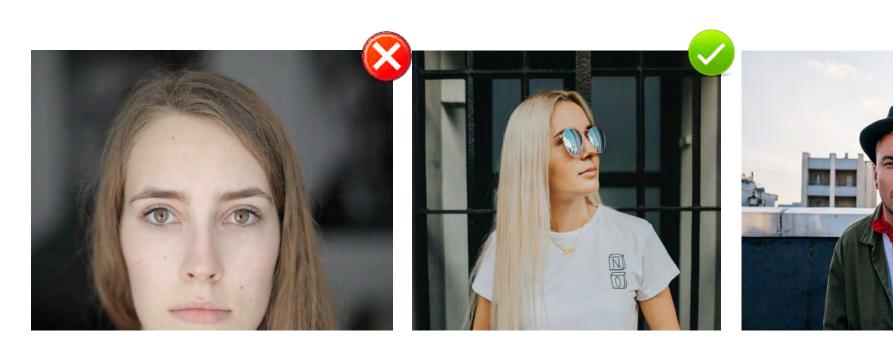

Cropped images should be avoided

**Return to Face Recognition** 

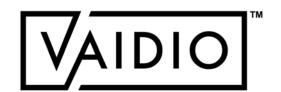

# FACE IMAGE QUALITY (CONT.)

□ Image noise should be low

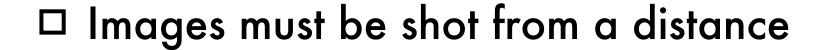

Color images are preferable to black and white images, but the latter can be used.

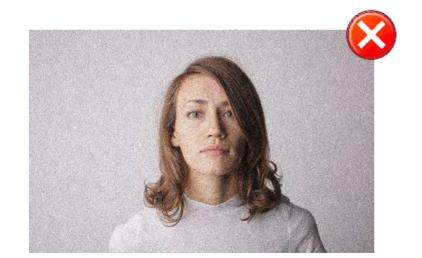

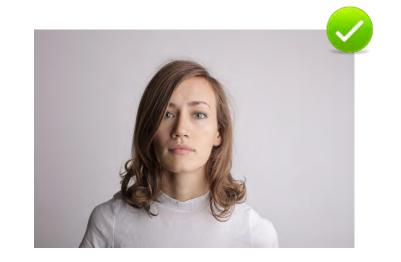

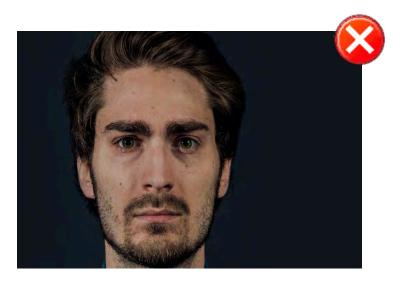

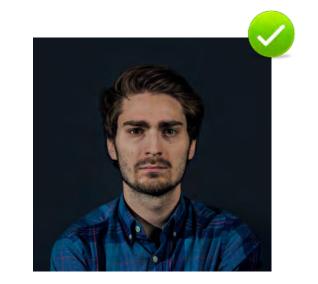

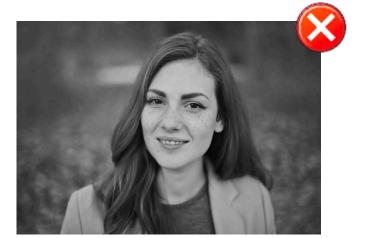

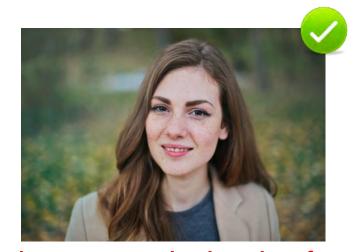

Height of the image must not be the same as the height of the face

**Return to Face Recognition** 

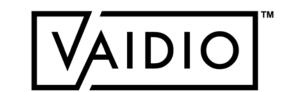

# REGISTERING A FACE (CONT.)

□ Images should not be blurry

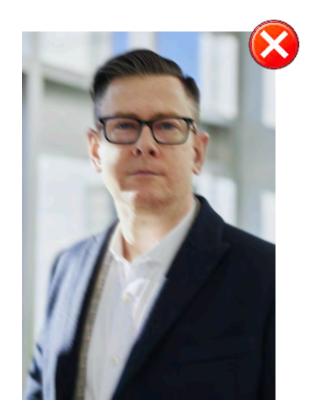

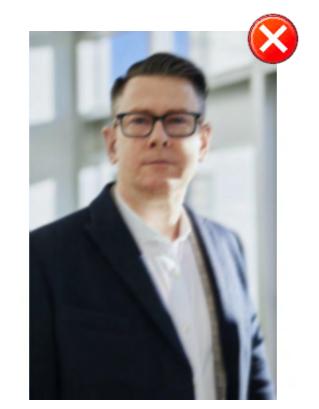

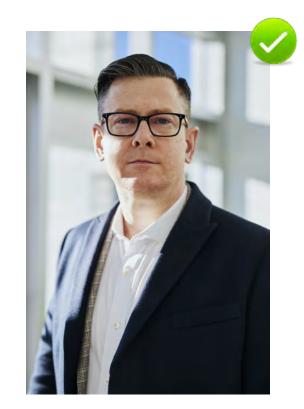

Images must not be blurred due to motion blurring or lens blurring

- ☐ Image resolution must be sufficient.
- □ For FR, it is best to add an image of the same resolution as the face image actually detected by the security camera

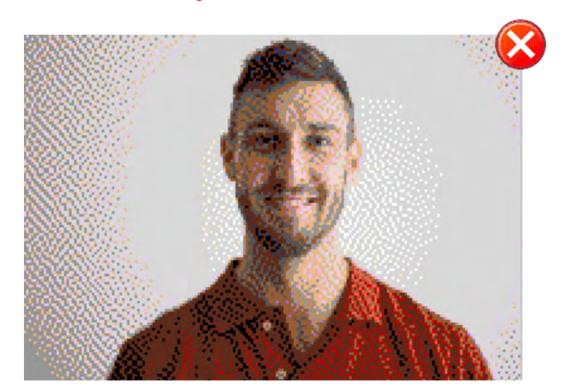

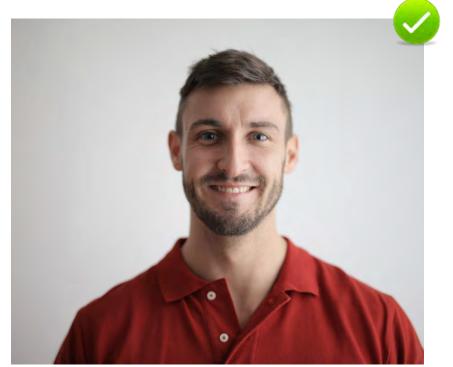

Return to Face Recognition

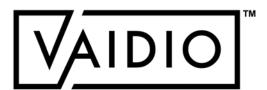

## FACE RECOGNITION - DASHBOARD

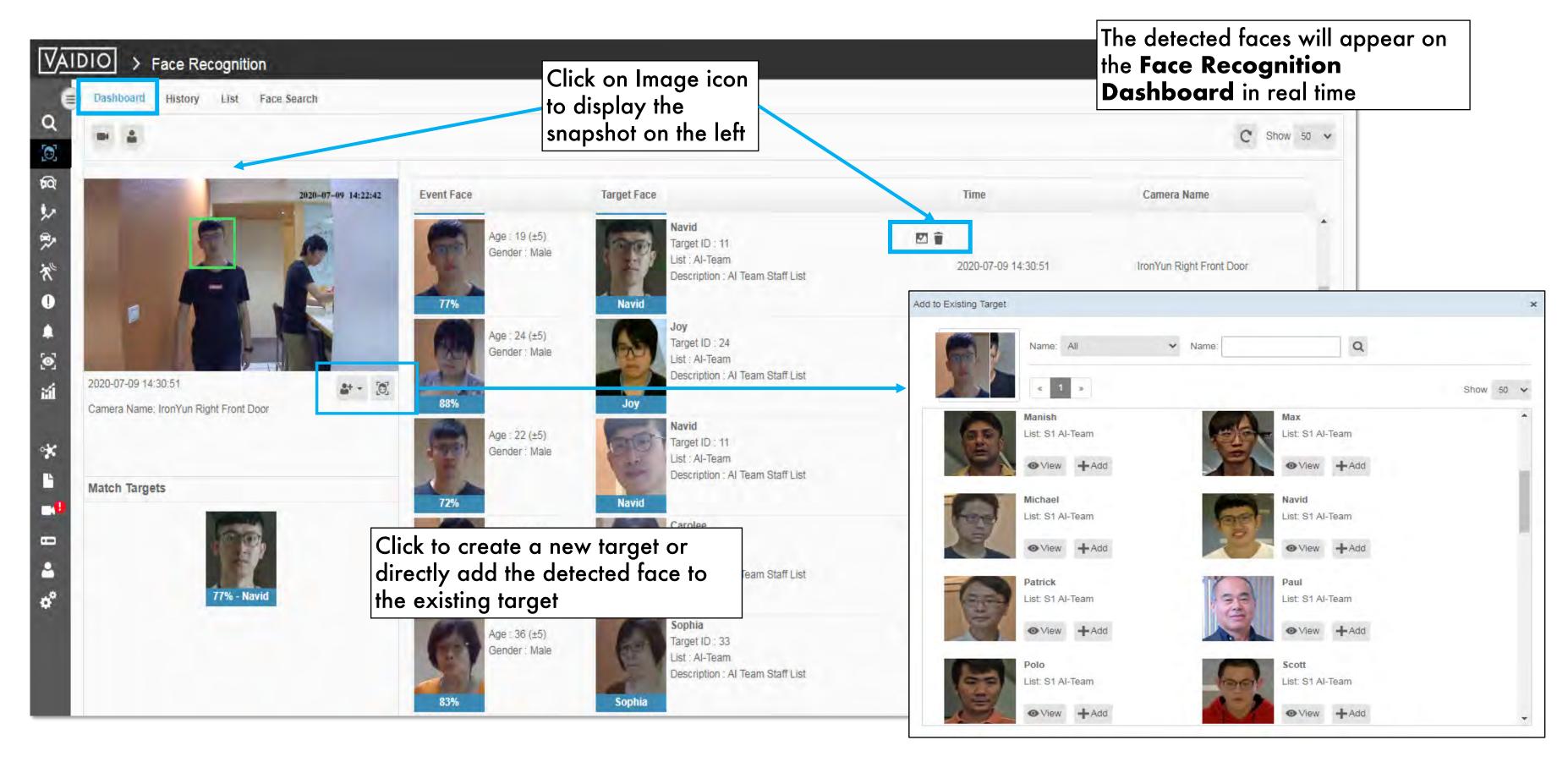

Return to Face Recognition

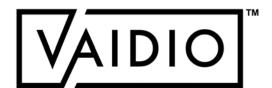

# FACE RECOGNITION - HISTORY

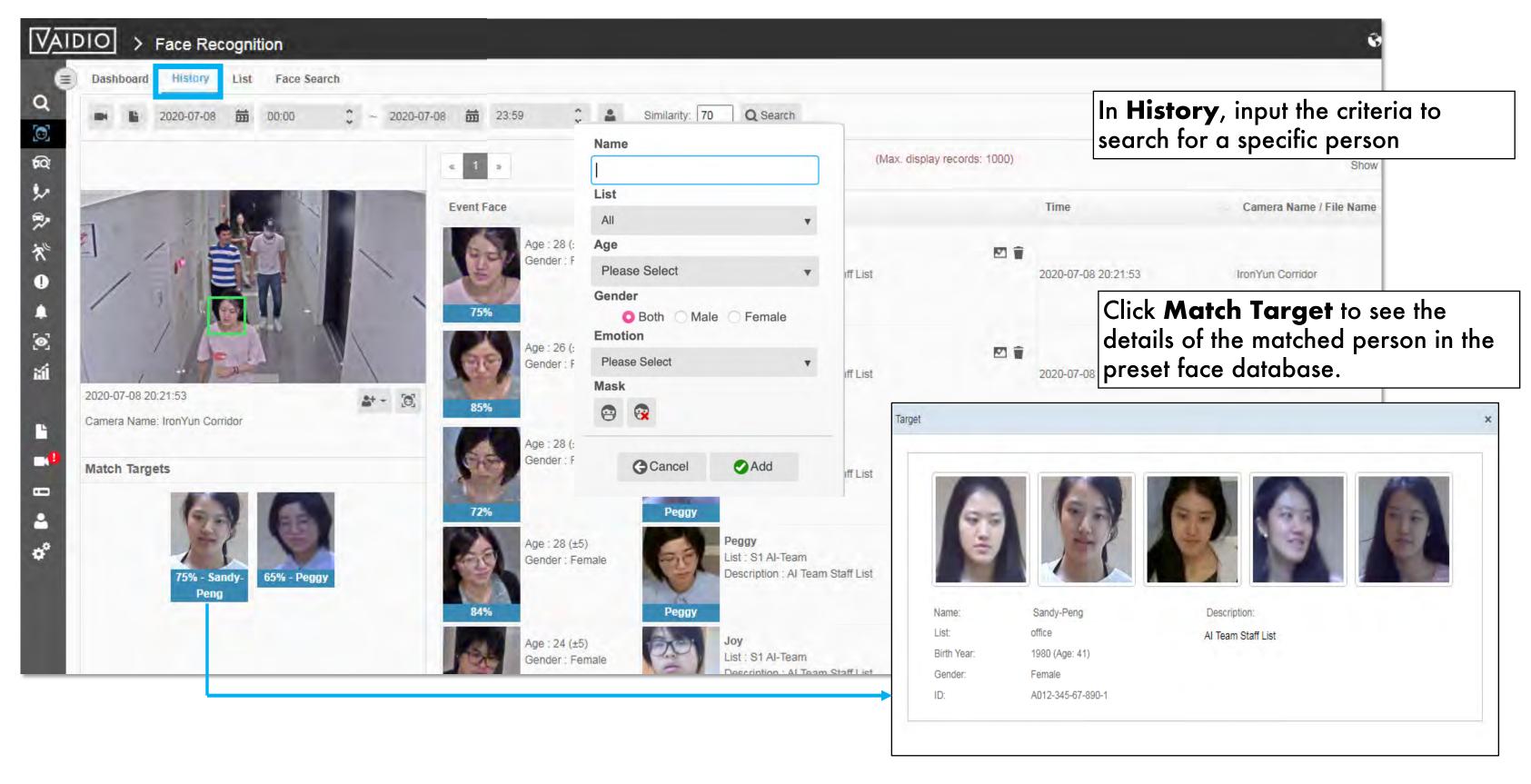

Return to Face Recognition

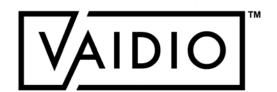

## FACE SEARCH - MATCH VIDEO

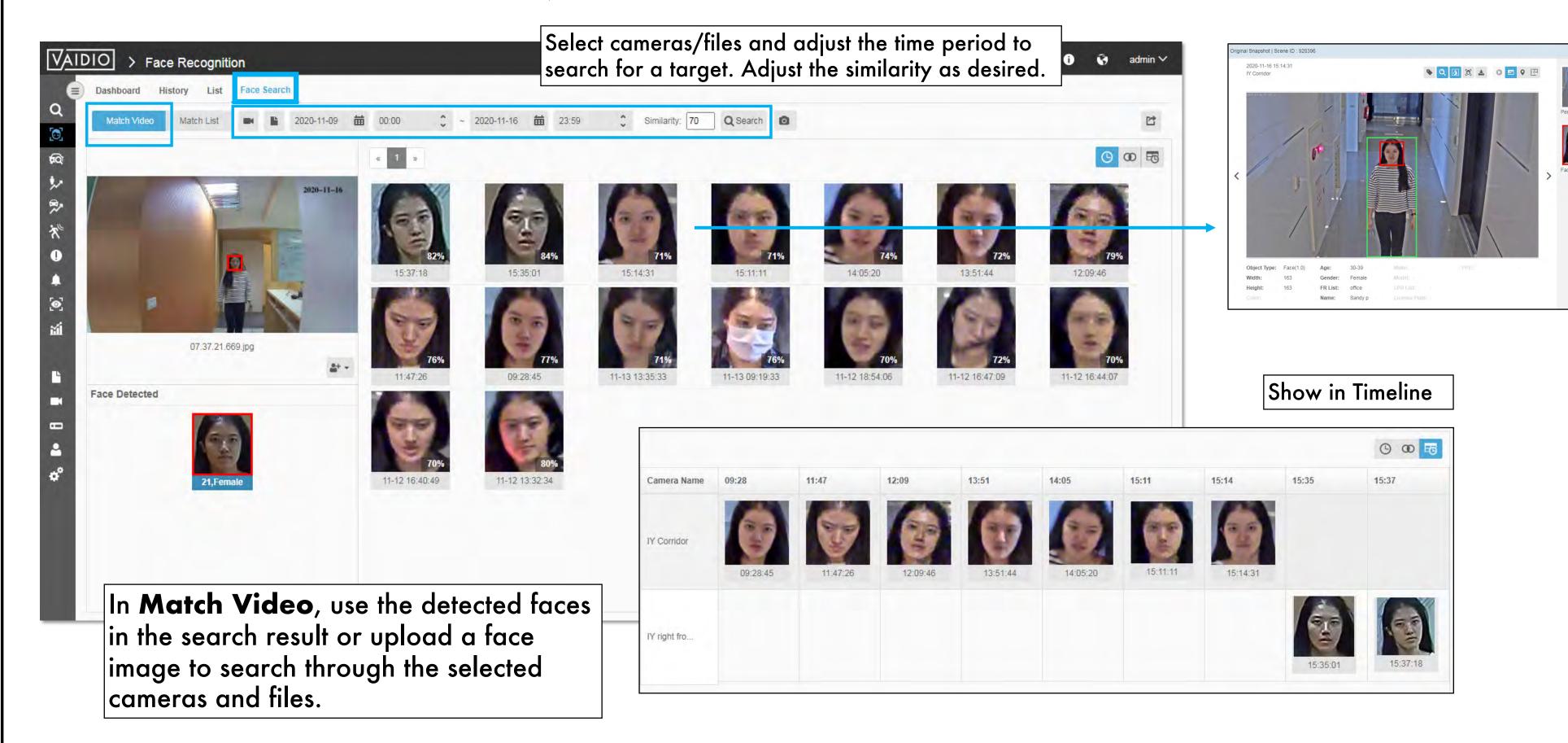

Return to Face Recognition

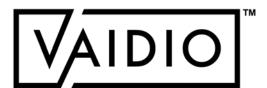

# FACE SEARCH MATCH LIST

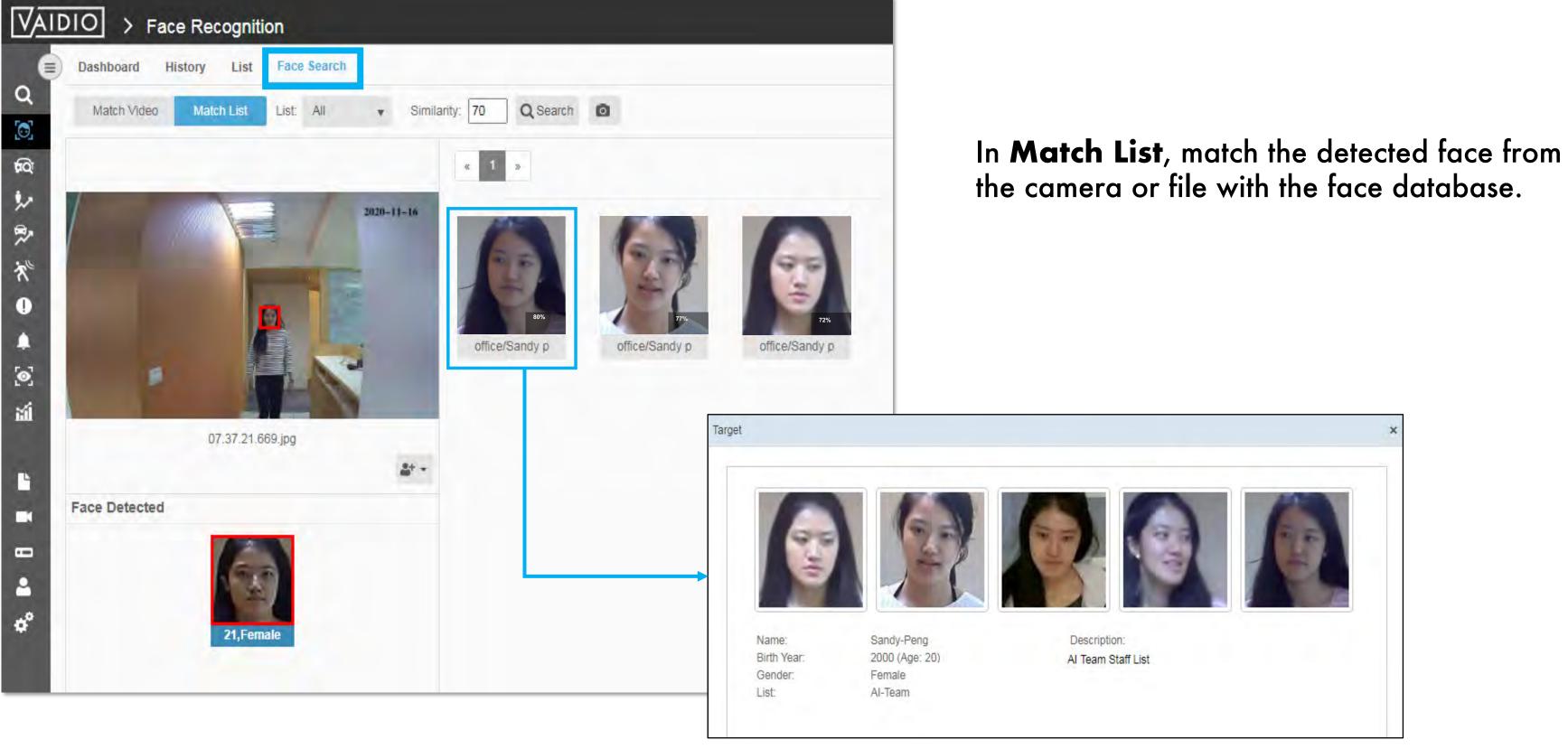

the camera or file with the face database.

Return to Face Recognition

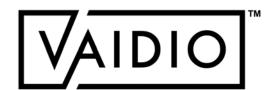

## MASK DETECTION

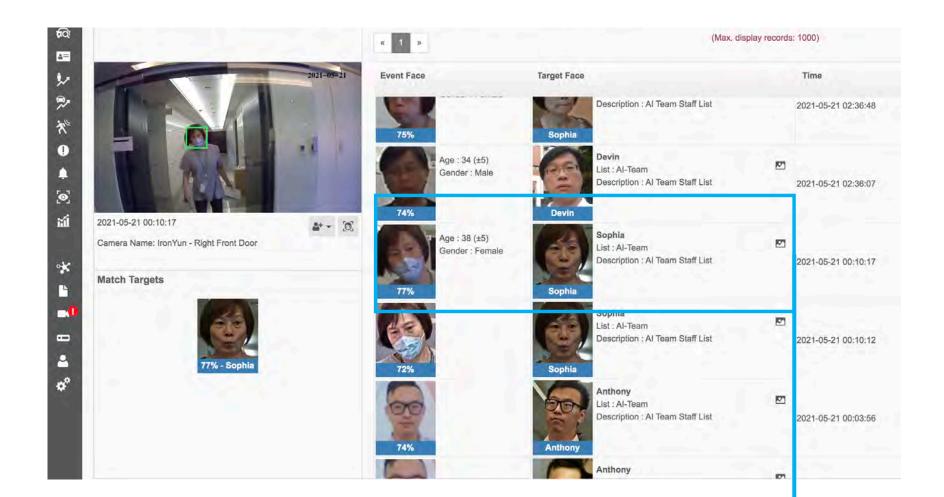

By running **PPE** and **Face Recognition** together, the user can see the detected personal information and the condition of wearing or not wearing a facemask in the result.

□ The users can search for these instances in Video Search, view new detections in real time in Face Recognition dashboard, or receive real-time alerts in the Alert dashboard.

In 5.1.0, Mask Detection was built into Face Recognition.

There is no separate Mask Detection AI engine in Vaidio.

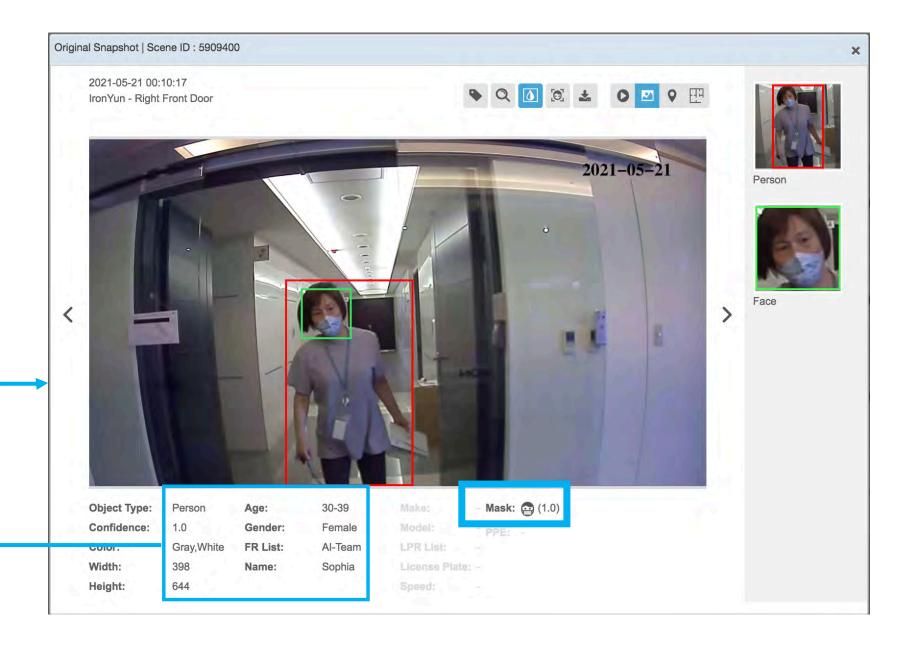

Return to Face Recognition

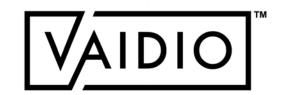

### **EMOTION DETECTION**

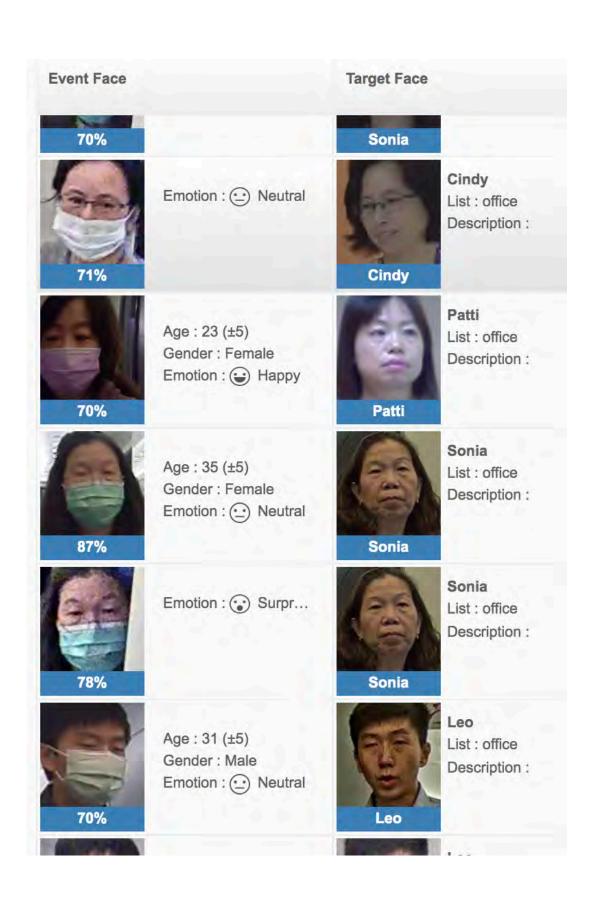

In the **Facial Recognition** dashboard, the user can see the faces detected from each camera, and their emotion.

**Note:** In 6.0.0, Emotion Detection will no longer work be applied to faces with masks to ensure quality control. If the system recognizes a person wearing mask, a corresponding emotion will no longer appear as it did in these screenshots. This change is to ensure improved accuracy in emotion detection.

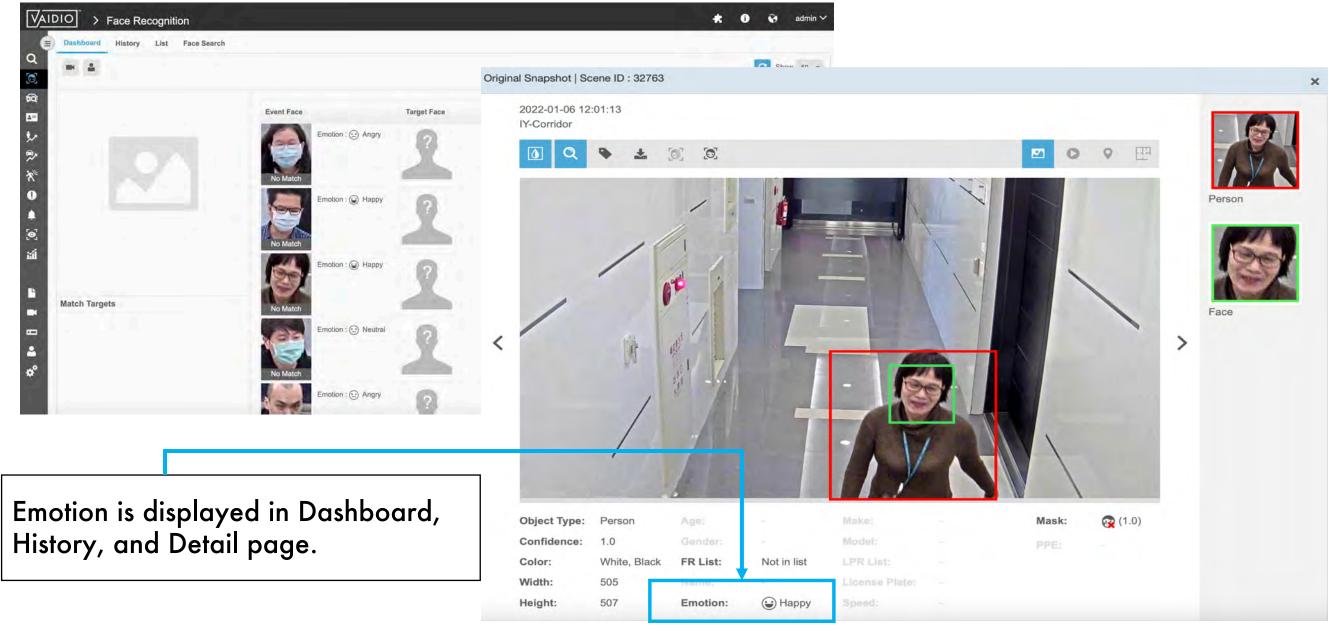

Return to Face Recognition

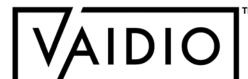

# **EMOTION DETECTION (CONT.)**

- In Search and Alert, the user can set the search/alert criteria for people with certain emotions
- Categories: Angry, Happy, Neutral,Sad, Surprised, Unknown

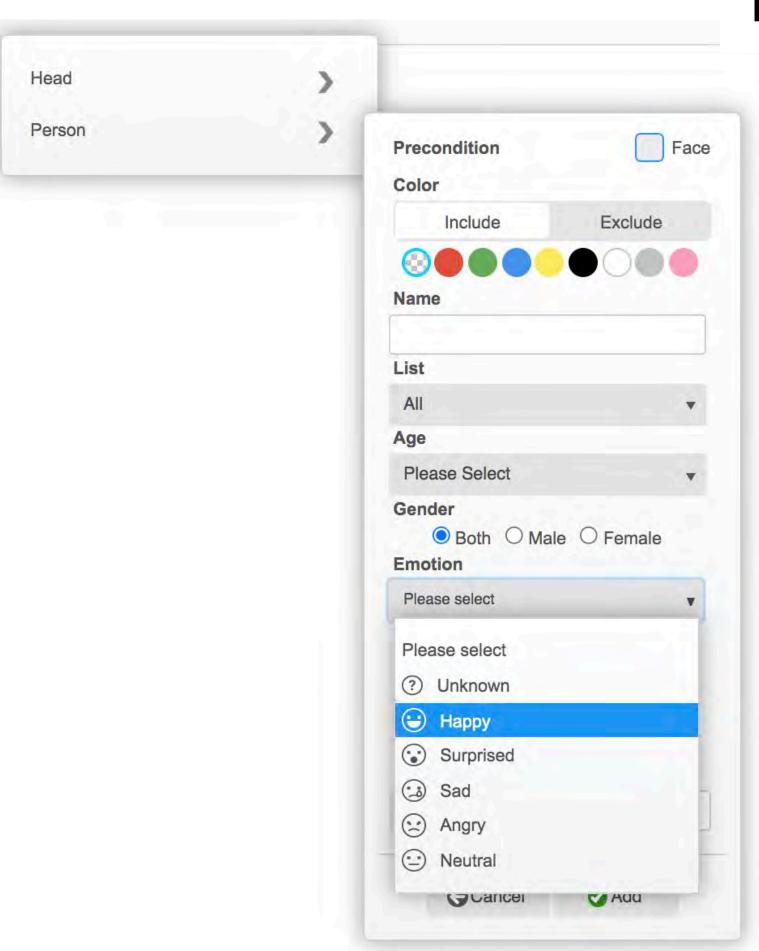

**Return to Face Recognition** 

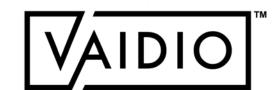

# EMOTION DETECTION (CONT.)

Enable or disable Emotion
Detection in **System** > **Setting** for the entire server

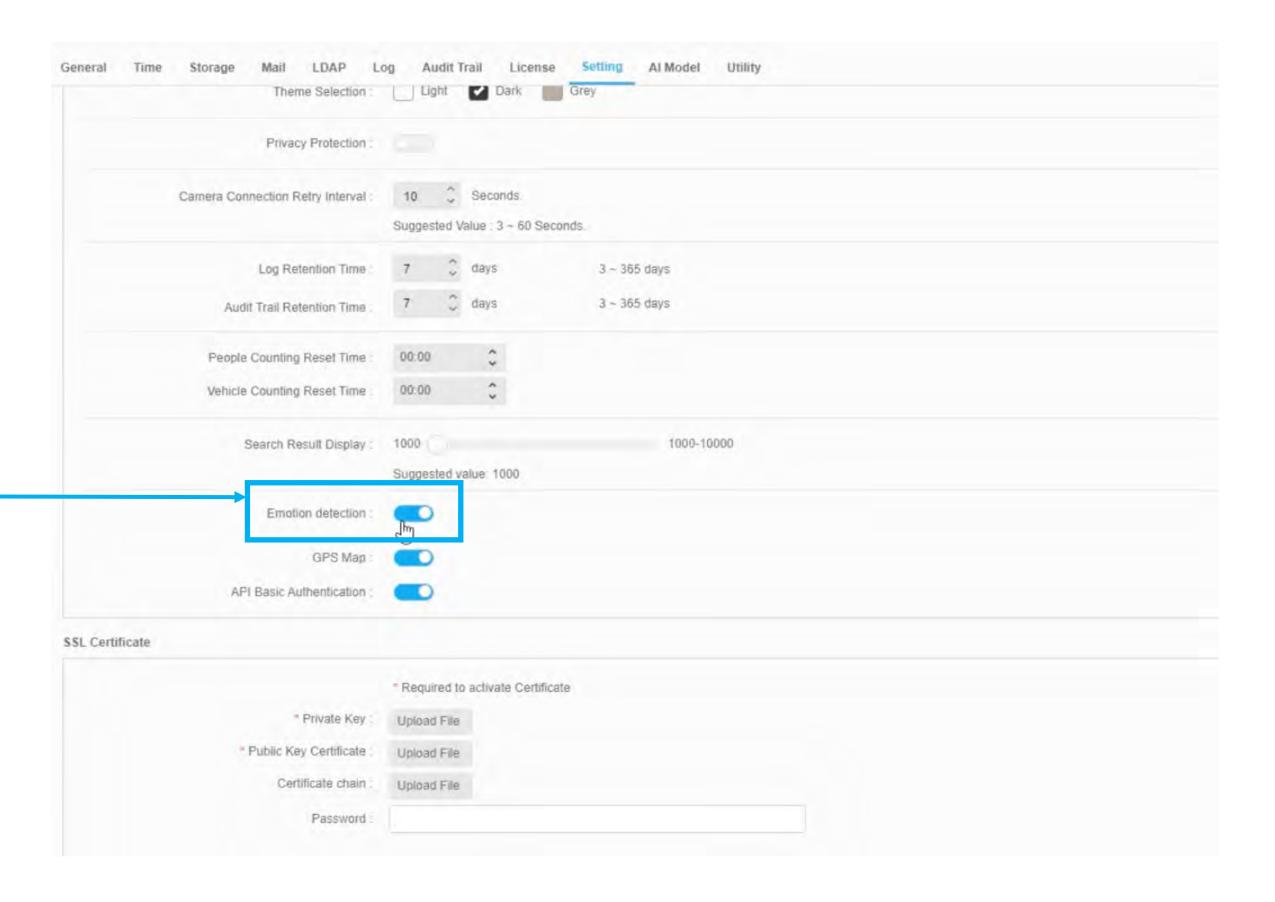

Return to Face Recognition

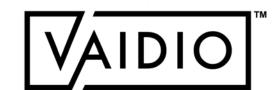

# **EMOTION DETECTION (CONT.)**

Enable **Quality Detection** for face detection to filter out faces with mask, taken from an incorrect angle or with insufficient details for face matching, age and gender detection, or emotion detection.

To turn on or off **Quality Detection**, go to **Camera > Edit Camera > Profile** 

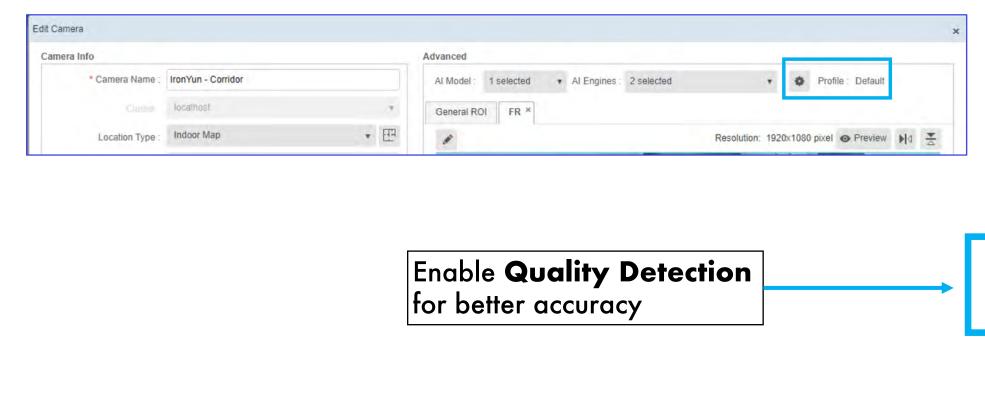

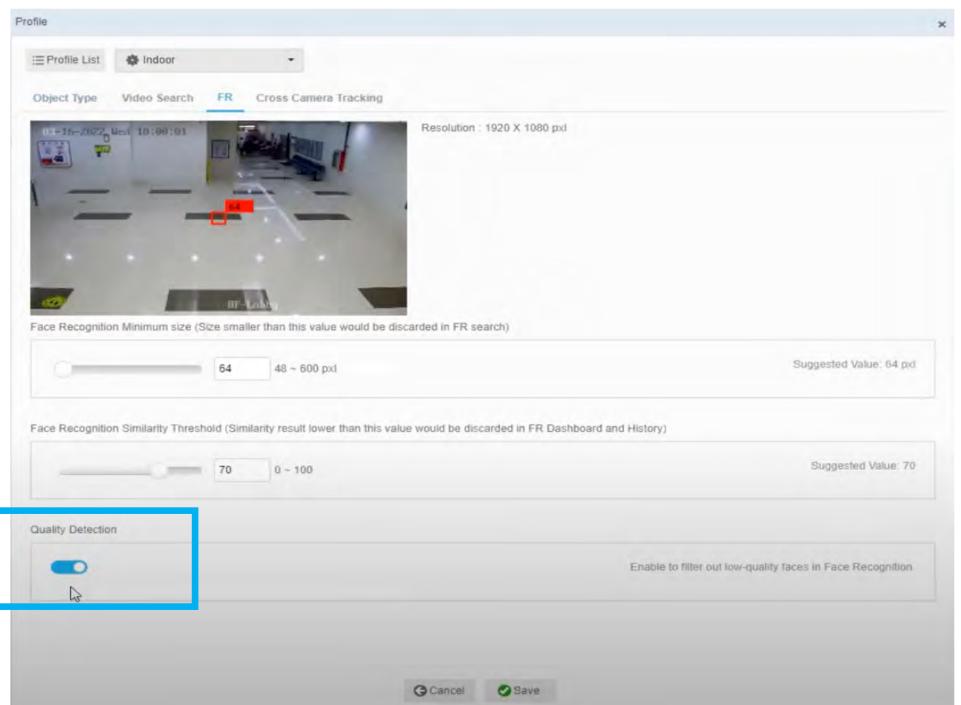

Return to Face Recognition

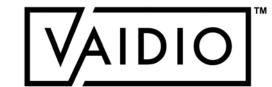

## LICENSE PLATE RECOGNITION

- □ Camera Placement & Setting
- □ ROI Setup
- □ Vehicle Type
- □ Create License Plate List
- □ Illegal Parking & Loitering
- □ Dashboard Real-time Detection
- □ History

Return to Table of Content

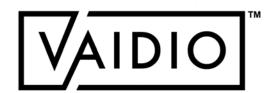

#### CAMERA PLACEMENT & SETTING

To detect license plate for LPR, please make sure that:

- □ **License Plate Recognition** Al Engine is enabled in Camera setting
- □ Object type "license plate" is enabled in Camera Profile
- □ Each character on license plate is at least 16 px wide for clear detection; e.g., a plate with 6 alphanumeric characters should be at least 100 px wide for clear detection
- □ Typical best-performance deployment: cameras at parking lot entrances and traffic light, car moving at < 10 mph, and detecting max. 3 lanes of vehicles at the same time

#### **Maximum Speed Supported:**

- Depending on camera height, vertical camera angle, camera vertical FOV (provided by camera manufacturer), camera resolution and size of characters on license plate
- Example: camera height = 3m (typical street light), vertical angle = 25°, vertical FOV = 18°, resolution 1080p, license plate character = 7cm tall → maximum speed = 31.38 km/h ~ 19.5 miles per hour
- For more calculation, contact <a href="mailto:support@Aicuda.world">support@Aicuda.world</a>

#### Recommended camera placement for LPR:

Camera is placed at an angle as close to license plate level as possible

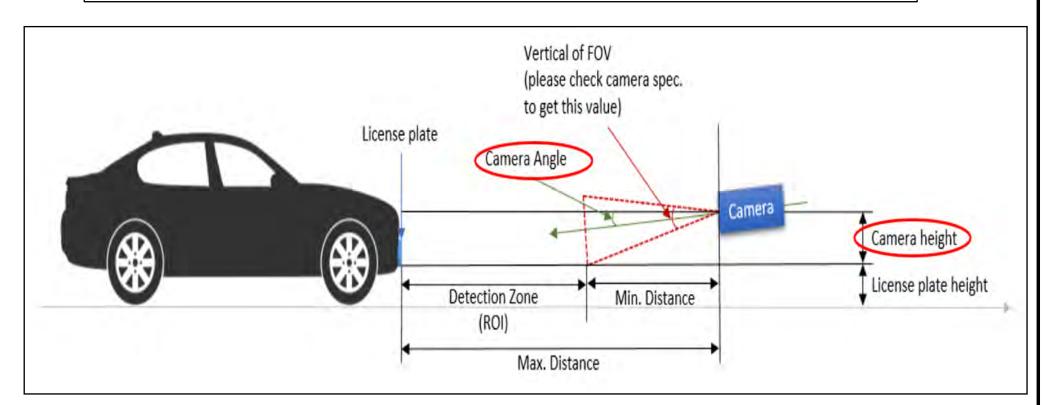

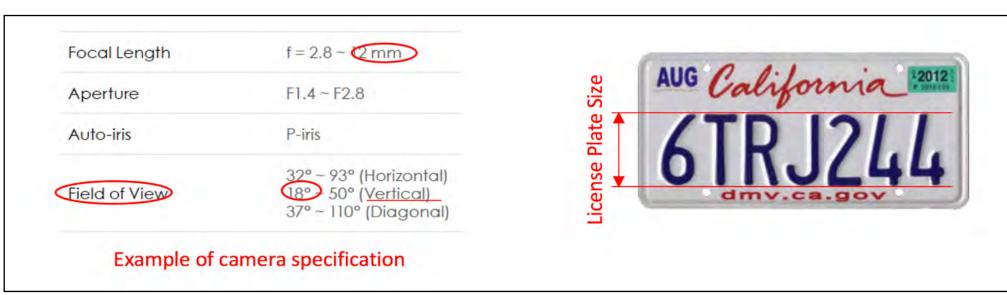

Return to License Plate Recognition

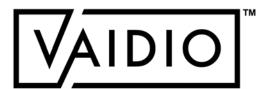

## CAMERA PLACEMENT AND SETTING (CONT.)

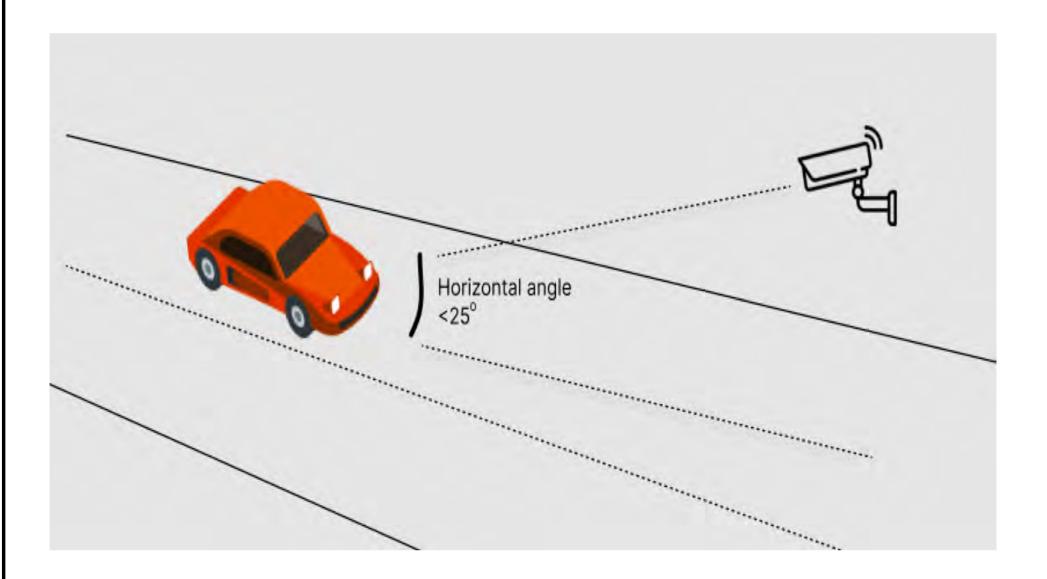

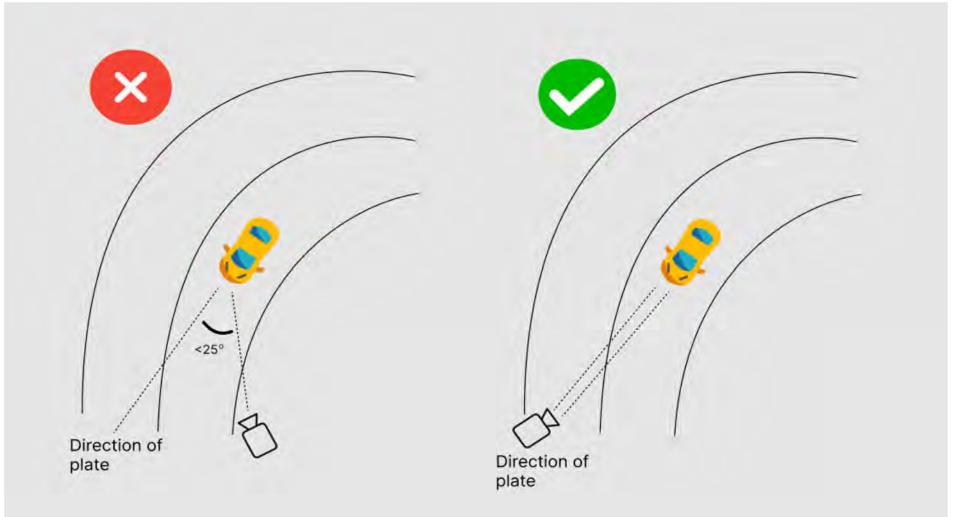

#### Camera placement for best LPR results:

- 1. Horizontal angle < 25°, i.e., angle between the line of sight (straight line from license plate to camera) and the ground.
- 2. Side angle < 25°, i.e., angle between the line of sight and the vehicle's direction of movement.

Return to License Plate Recognition

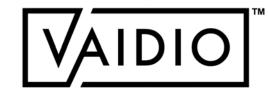

## **ROI SETUP**

In Camera Setting, activate the License Plate Recognition Al Engine

Click on Pencil icon in LPR tab to draw the LPR region of interest (ROI). The ROI can be of any shape.

To optimize the performance and resource usage, LPR has 3 modes for different applications.

| Parking Lot                          | City Road (Default)                  | Highway                              |
|--------------------------------------|--------------------------------------|--------------------------------------|
| Car speed < 5 miles/hour             | Car speed within 40 miles/hour       | Car speed > 40<br>miles/hour         |
| Max 8 ch can be supported in VSB-110 | Max 4 ch can be supported in VSB-110 | Max 2 ch can be supported in VSB-110 |

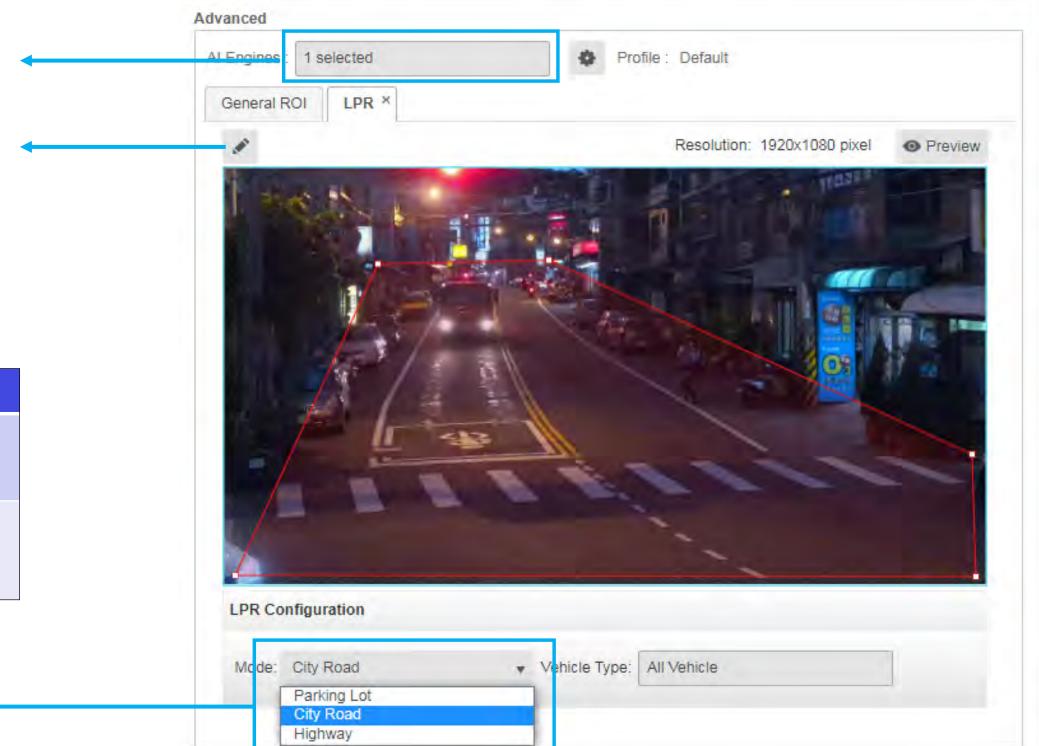

Return to License Plate Recognition

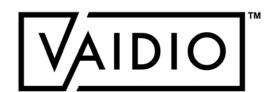

Return to License Plate Recognition

# ROI SETUP (CONT.)

- ☐ Set min/max width & height for dimensions of the license plate
- □ Vehicle license plate detection uses 100% confidence inside the LPR ROI

Edit Camera

Camera Info

Description:

□ To set width & height of the license plate object, choose the desired Camera with LPR > Edit Camera > **Profile** > Select the **LPR** tab > Select width/height

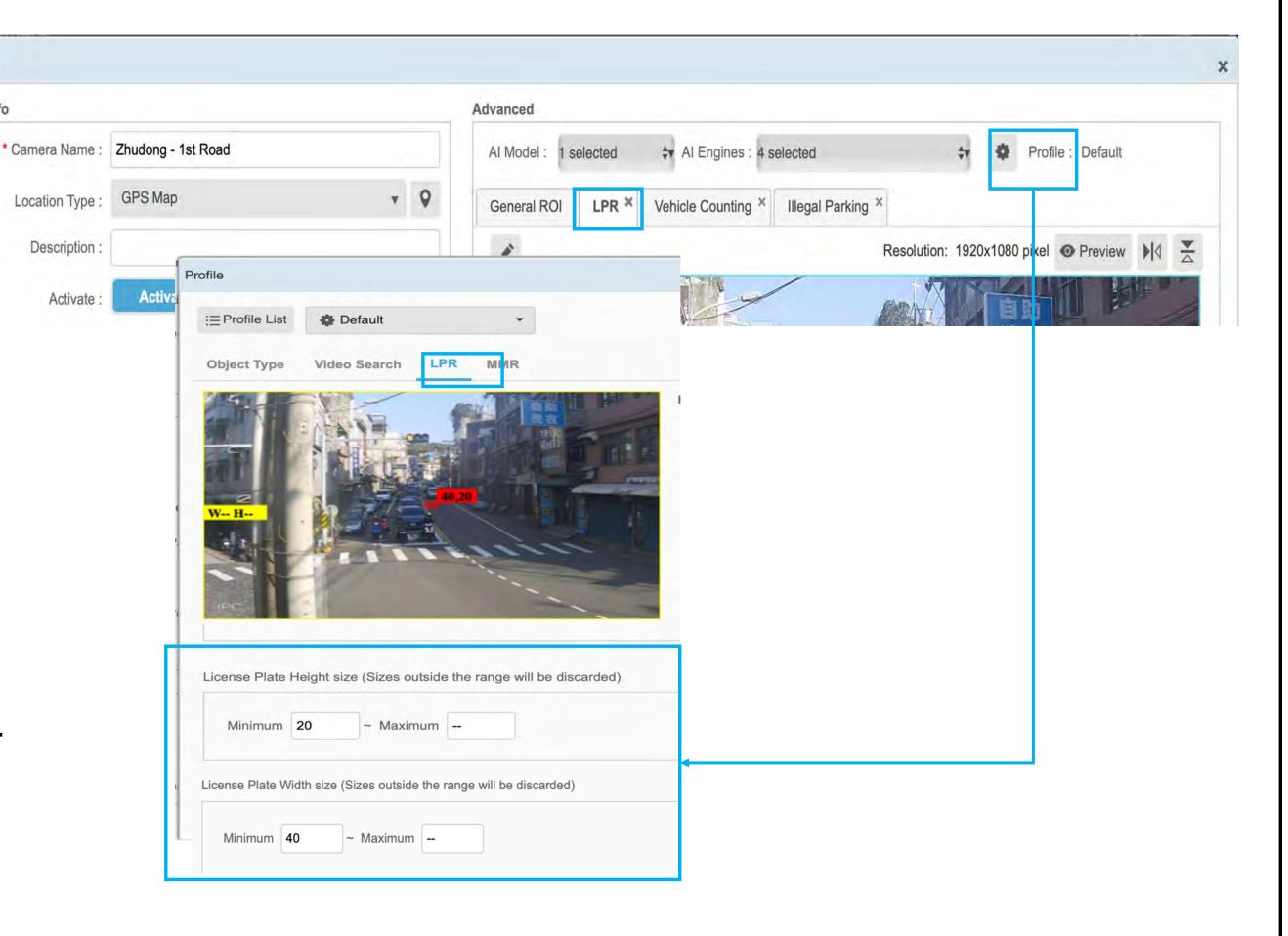

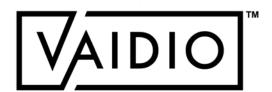

## **VEHICLE TYPE**

- □ Enable specific vehicle objects to display on the LPR page for license plate search
  - □ Unselect uncommon vehicle types or those without a license plate to declutter the results
- □ System > Setting > scroll to License

  Plate Recognition > Enable desired

  vehicle type(s) to display on the LPR

  page

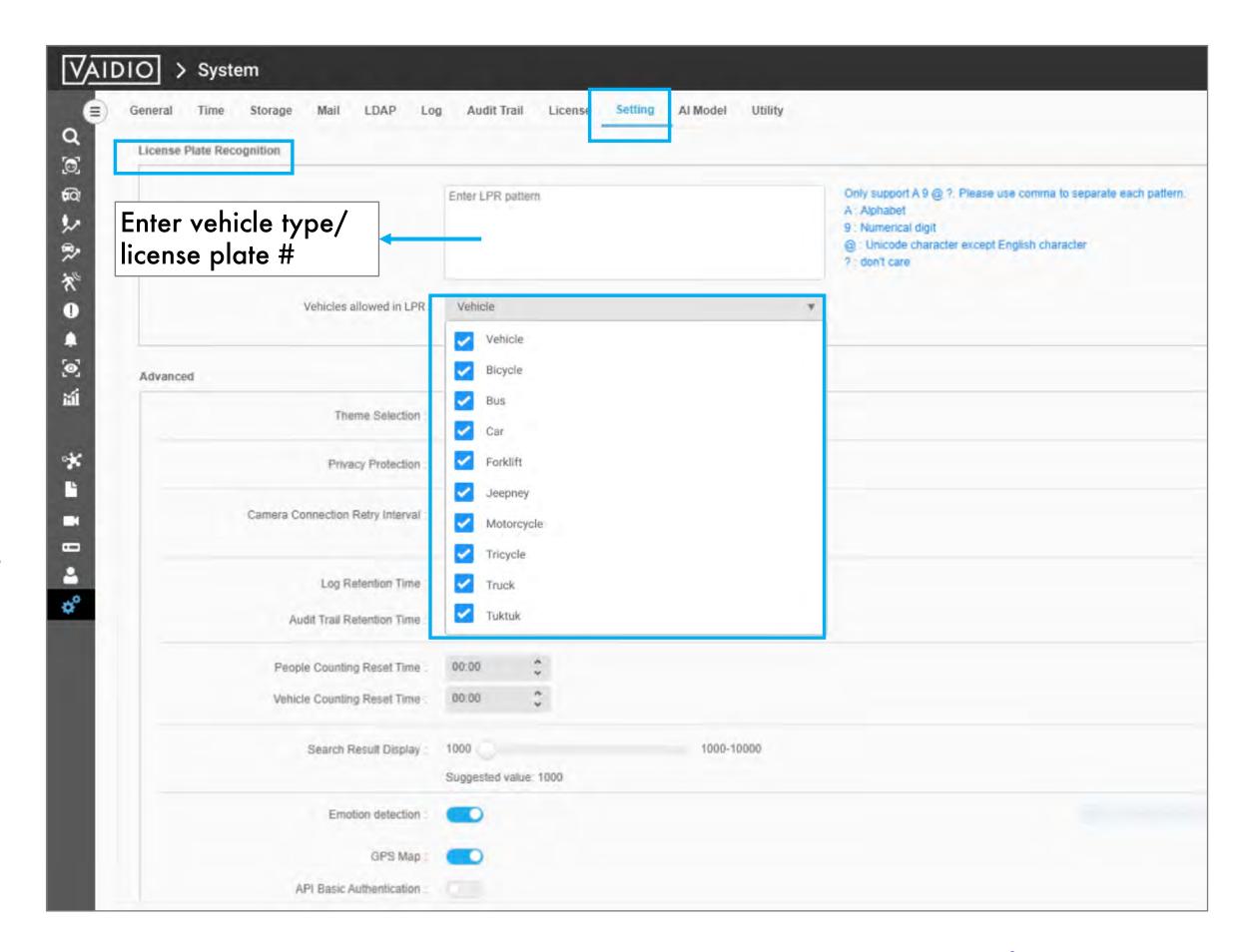

Return to License Plate Recognition

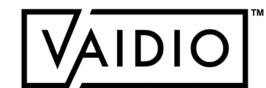

## CREATE LICENSE PLATE LIST

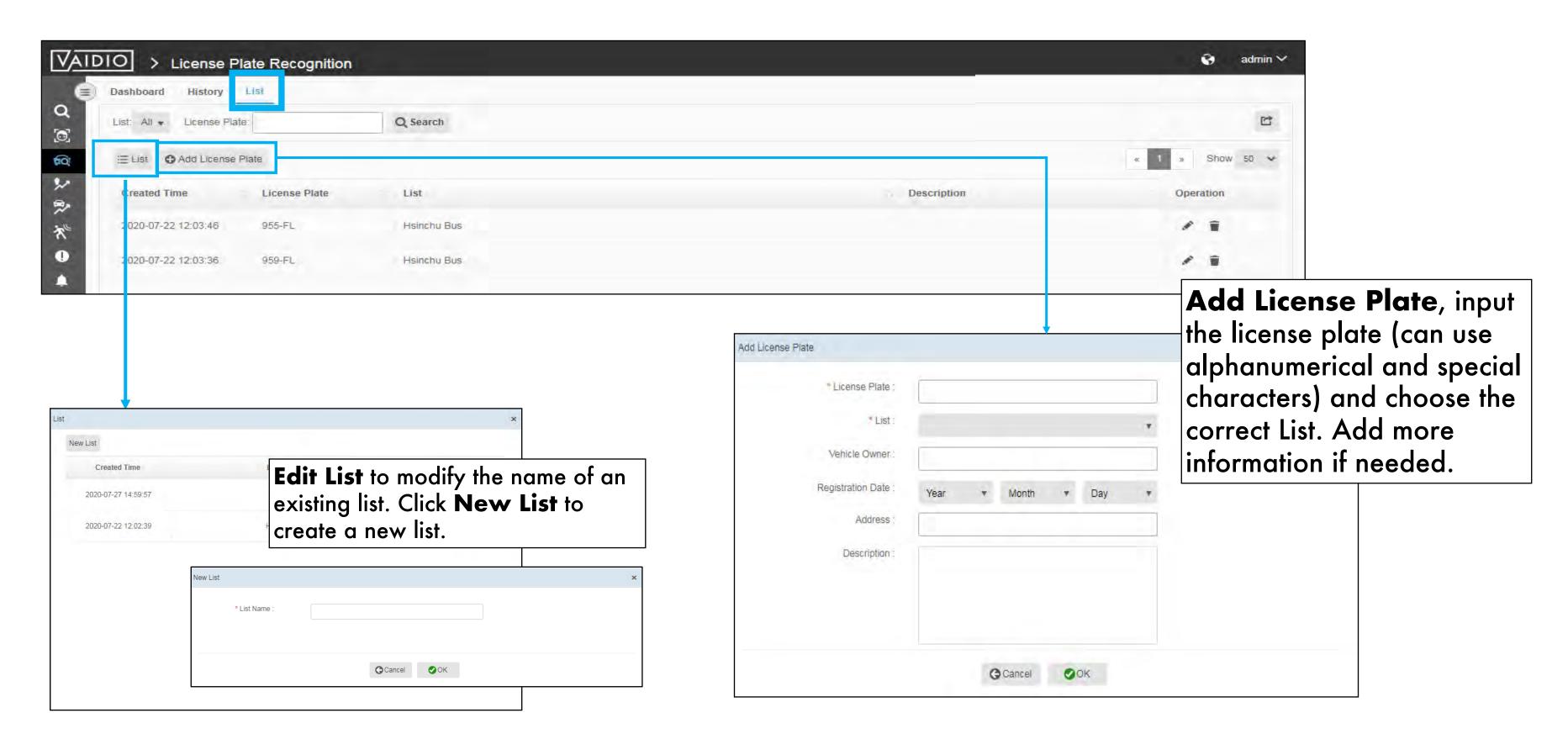

Return to License Plate Recognition

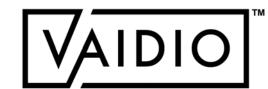

#### LICENSE PLATE RECOGNITION - DASHBOARD

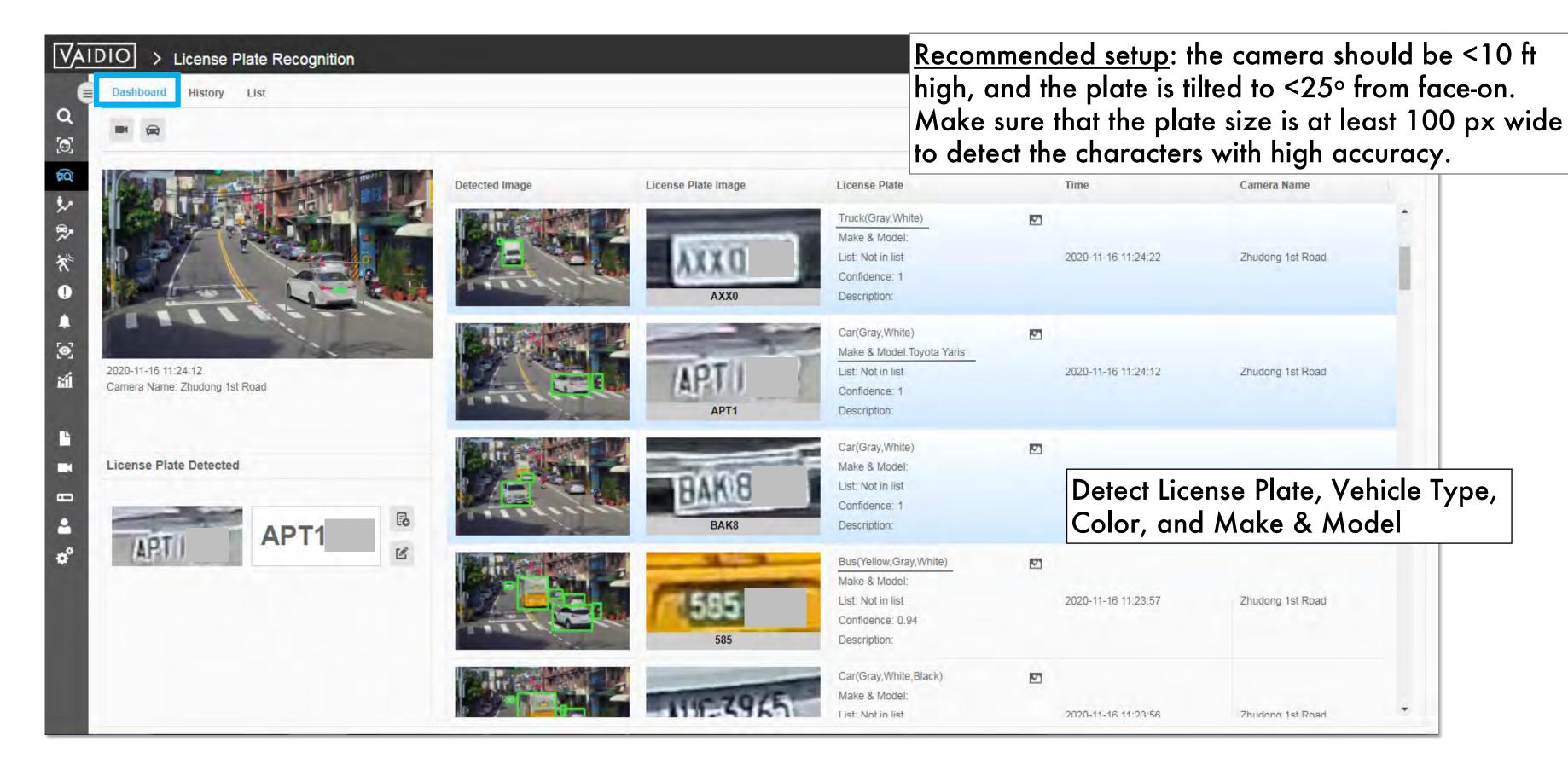

Return to License Plate Recognition

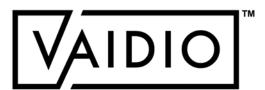

## LICENSE PLATE RECOGNITION - HISTORY

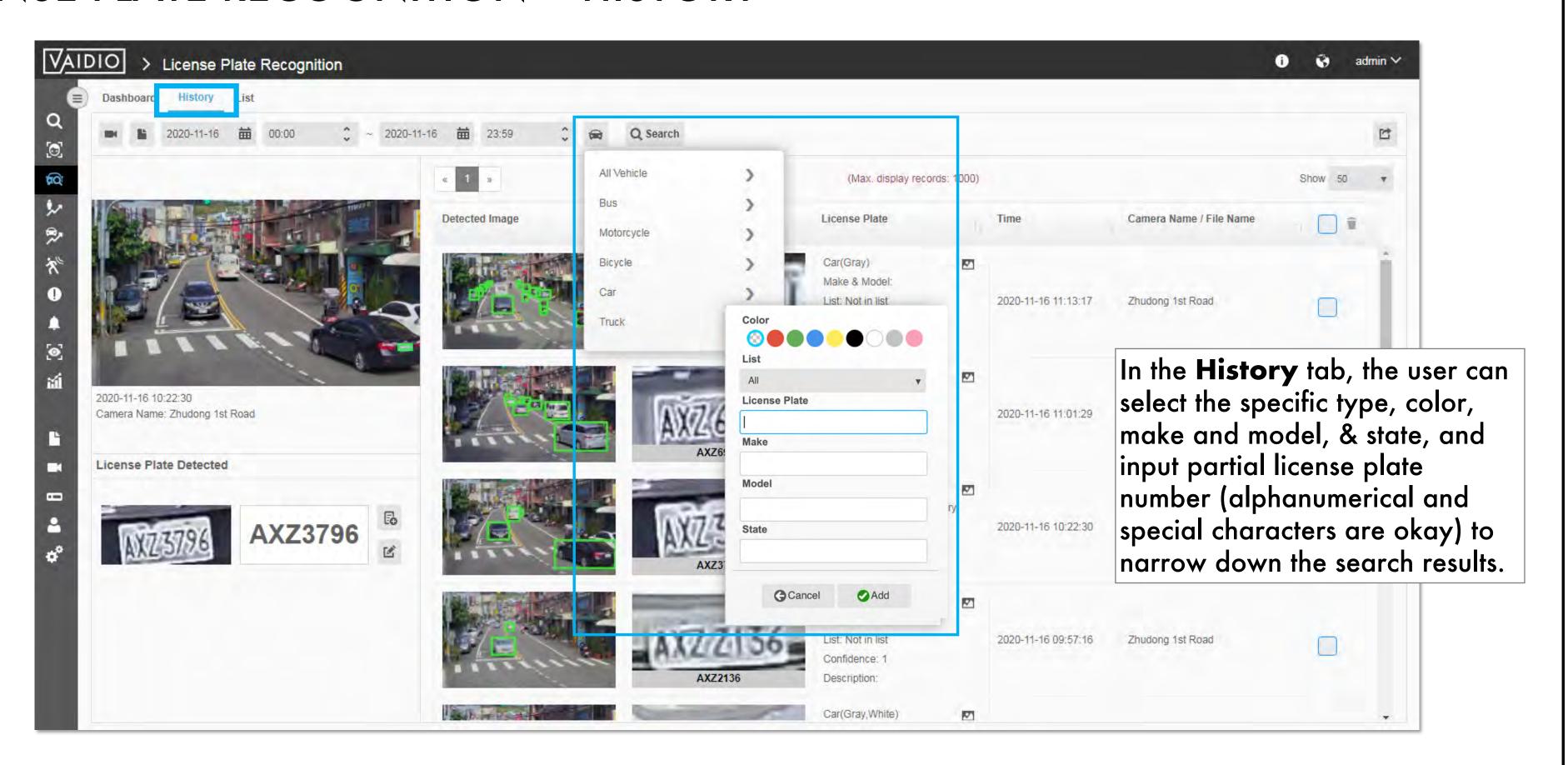

Return to License Plate Recognition

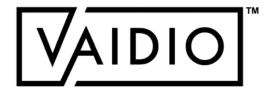

# PEOPLE/VEHICLE COUNTING

- □ Counting Line Configuration
- □ People Counting: Configuration,

Dashboard - Real-time Detection,

**History** 

□ Vehicle Counting: Configuration,

Dashboard, History

Counting Alerts

Return to Table of Content

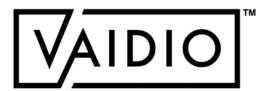

## COUNTING LINE CONFIGURATION

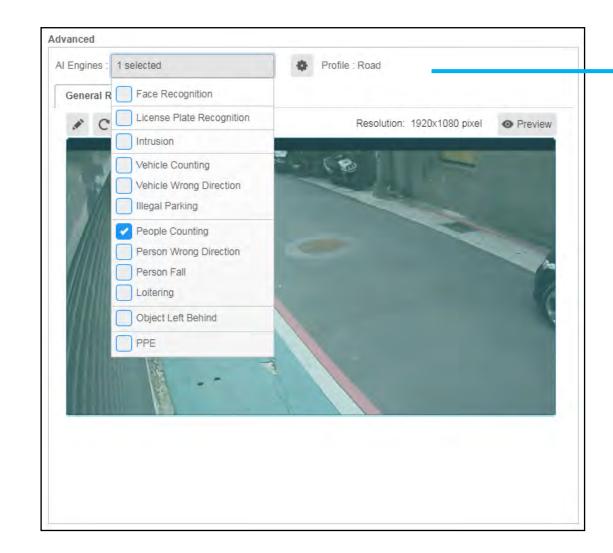

In Camera Setting, activate
People/Vehicle Counting Al Engine

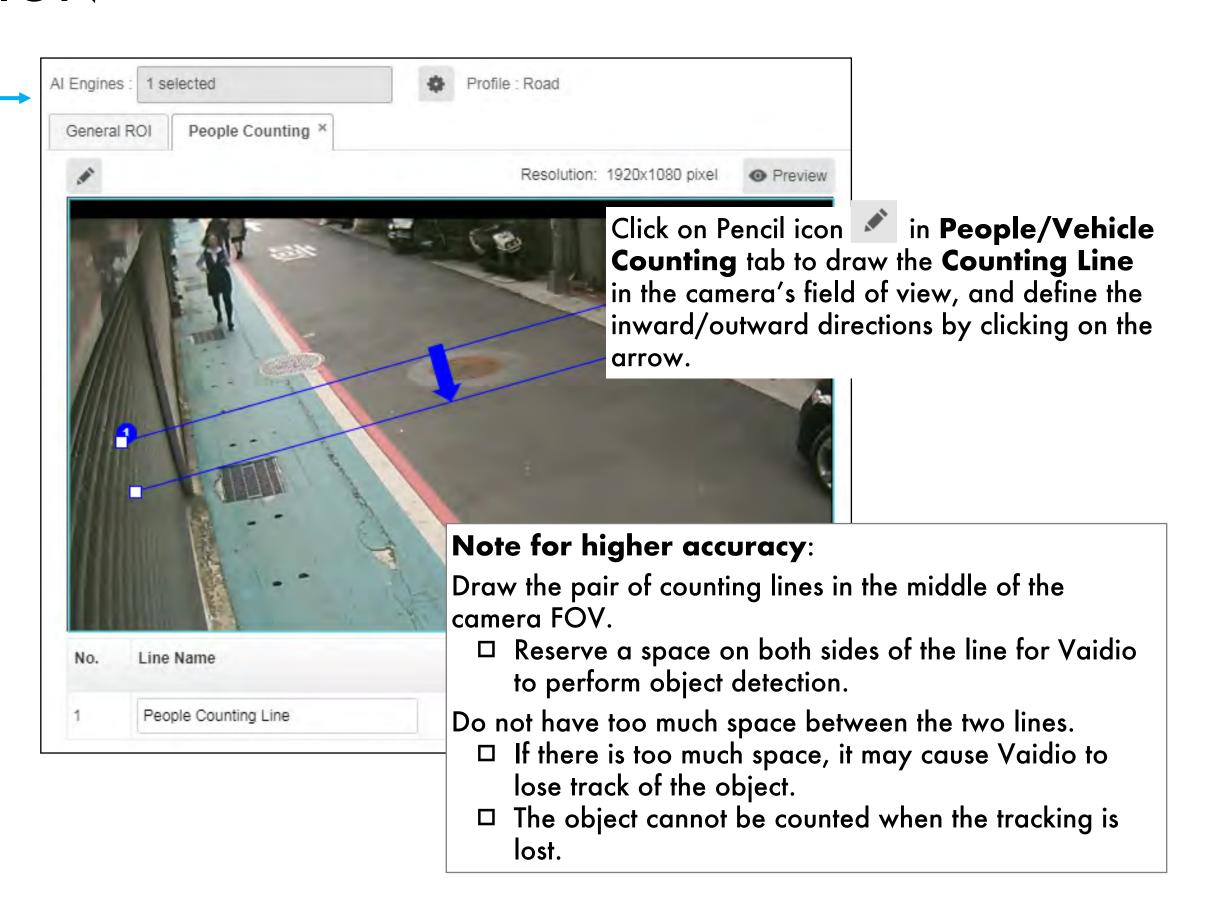

Return to People/Vehicle Counting

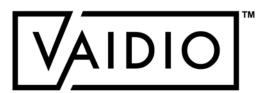

## PEOPLE COUNTING - CONFIGURATION

For better accuracy of **People Counting**, the following configuration is recommended:

- I. The angle of the camera should be  $< 35^{\circ}$  in the recognition zone.
- 2. Object type configuration should be as follows:

| Object Type | Confidence Suggested Value (0.1 ~ 1.0) | Minimum Size (px) |
|-------------|----------------------------------------|-------------------|
| Person      | 0.80                                   | 30                |

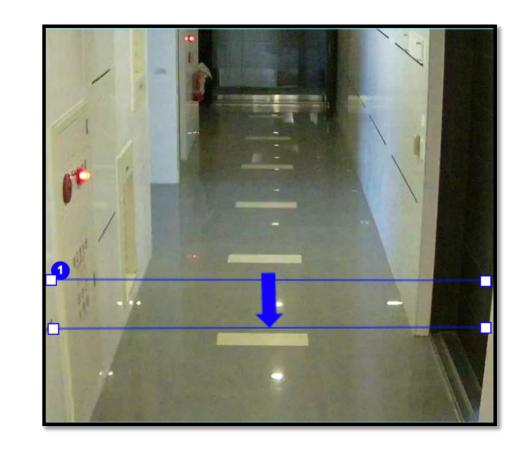

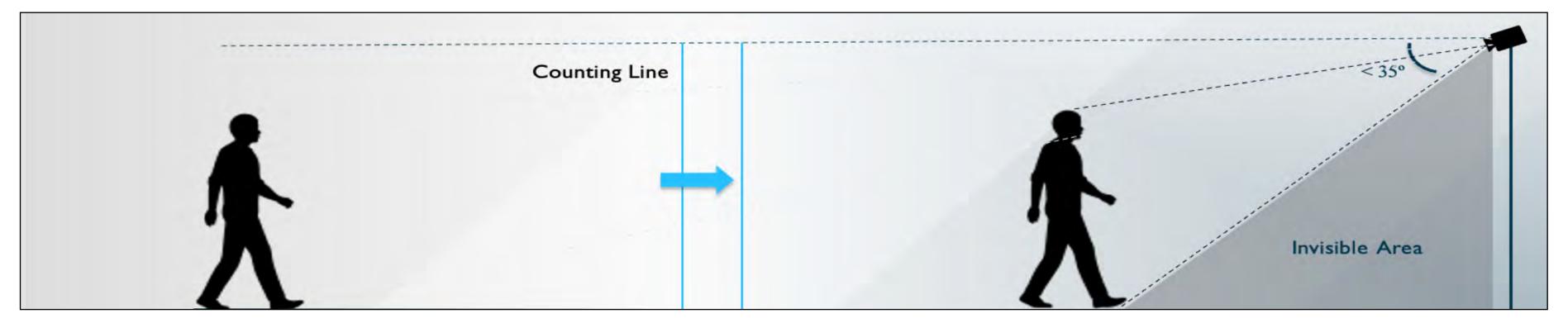

Return to People/Vehicle Counting

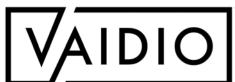

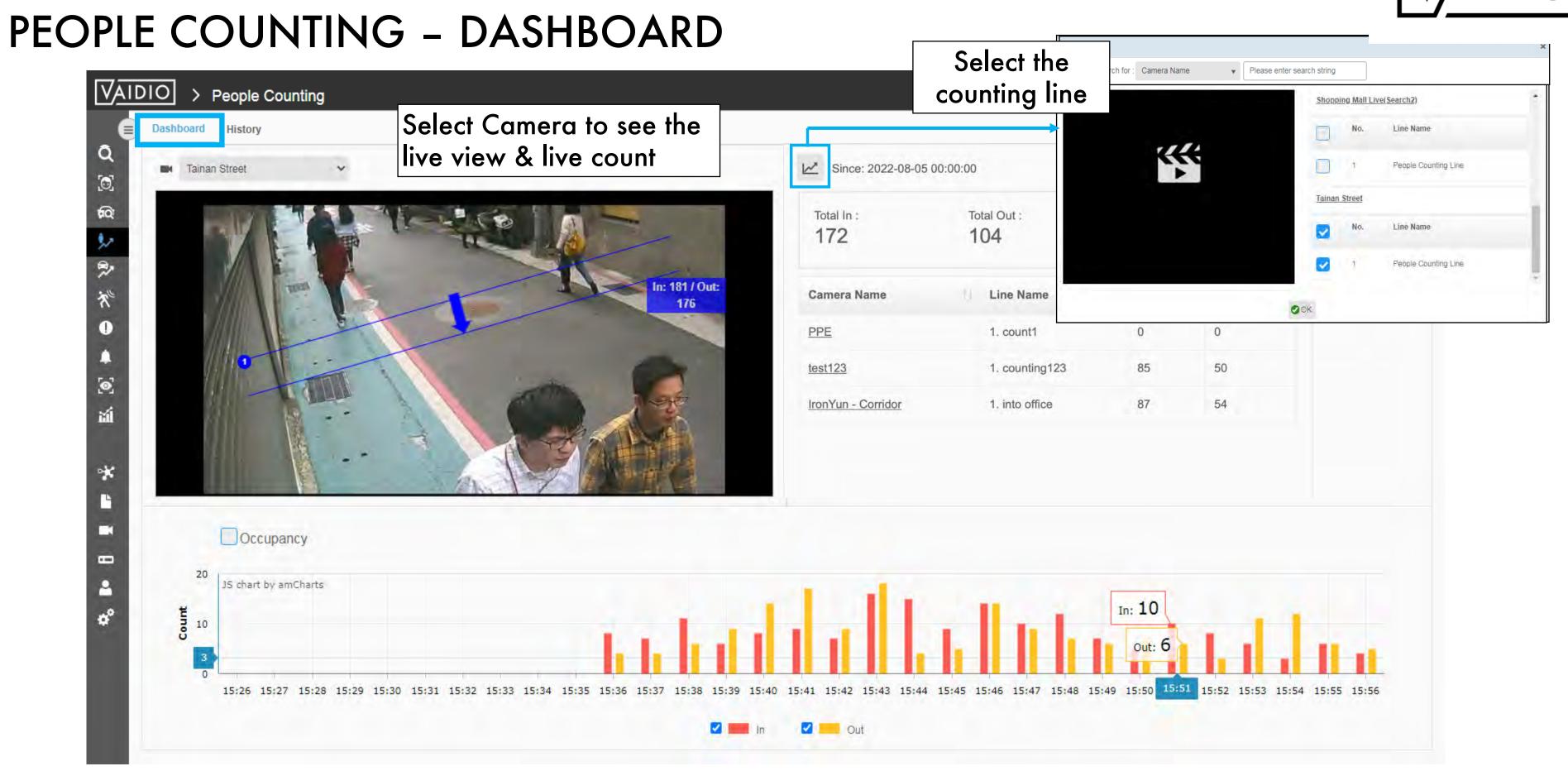

Return to People/Vehicle Counting

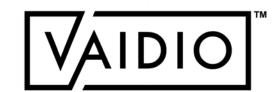

Return to People/Vehicle Counting

## PEOPLE COUNTING - HISTORY

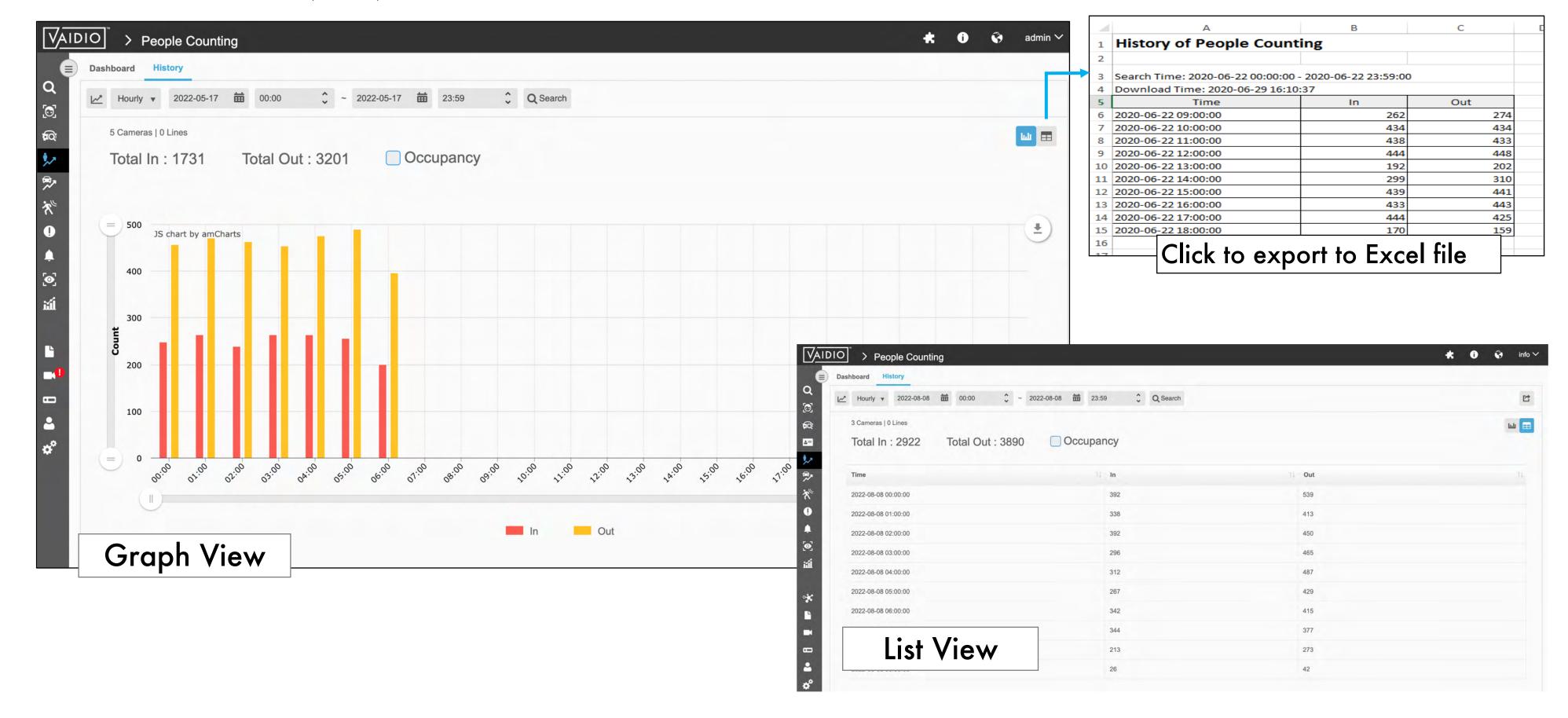

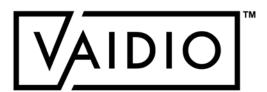

# PEOPLE COUNTING - HISTORY (CONT.)

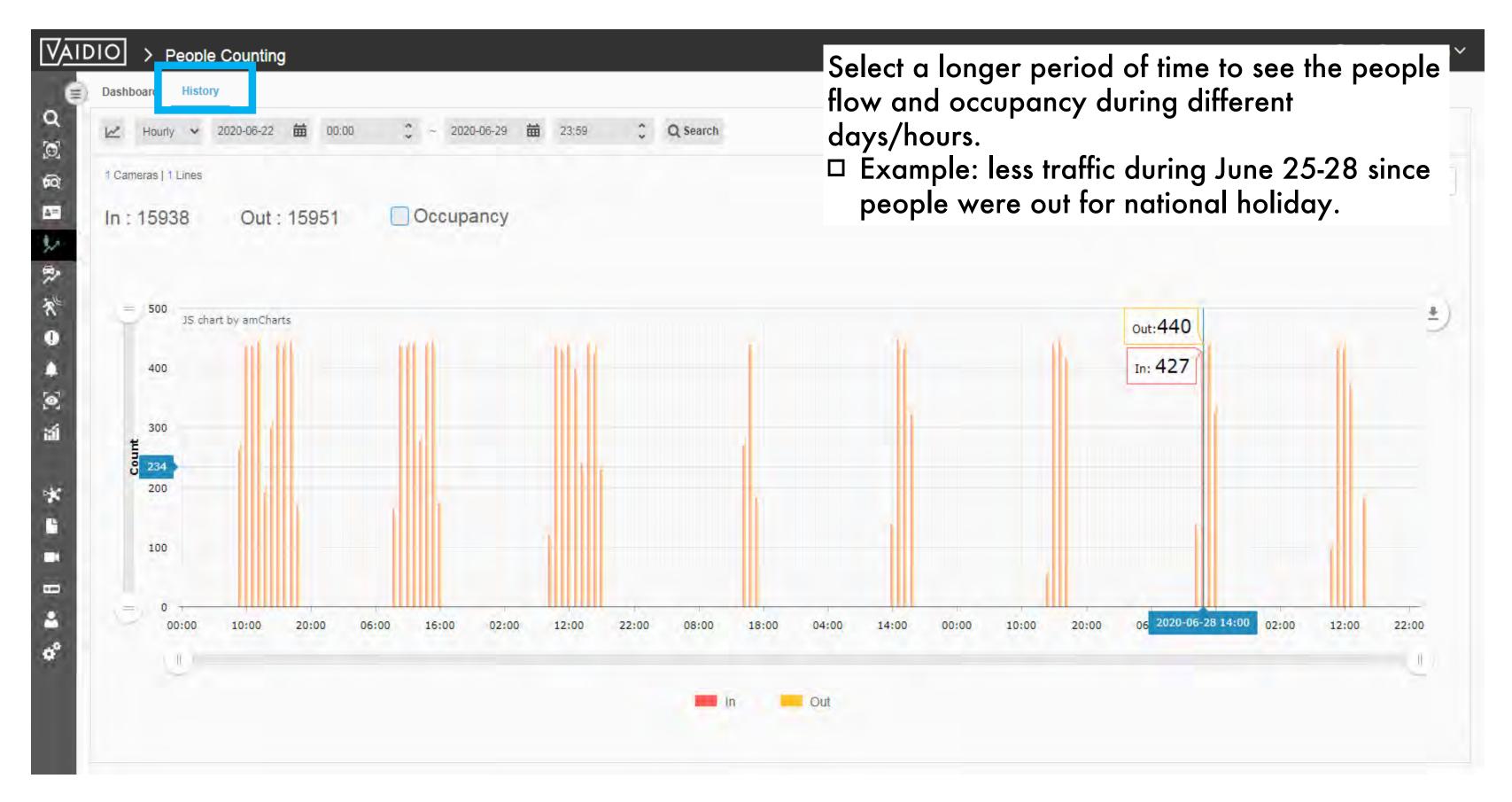

Return to People/Vehicle Counting

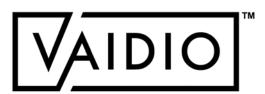

## VEHICLE COUNTING - CONFIGURATION

For better accuracy of Vehicle Counting, the following configuration is recommended:

- 1. The angle of the camera should be < 35° in the recognition zone.
- 2. Every vehicle to be counted should be fully visible. Vehicle may be missed if it is hidden by another vehicle.
- 3. Object type configuration should be as follows:

| 70 |          | -        |
|----|----------|----------|
| 70 | <b>-</b> | <b>—</b> |
| 8  |          | Ť        |

Ideal camera perspective

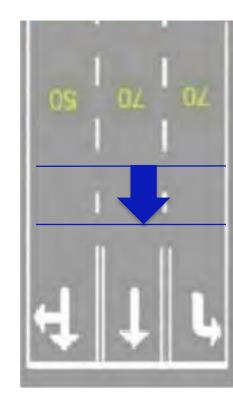

| Object Type | Confidence Suggested Value (0.1 ~ 1.0) | Minimum Size (pxl) |
|-------------|----------------------------------------|--------------------|
| Car         | 0.55                                   | 40                 |
| Bus         | 0.55                                   | 40                 |
| Truck       | 0.55                                   | 40                 |
| Motorcycle  | 0.55                                   | 40                 |
| Bicycle     | 0.55                                   | 40                 |

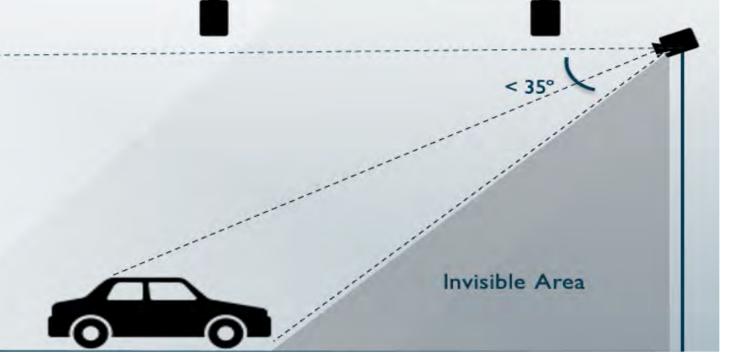

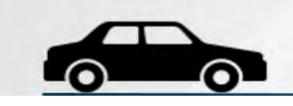

**Recognition Zone** 

Return to People/Vehicle Counting

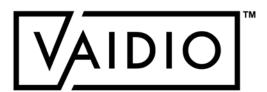

## VEHICLE COUNTING - DASHBOARD

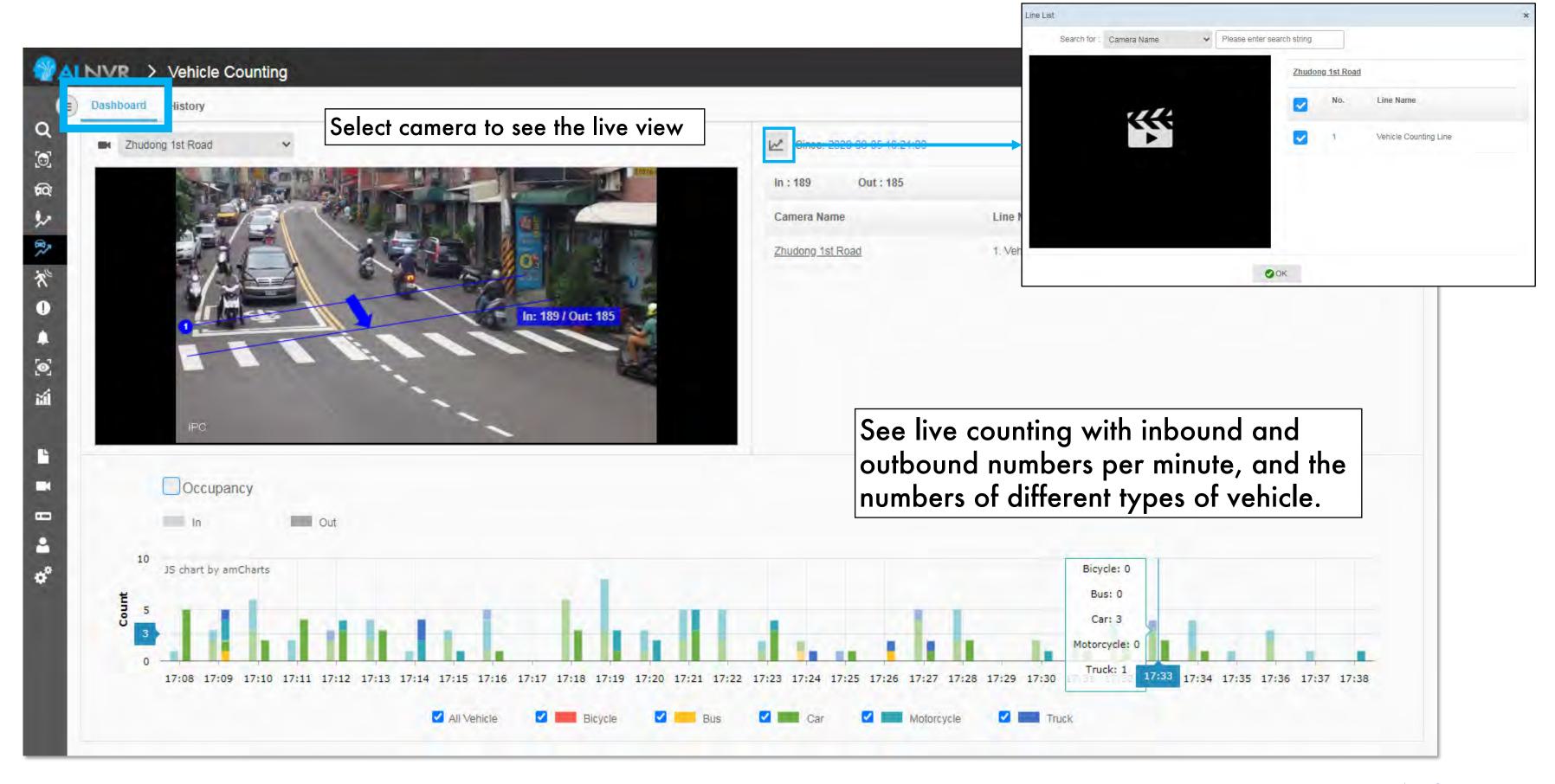

Return to People/Vehicle Counting

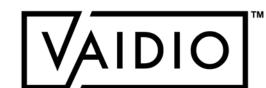

i i admin ∨

## **VEHICLE COUNTING - HISTORY**

**Graph View** 

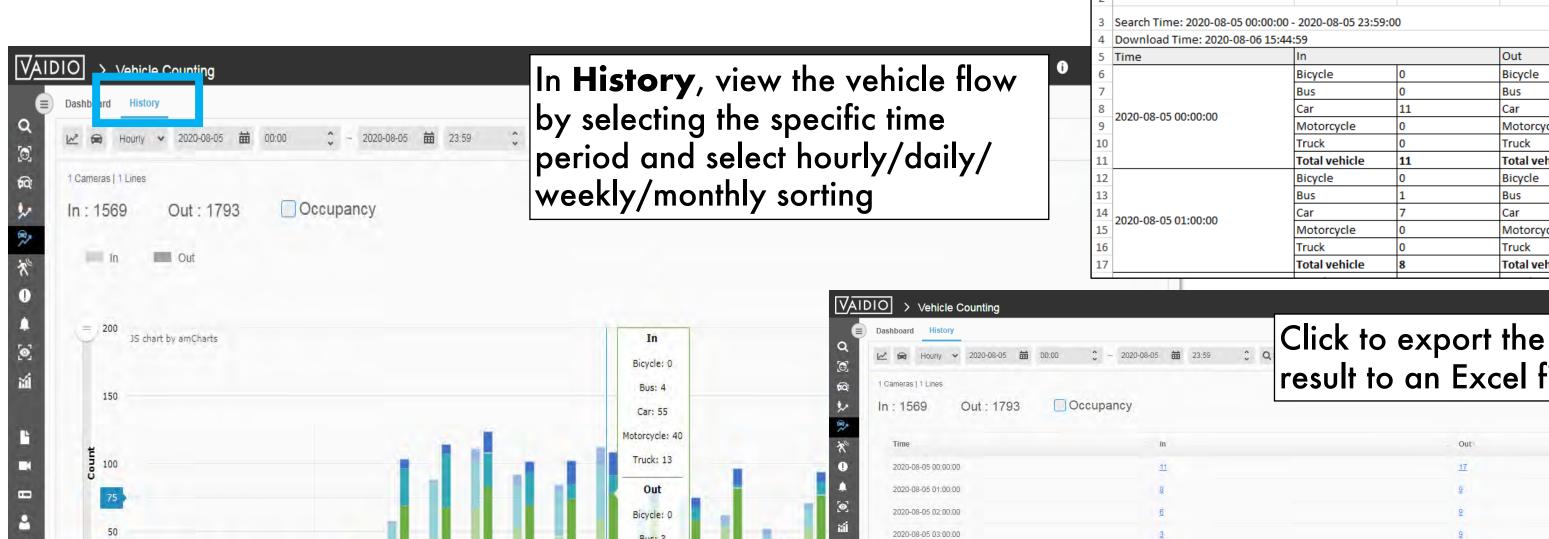

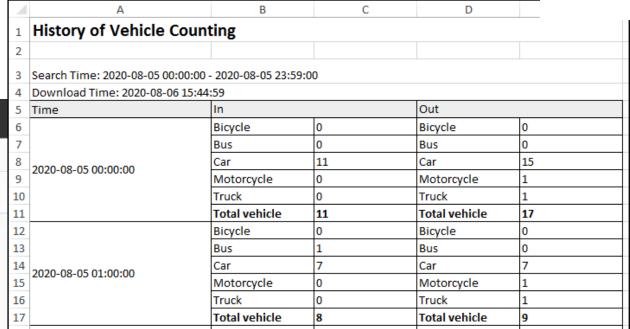

result to an Excel file 144

Return to People/Vehicle Counting

20/08/22 Aicuda Technology 2022 57

2020-08-05 04:00:00 2020-08-05 05:00:00 2020-08-05 06:00:00 2020-08-05 07:00:00 2020-08-05 08:00:00 2020-08-05 09:00:00

2020-08-05 11:00:00 2020-08-05 12:00:00

Truck

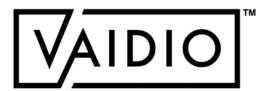

## **VEHICLE COUNTING - HISTORY**

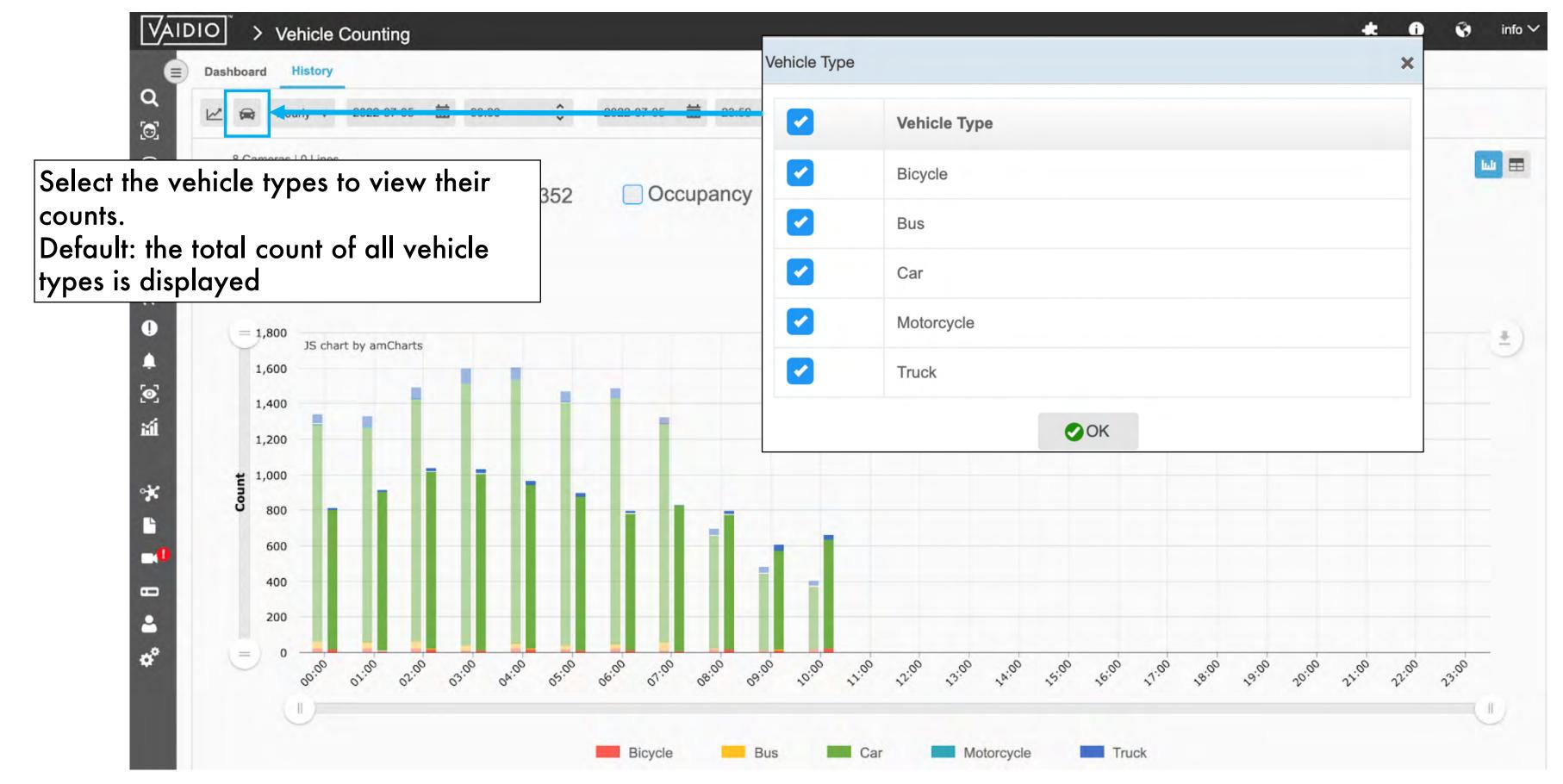

Return to People/Vehicle Counting

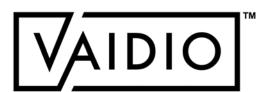

#### **COUNTING ALERT**

- For both People & Vehicle Counting, set occupancy alerts in Alert > Alert Rule > Add Alert > Alert Type: People Counting or Vehicle Counting after the counting lines have been configured
- Options available: (all count values take into account the counts of all selected cameras and counting lines)
  - □ Occupancy: current number of people/vehicles in the area
  - □ In: current number of people/vehicles moving into the area
  - □ Out: current number of people/vehicles moving out of the area
  - >/<: more than / fewer than a certain value of people/vehicles
- Toggle ON **Duplicate Event** to keep sending the alert as long as the count still satisfies the alert criteria
  - The period between successive alerts is the **Duplicate**Threshold
  - Example: an alert for Occupancy > 100 with a Duplicate
    Threshold of 5 minutes will be triggered as soon as there are 101
    people in the area and continue every 5 minutes until the count
    becomes 100 or less.

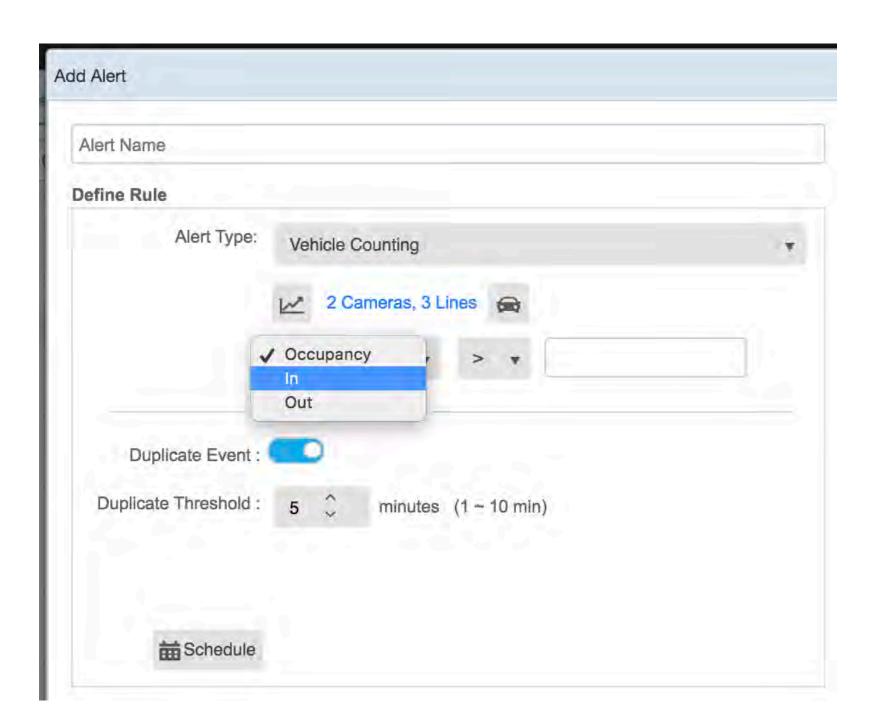

Return to People/Vehicle Counting

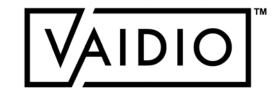

## **ABNORMAL**

- □ Person Wrong Direction
- □ Person Fall
- □ Person Loitering
- □ Person Without Object
- □ Object Left Behind

- □ <u>Vehicle Wrong Direction</u>
- □ Illegal Parking
- □ **Speeding Detection** 
  - □ Abnormal Speed Alert

Return to Table of Content

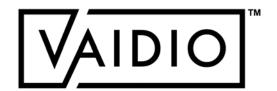

Return to Abnormal

#### PERSON WRONG DIRECTION

Resolution: 1920x1080 pixel

No. Line Name

1. Important Camera Setting,

select/activate Person

Wrong Direction from the

- 2. Draw the line
- 3. Define the direction by click on the arrow (the direction of the arrow is the correct direction, the opposite direction is the wrong direction to trigger an event)

dropdown list of AI Engines

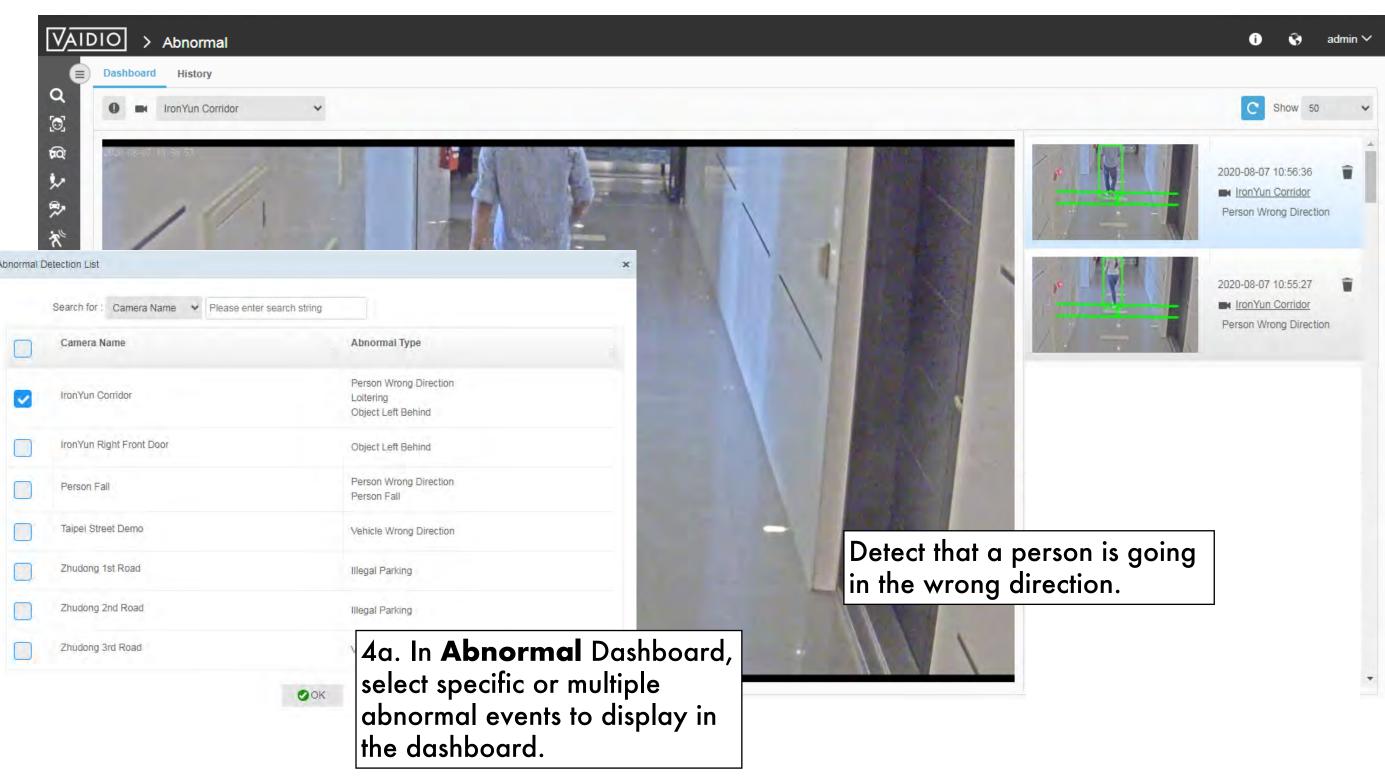

4b. Real-time Alert:

When defining the alert rule, select Person Wrong

get real-time notifications when the event happens.

**Direction** alert type and choose the preconfigured line to

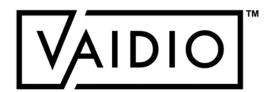

## PERSON FALL

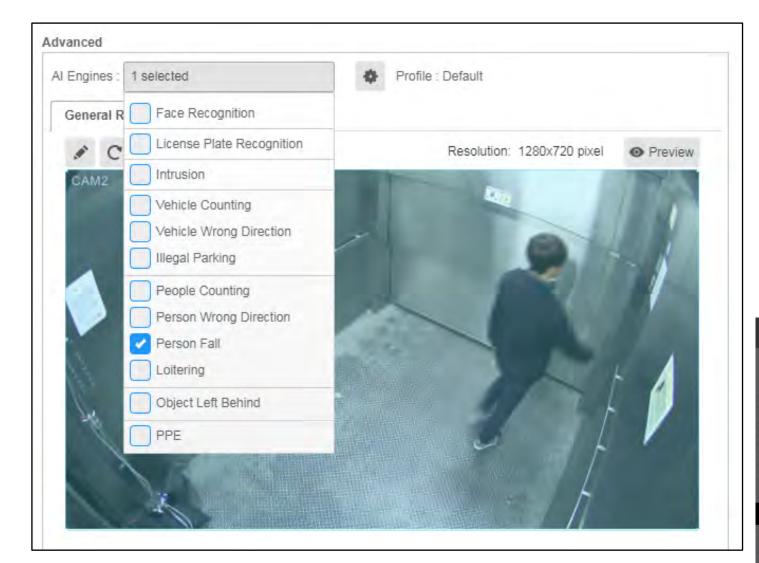

In Camera Setting, select/activate
Person Fall from the dropdown list of
Al Engines

Camera placement: should show the full body, not directly overhead

#### Real-time Alert:

- □ When defining the alert rule, select **Person Fall** alert type to get real-time notifications when the event happens.
- □ Alert for person falling is only triggered after the person fell and remained on the ground for more than 10 seconds. Hence, the delay is 10s. Reasoning: if one can stand up and walk away shortly after falling, the fall typically did not cause serious injury and does not require attention.

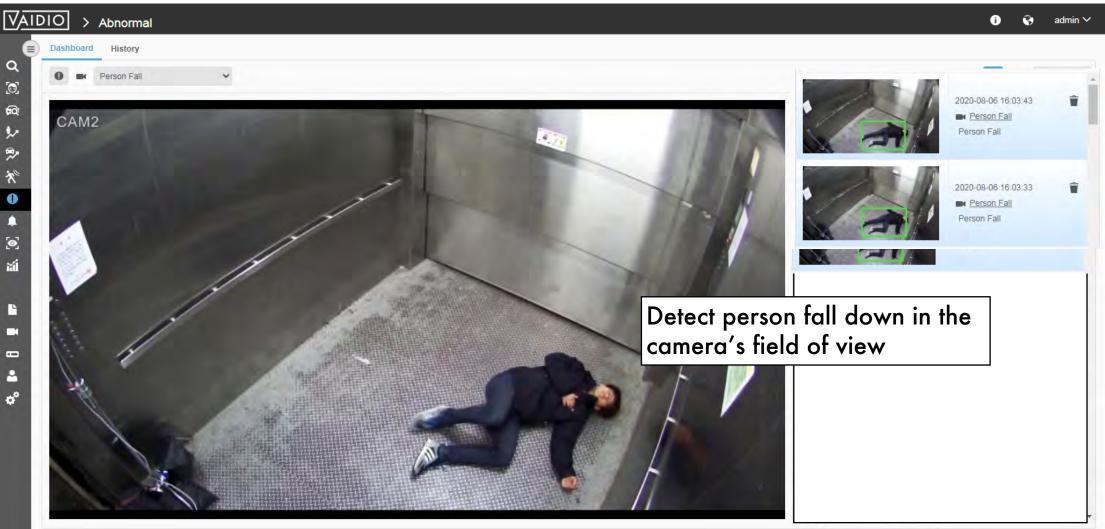

Return to Abnormal

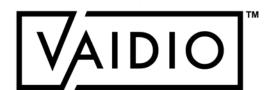

## PERSON LOITERING

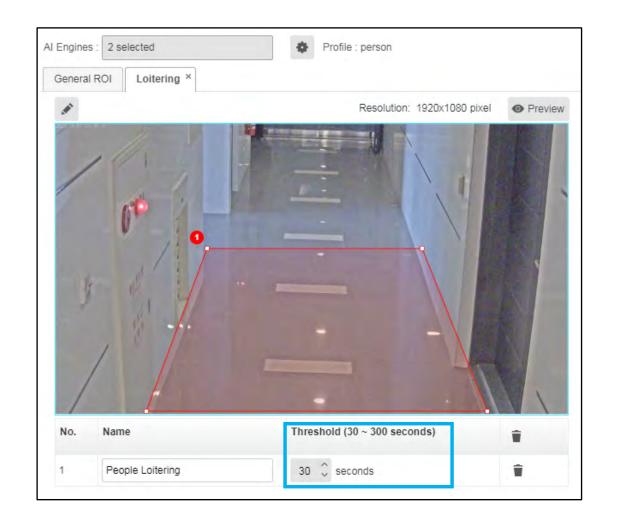

In Camera Setting, select/activate Loitering from the dropdown list of Al Engines
Draw the ROI (region of interest) to detect a person loitering in the specific area.
Define the time threshold of the period to trigger the loitering alert.

☐ Max threshold is 300 s for best performance. To have longer thresholds, contact Aicuda technical support team to discuss

#### Real-time Alert:

When defining the alert rule, select the **Person Loitering** alert type and choose the ROI to get the real-time notification when the event happens.

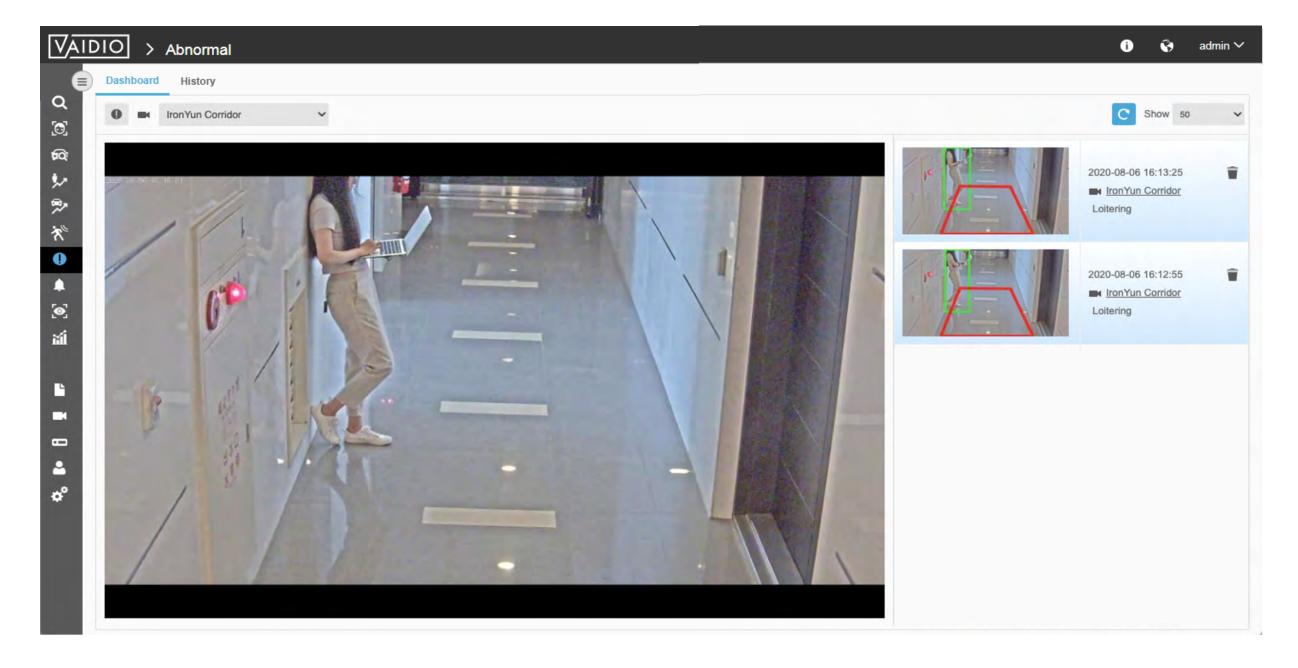

Return to Abnormal

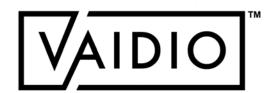

## PERSON WITHOUT OBJECT

- Trigger an alert if a person is not wearing/carrying/in physical contact with an object of interest
- Alert > Alert Rule > Add Alert > Select Alert Type > **Person** > click on the dropdown list for Without **Object** > type in the object(s) of interest

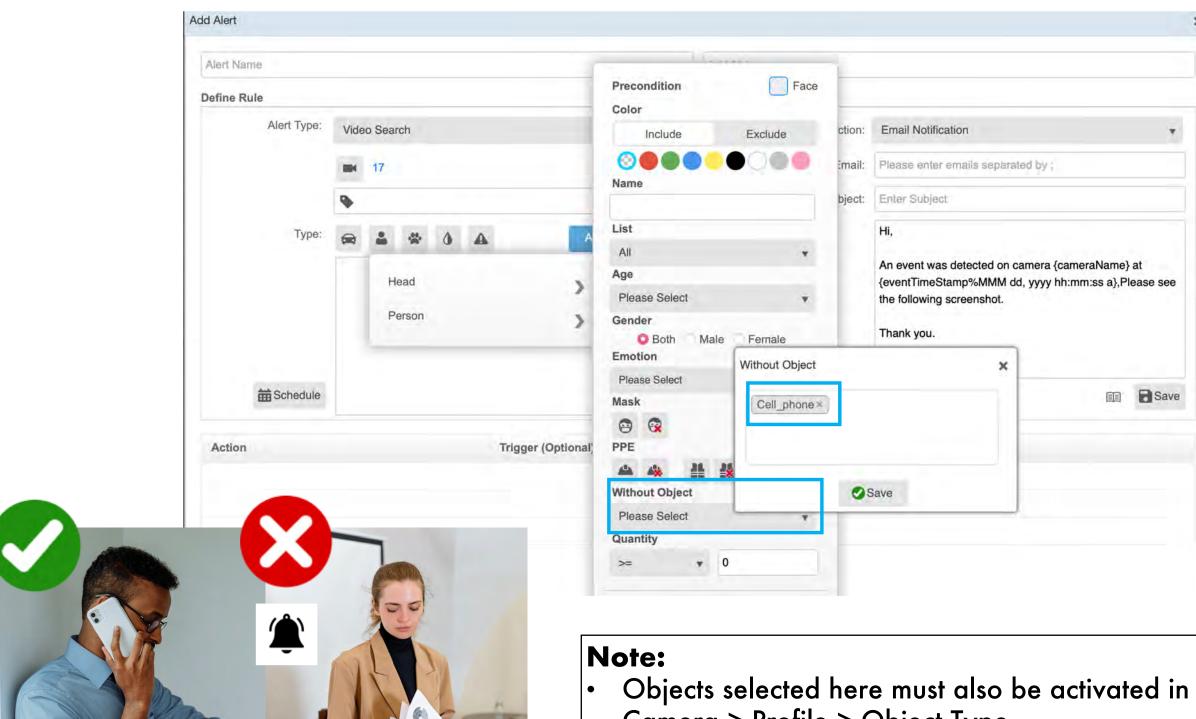

- Camera > Profile > Object Type
- If more than 1 object is selected, i.e., the alert is for a person w/o multiple objects, the rule is AND - the alert is triggered if any of the multiple objects is NOT detected.

Return to Abnormal

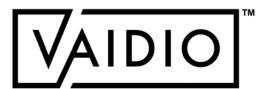

# PERSON WITHOUT OBJECT (EXAMPLES)

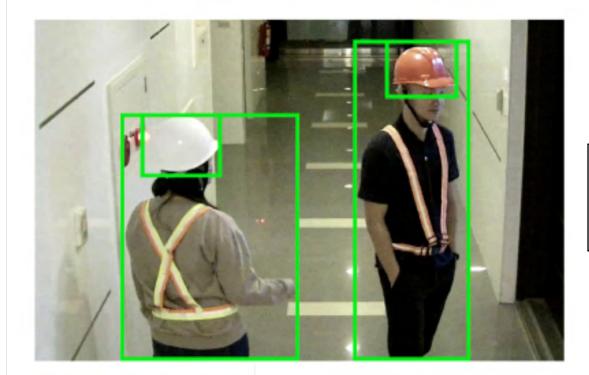

**No Alert:** Object of interest (**helmet**) is on the person

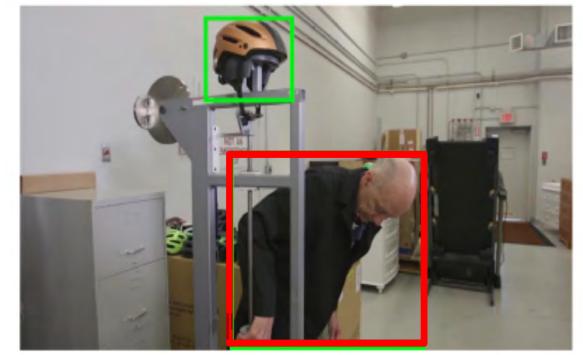

Alert Triggered:
Detected person is not overlapped with the object of interest (helmet)

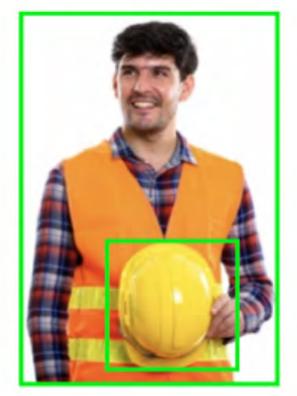

No Alert: Object of interest (helmet) is on/carried by/in contact with the person, even when it is not being worn

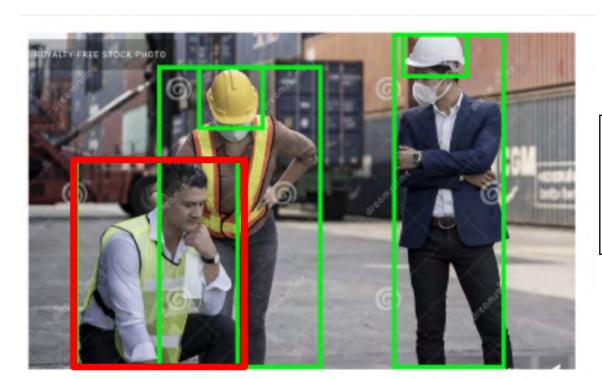

Alert Triggered: Person on the left is not in contact with the object of interest (helmet)

Return to Abnormal

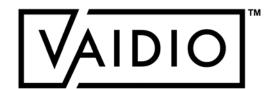

## **OBJECT LEFT BEHIND**

real-time notification when the event happens.

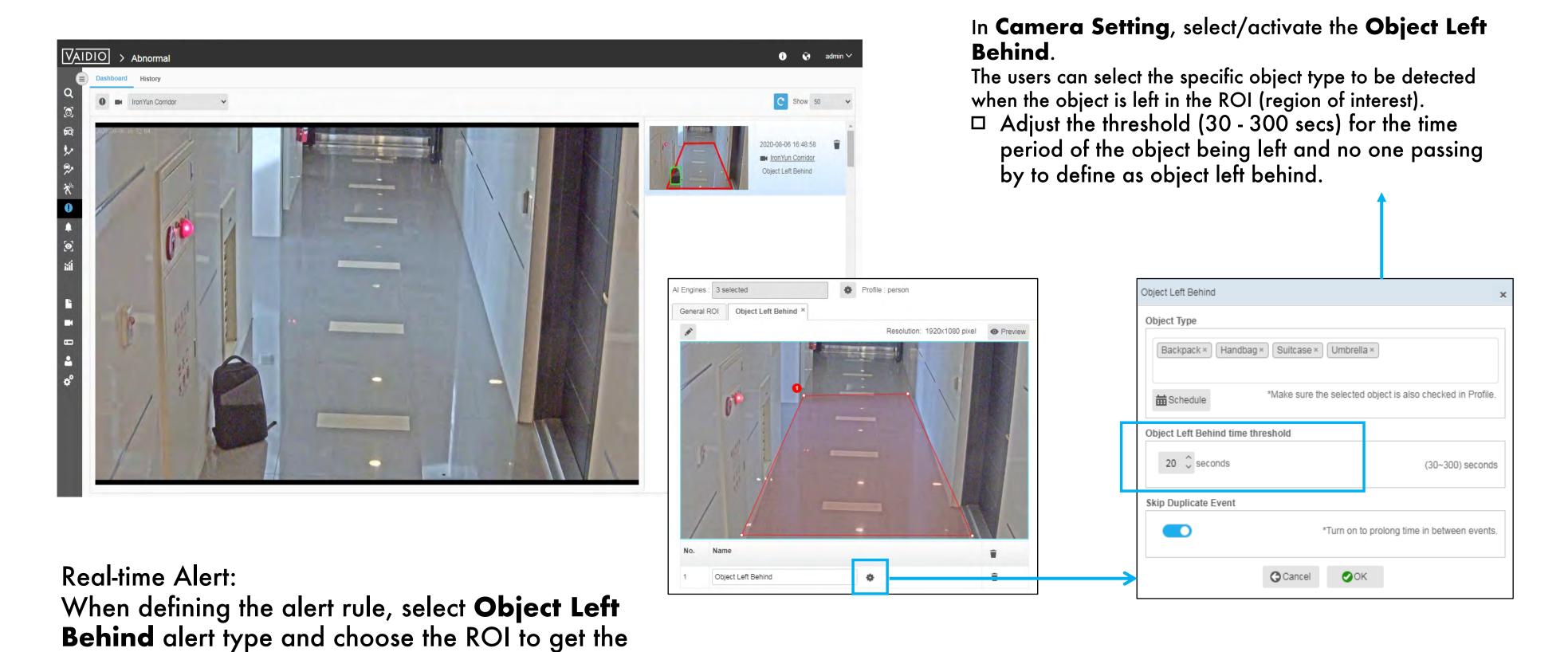

Return to Abnormal

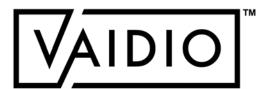

## VEHICLE WRONG DIRECTION

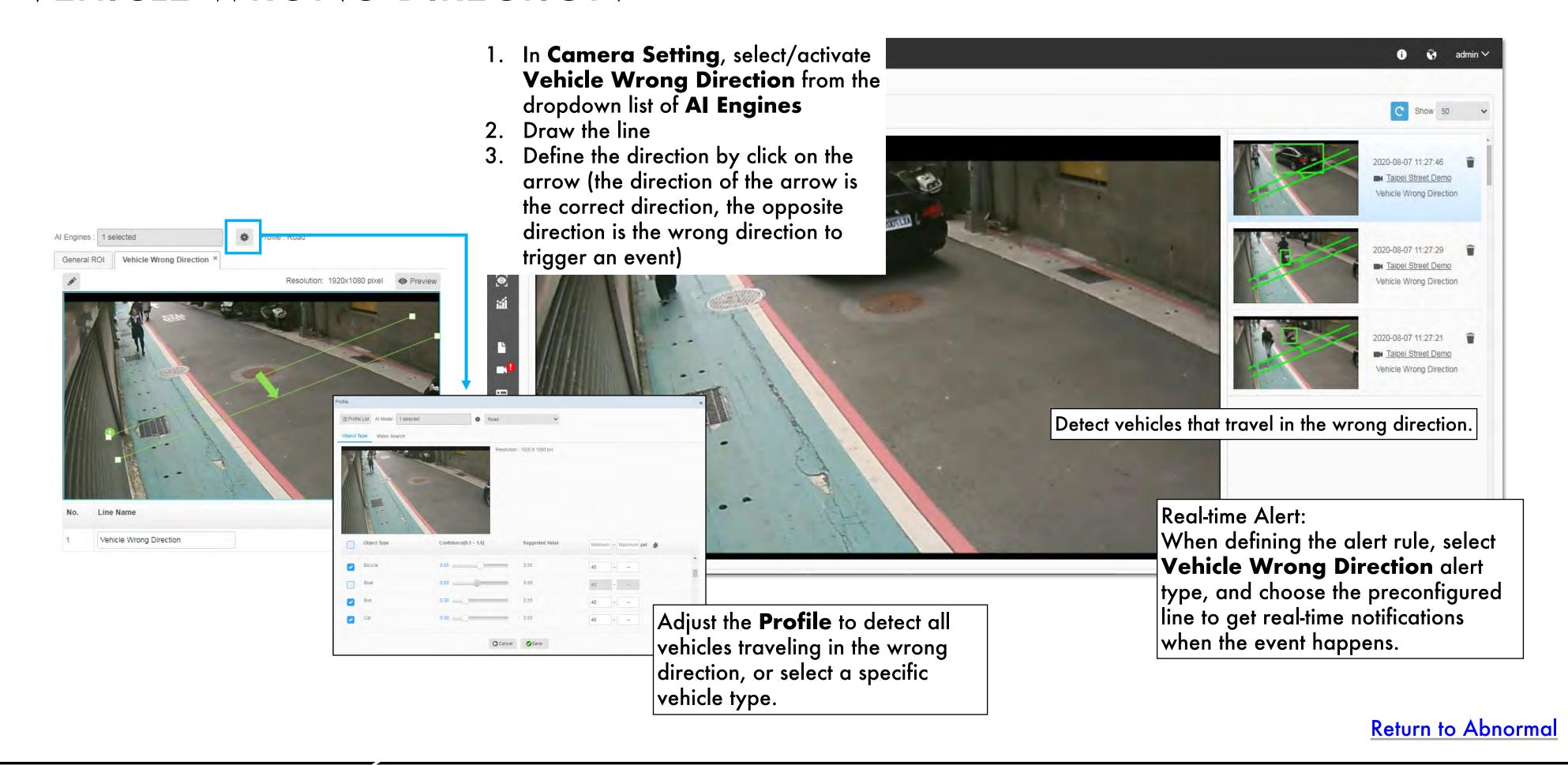

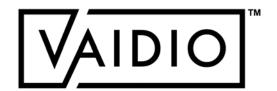

Real-time Alert:

## ILLEGAL PARKING

When a vehicle stays in the ROI longer than the defined period, the event is classified as illegal parking.

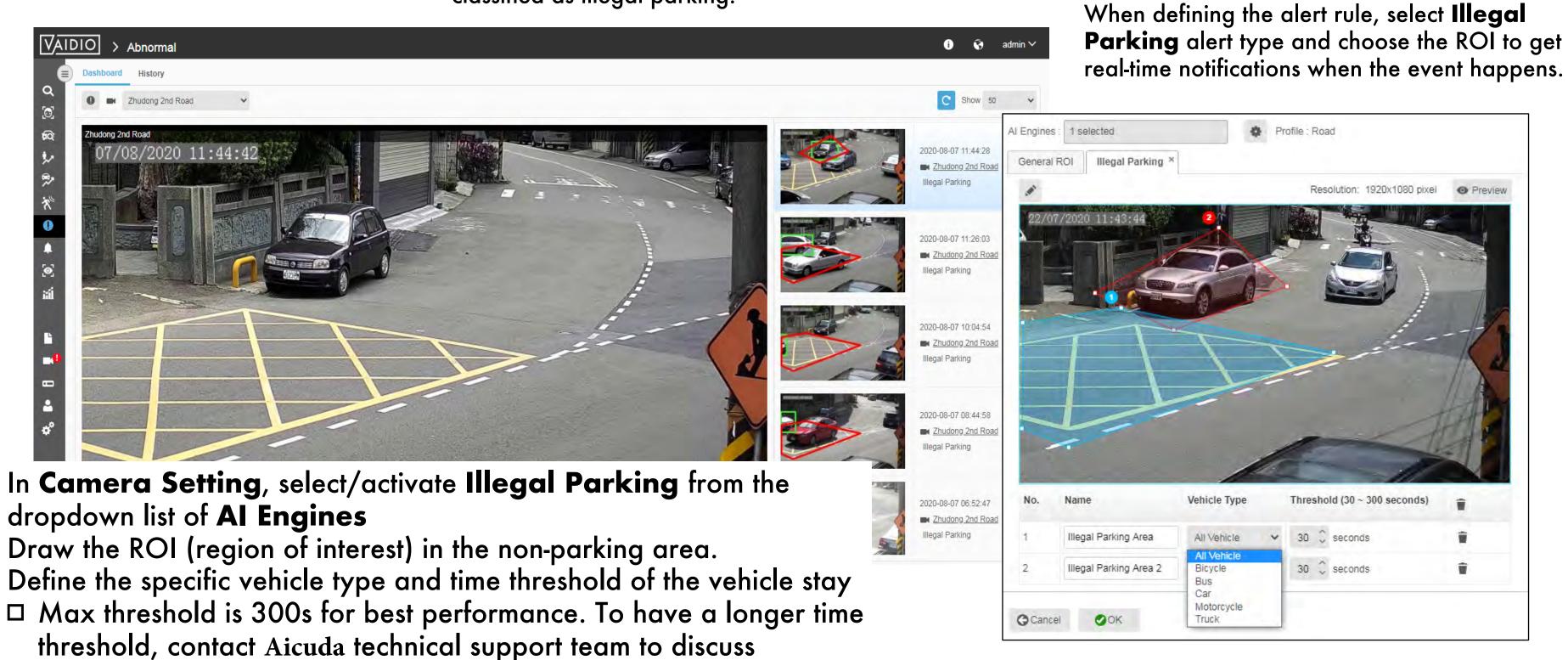

Return to Abnormal

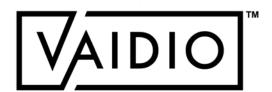

#### ABNORMAL-SPEED DETECTION

- Speeding detection: estimate the speed of vehicles and classify whether a vehicle is traveling at a higher, equal, or lower speed compared to the average traffic in the camera FOV
- Subfunction of the Al engine VehicleCounting
- □ Do not provide numerical speed values
- □ Limit:
  - □ 1 line to evaluate speed per camera FOV
  - Low-traffic areas only (neighborhood streets, no freeway)

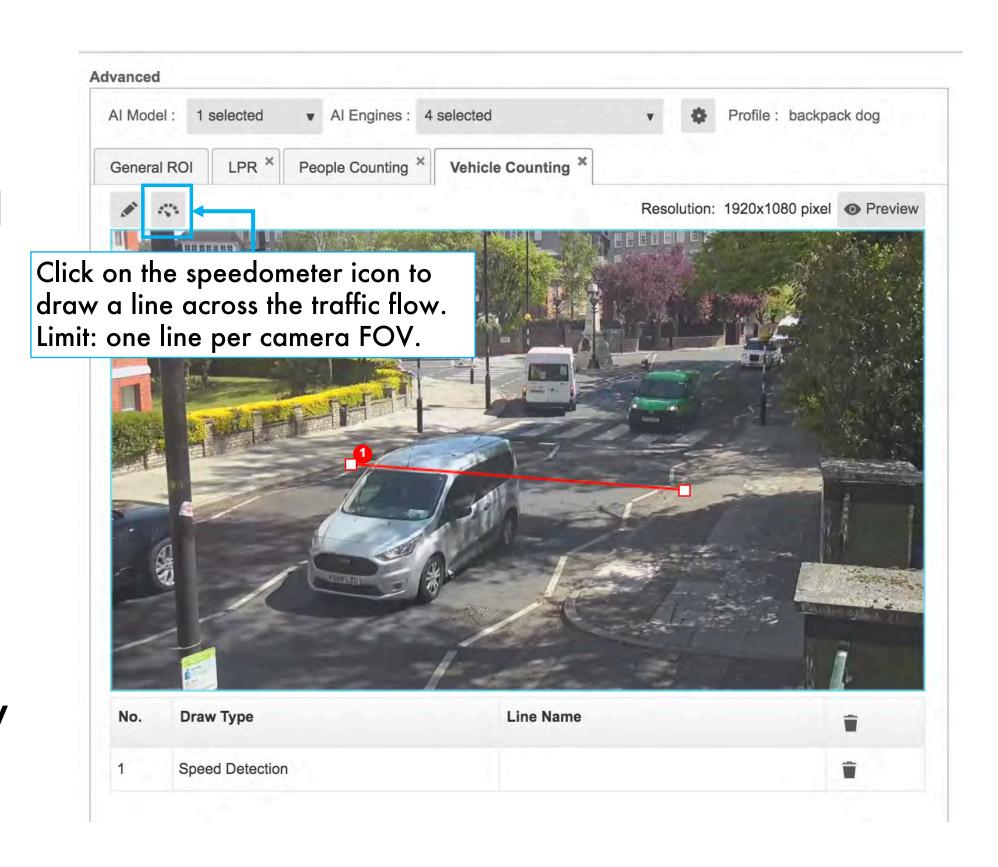

Return to Abnormal

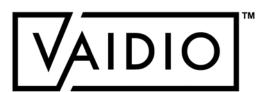

## ABNORMAL-SPEED ALERT

- □ To set an alert for vehicles traveling at higher/lower speed than average traffic, select the Alert Type **Video Search**
- Select a vehicle type, e.g., Car > Speed > Above Average/Average/Below Average

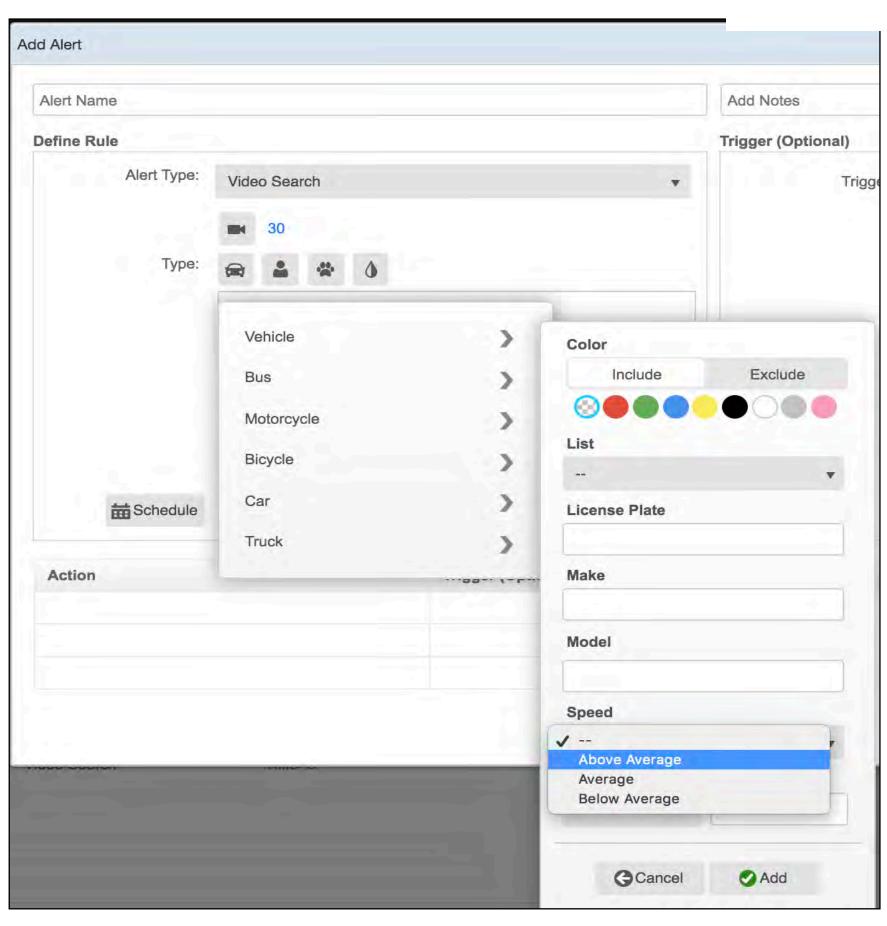

Return to Abnormal

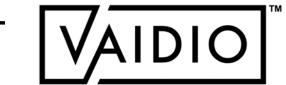

## AGE & GENDER DETECTION

Activate Age & Gender Detection

Return to Table of Content

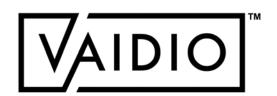

#### **ACTIVATE AGE & GENDER ENGINE**

- □ In Vaidio 5.1.0, **Age & Gender** is separated from **Face Recognition** to address privacy concerns and save computing resource
- ☐ For enhanced accuracy, Age & Gender should be activated with Face Recognition
- To search for a person by age group and/or gender, go to Search >
   Person > select Age group and gender in the dropdown menu
- □ To see the collective demographic statistics of the cameras with Age & Gender, go to Statistics > Demographic

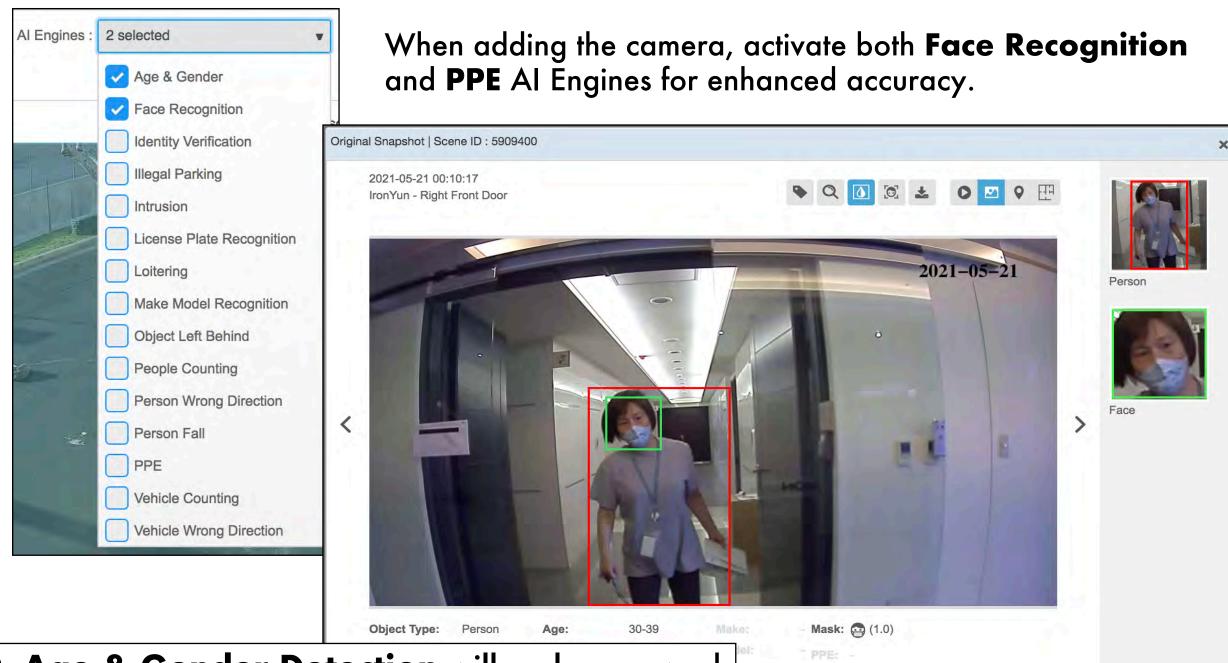

Note: In 6.0, Age & Gender Detection will no longer work with masks to ensure quality control. If the system recognizes a person wearing a mask, the corresponding age/gender will no longer appear as it does in this screenshot. This will ensure improved accuracy in age & gender detection.

Return to Age & Gender Detection

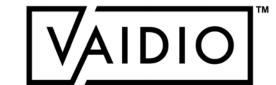

### CROSS CAMERA TRACKING

- Dashboard
- □ Select target
- □ Refine results
- □ Map view

Return to Table of Content

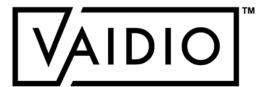

### **DASHBOARD**

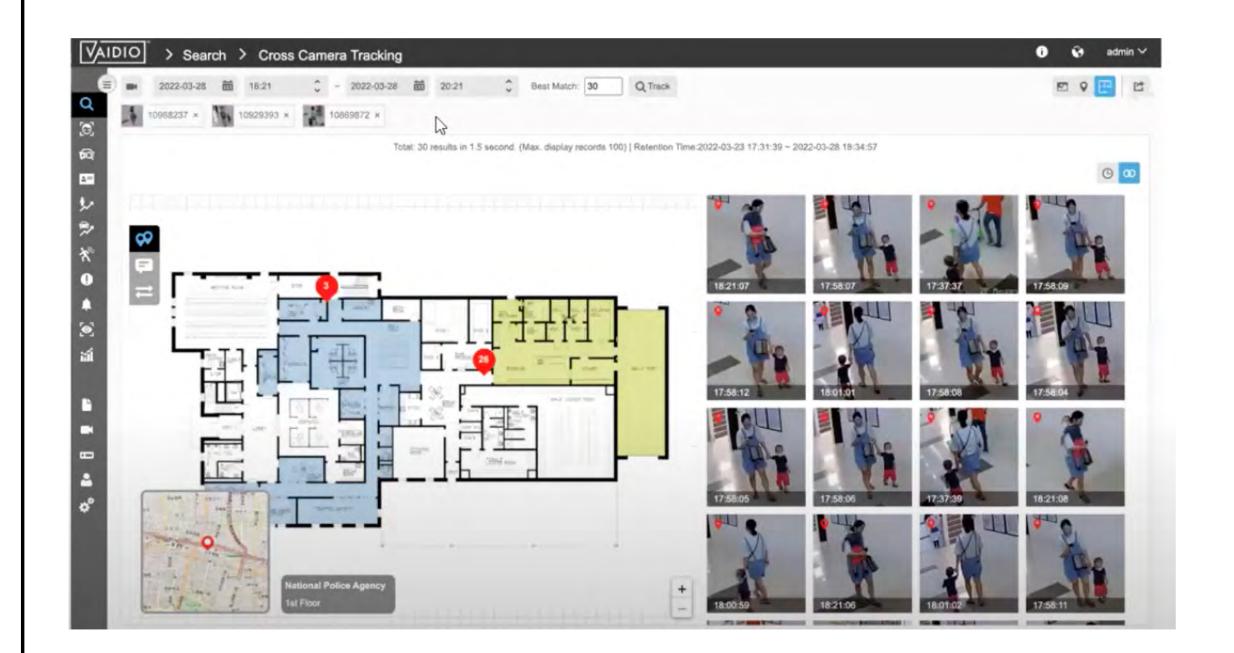

- Select and track a person through multiple cameras based on the shape or pattern of their clothing and wearable objects (e.g., backpack)
- □ View the person's path in mapview (GPS and indoor floor plan)

Return to Cross Camera Tracking

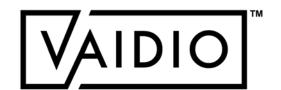

### **SELECT TARGET**

Begin the Cross Camera Tracking (CCT) process by conducting a person search; e.g., person wearing blue and yellow.

Note: CCT is for person tracking and based on shape & pattern only. Do NOT add other attributes (age, gender, etc.) or object types (backpack, bicycle, etc.)

Once you have identified the person you want to track, click on

Then, click the **Track** button 🔯 that appears at the bottom of the page to open the **Cross Camera Tracking** dashboard.

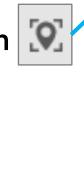

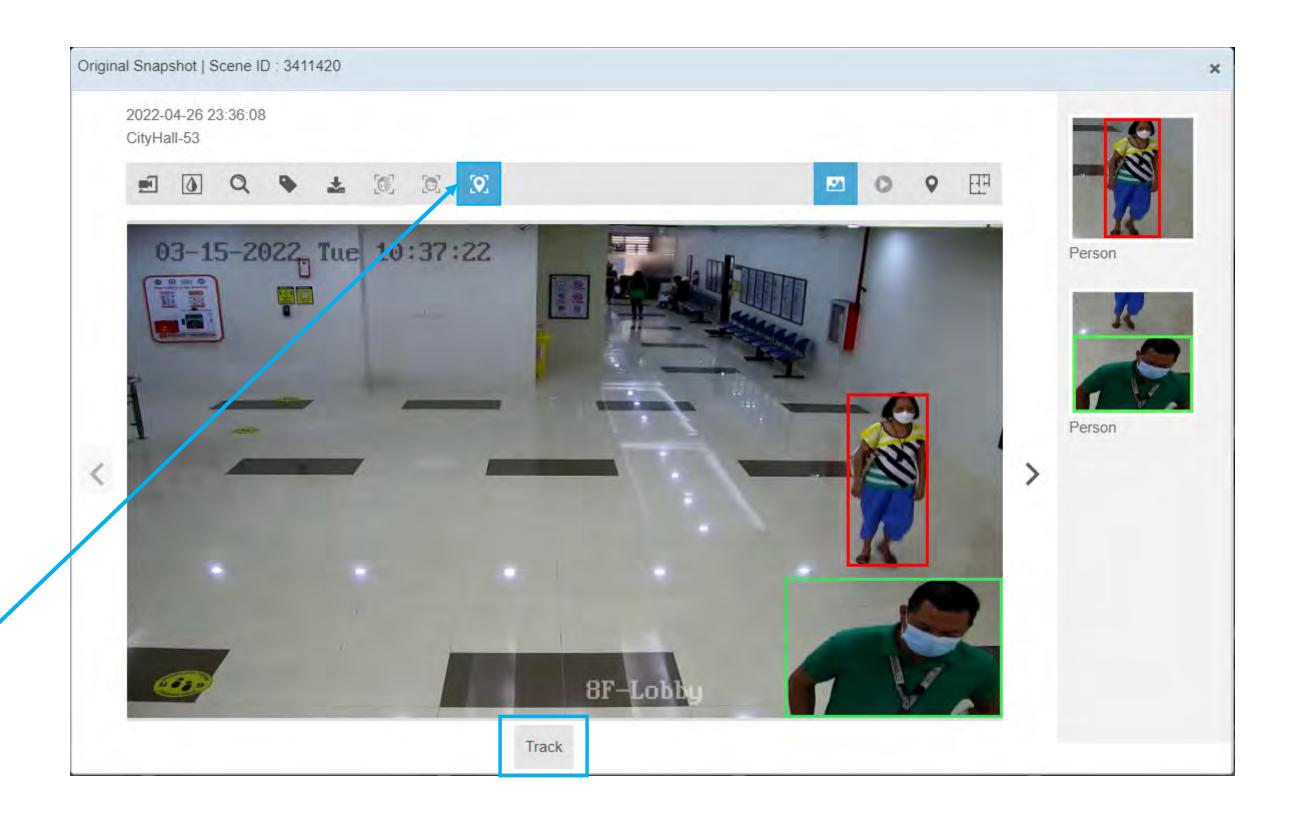

**Return to Cross Camera Tracking** 

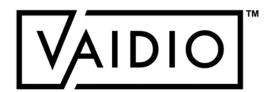

# SELECT TARGET (CONT.)

When conducting **Cross Camera Tracking**, make sure to reset the search timeframe parameters at the top to ensure that the dates/time range of the search matches your initial search.

**Best Match** provides images that most closely match the appearance of the person in the initial search snapshot. The default amount is set to 30; i.e., 30 most similar images will be displayed. Adjust the number as needed.

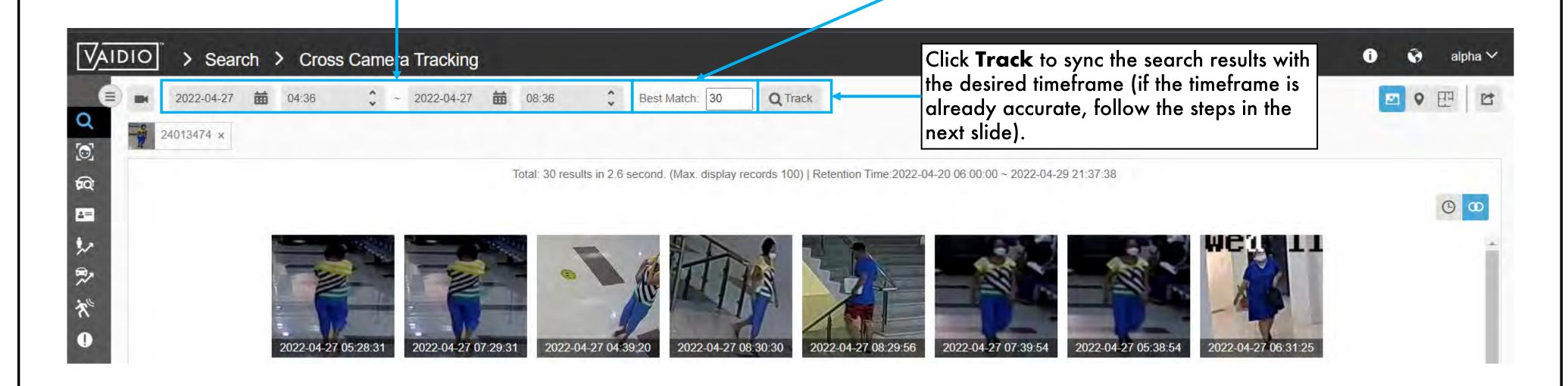

Return to Cross Camera Tracking

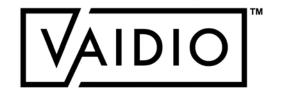

### REFINE RESULTS

Refine Cross Camera Tracking results by removing all images that do not correspond to the person whom you want to track by clicking the Trashcan icon, which appears when you hover over the snapshot.

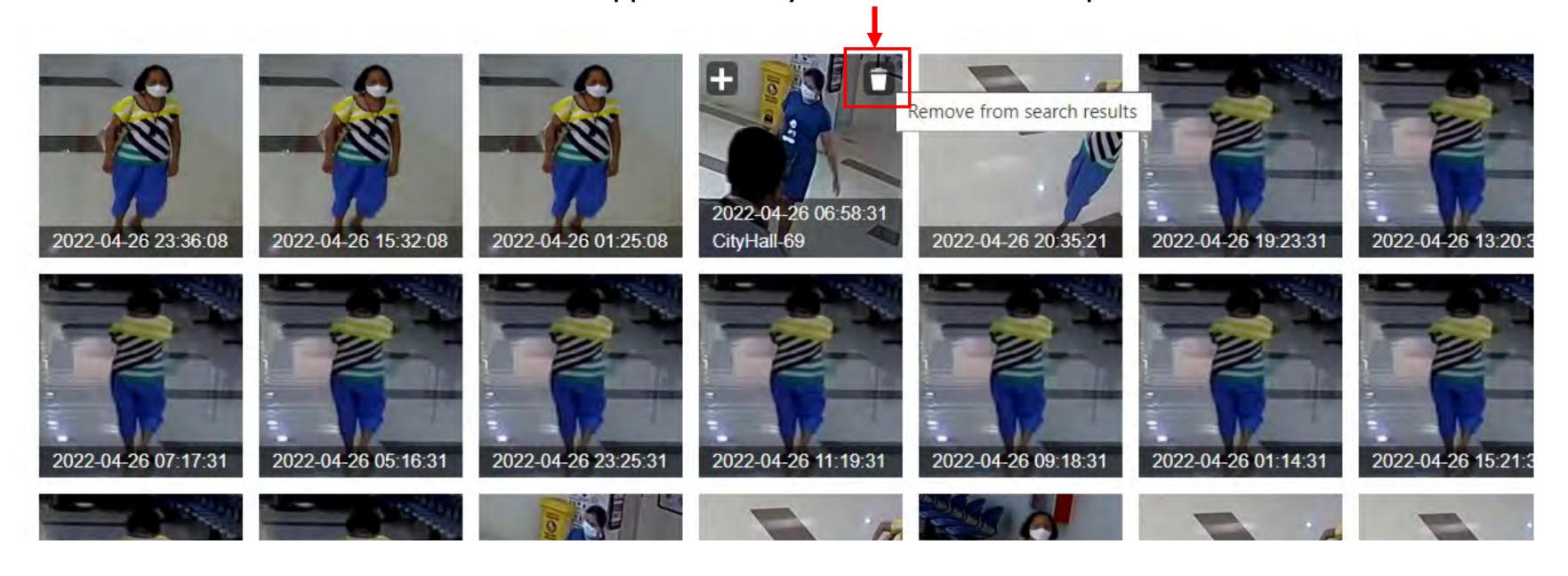

Return to Cross Camera Tracking

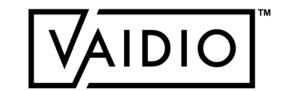

### REFINE RESULTS

Refine Cross Camera Tracking results by adding different images of the person whom you would like to track by clicking the Plus (+) icon that appears when you hover over the snapshot. You can add up to <u>4 images</u> to refine your search (5 total in addition to the original search image).

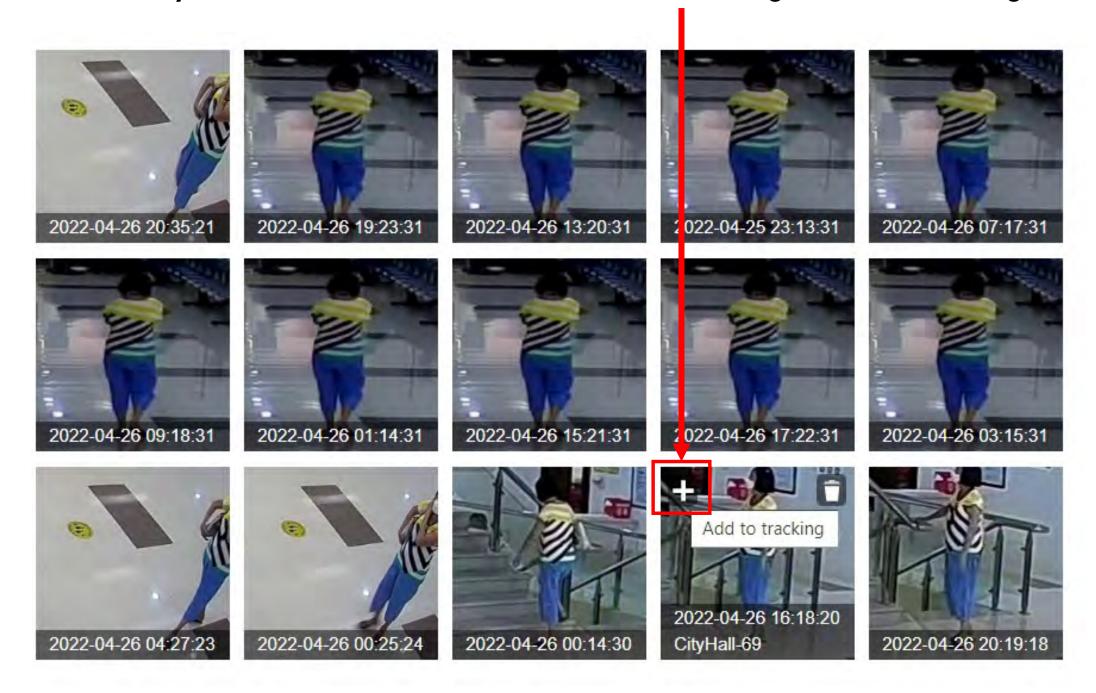

Return to Cross Camera Tracking

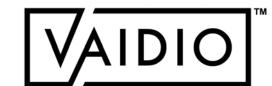

### REFINE RESULTS

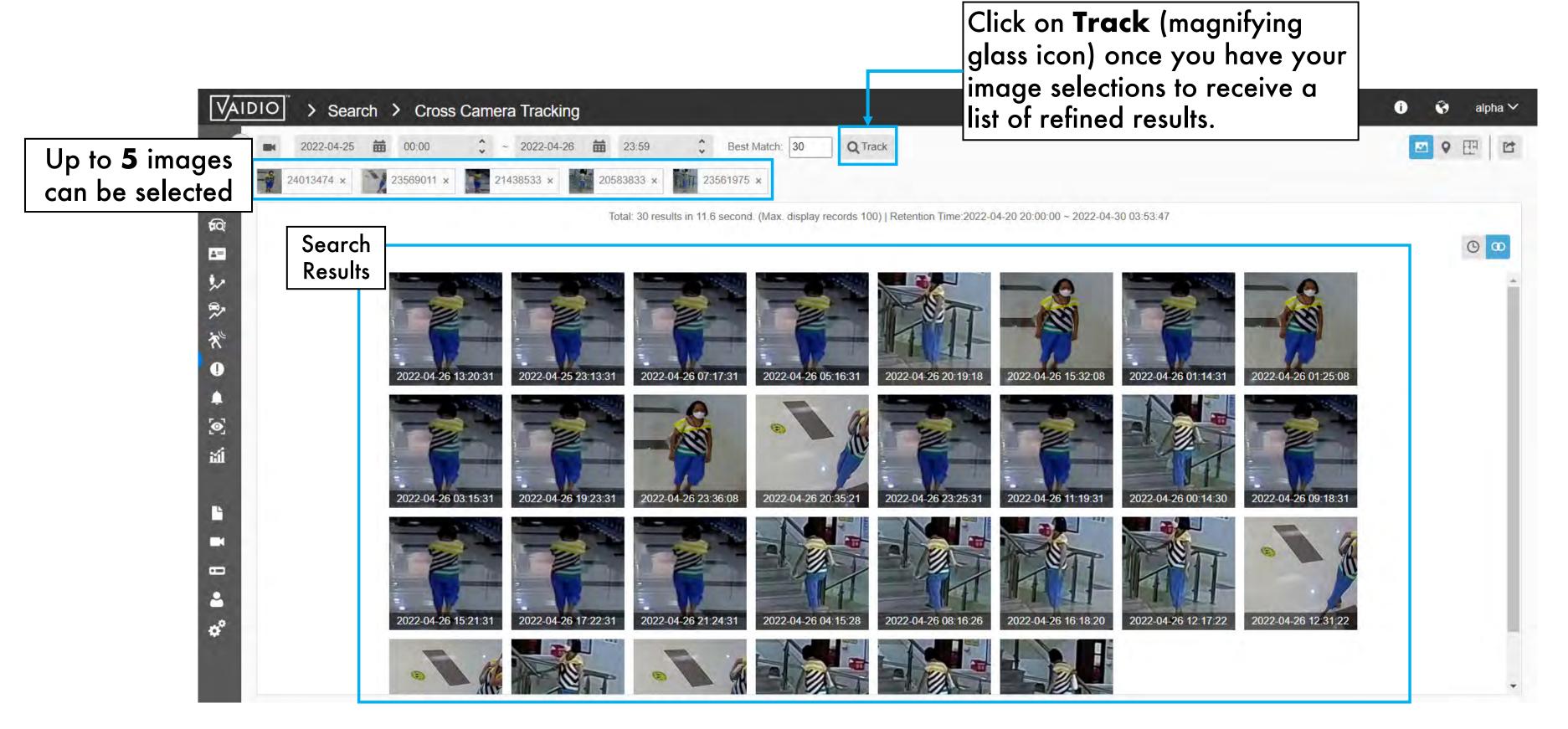

Return to Cross Camera Tracking

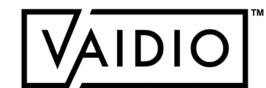

## **MAP VIEW**

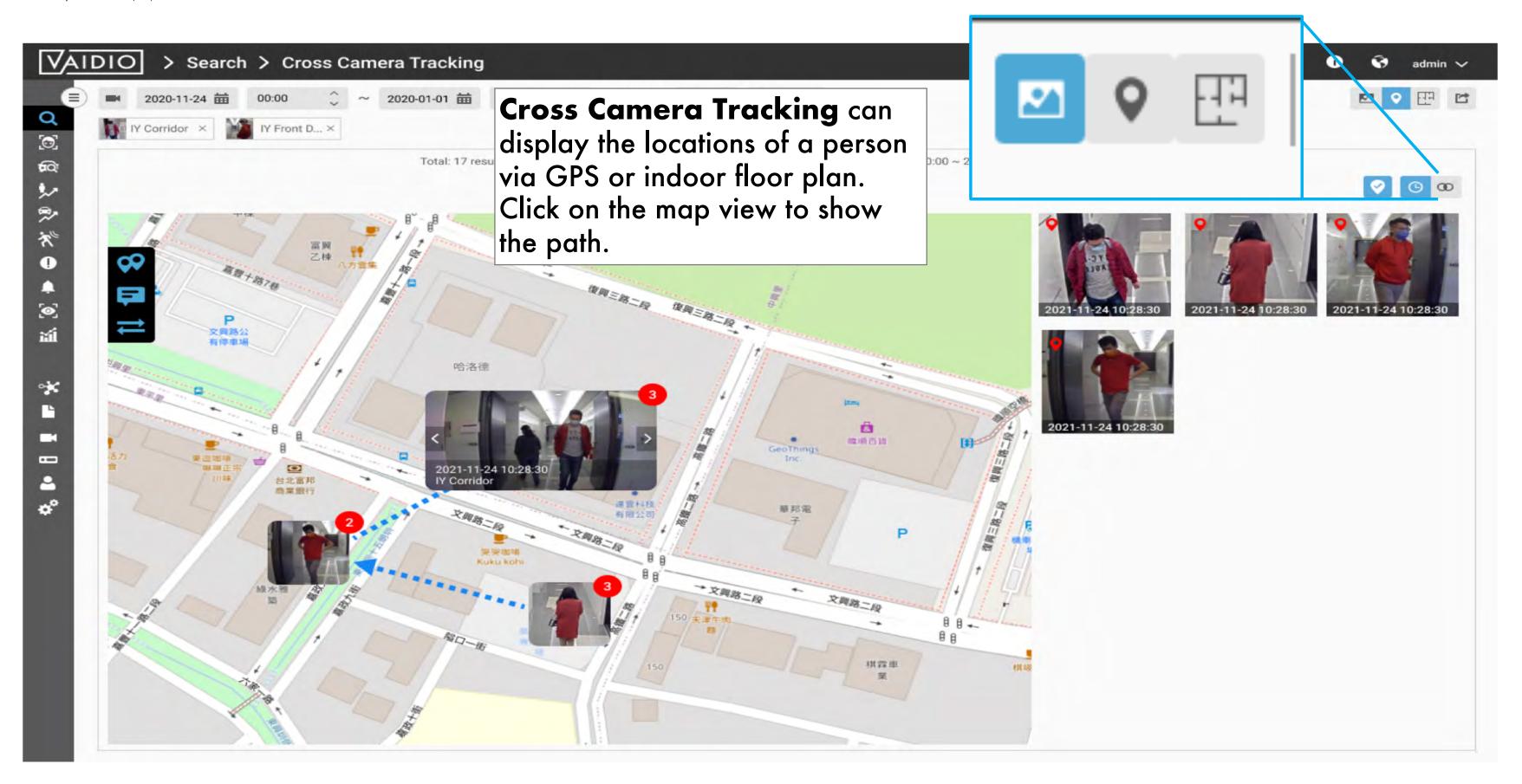

Return to Cross Camera Tracking

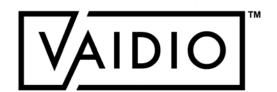

### **MAP VIEW**

Click the map logo to see the locations of the snapshots and number of snapshots at each location

Click on the **Path** icon to trace the path of the person selected.

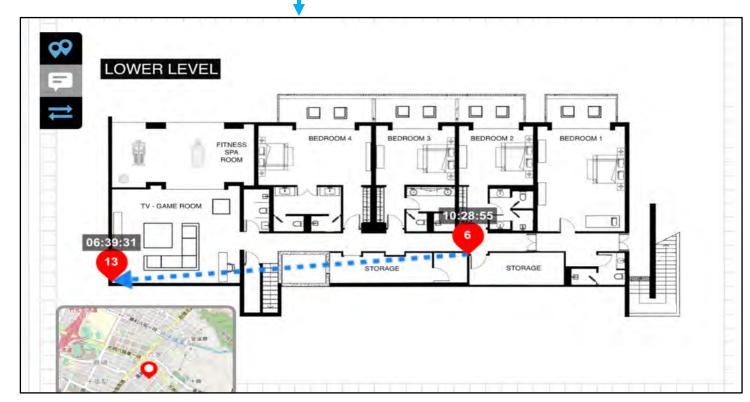

Click the Map Pin All button to bring up thumbnails of the snapshot. The user can scroll through these images using the right and left arrows that appear when hovering over the image

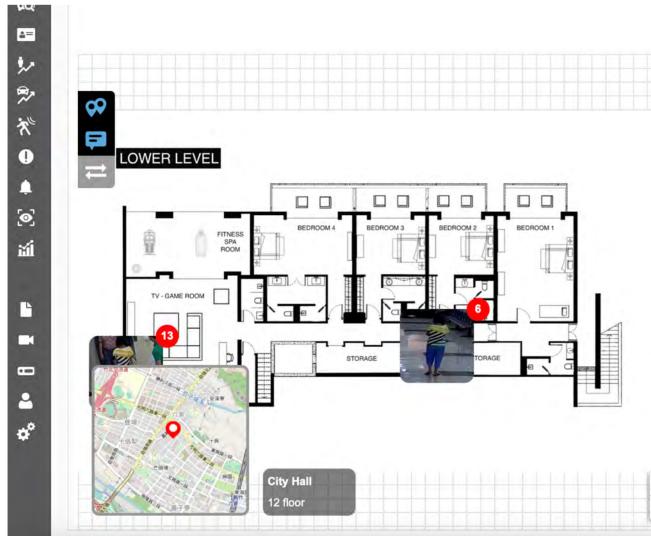

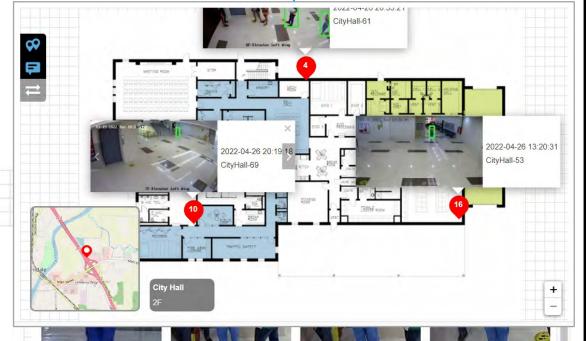

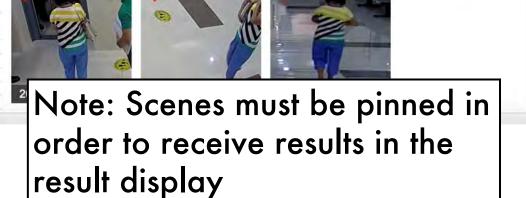

Return to Cross Camera Tracking

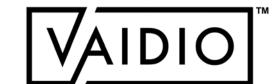

### **IDENTITY VERIFICATION**

- □ IDV Matching Criteria
- □ IDV Camera Configuration
- □ Add ID Number to the Target Face
- □ Dashboard Real-time Detection

Return to Table of Content

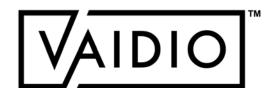

### IDV MATCHING CRITERIA

- □ Starting from Vaidio 5.1.0:
- Identity Verification (IDV) considers a detection is a match result only if:
  - The real person's face matches a target in a list in the FR database, AND
  - □ The driver license number matches the driver license number associated with that target in the list
- IDV only applies to driver licenses of one state at a time. User needs to specify the state and Aicuda Sales Engineering team will configure the format in the software license. For other forms of identification cards, please contact your Aicuda representative.
- □ IDV uses and requires a user-input Face Recognition database with face images and associated driver license numbers of the targets. The database resides in the Vaidio server inside the user's local network and is not shared with Aicuda or any other 3<sup>rd</sup> party without the user's permission.
- IDV does not match the real person's face with the face image on the driver license/ identification card.

Return to Identity Verification

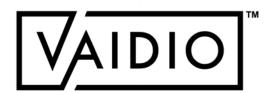

### IDV CAMERA CONFIGURATION

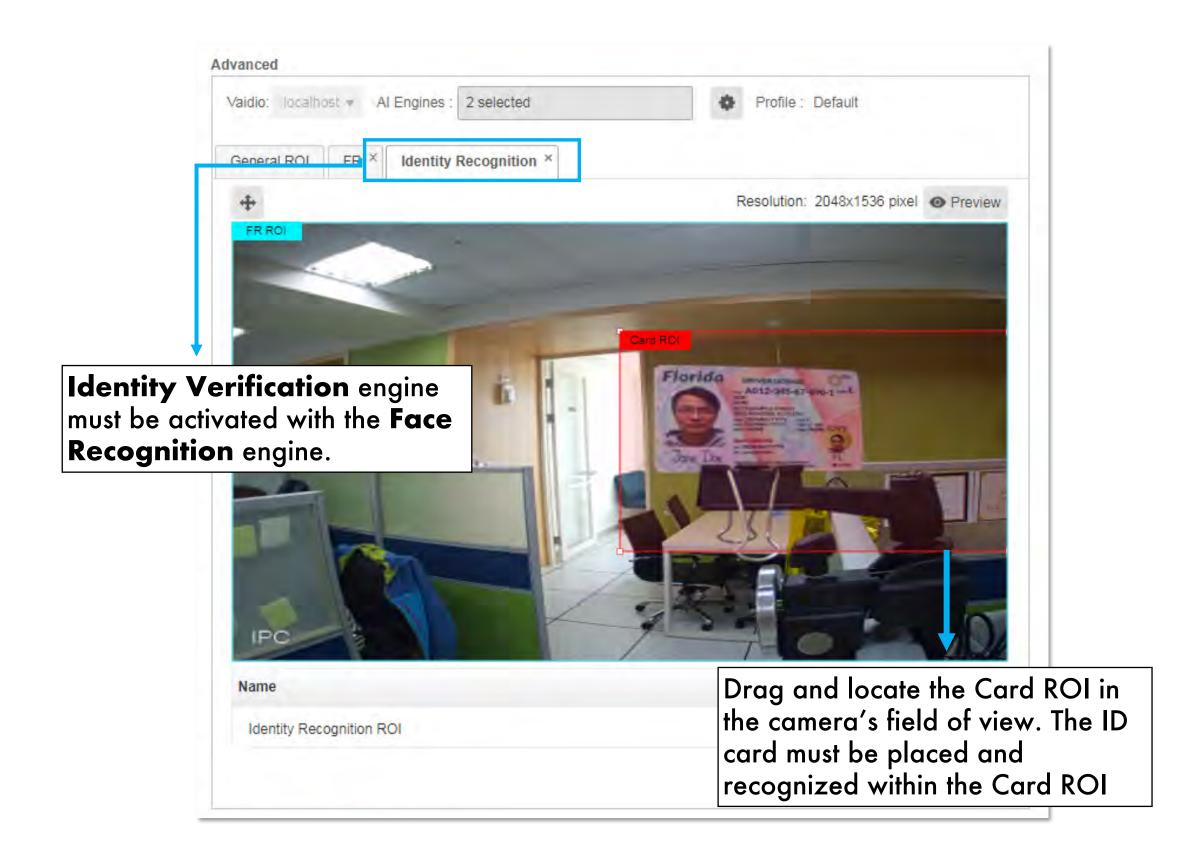

#### Sample

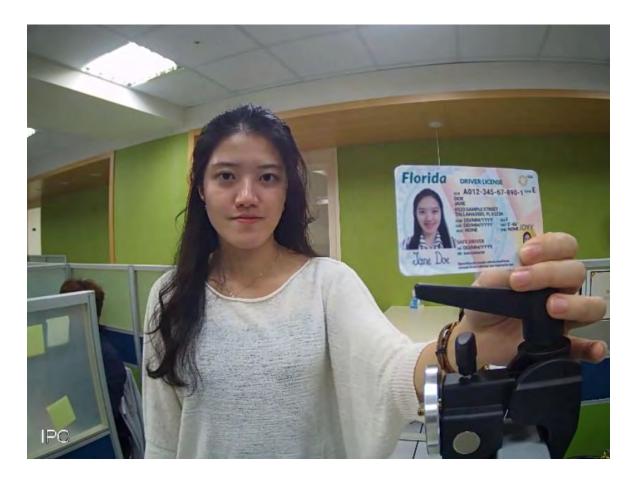

In Vaidio 5.1.0, once the ID number is recognized, the system will match the detected face (real face, not the profile image on the ID card) with the corresponding face in the face database.

Access is granted when the faces are matched.

Return to Identity Verification

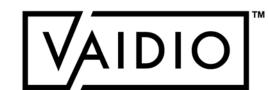

### ADD ID NUMBER TO THE TARGET FACE

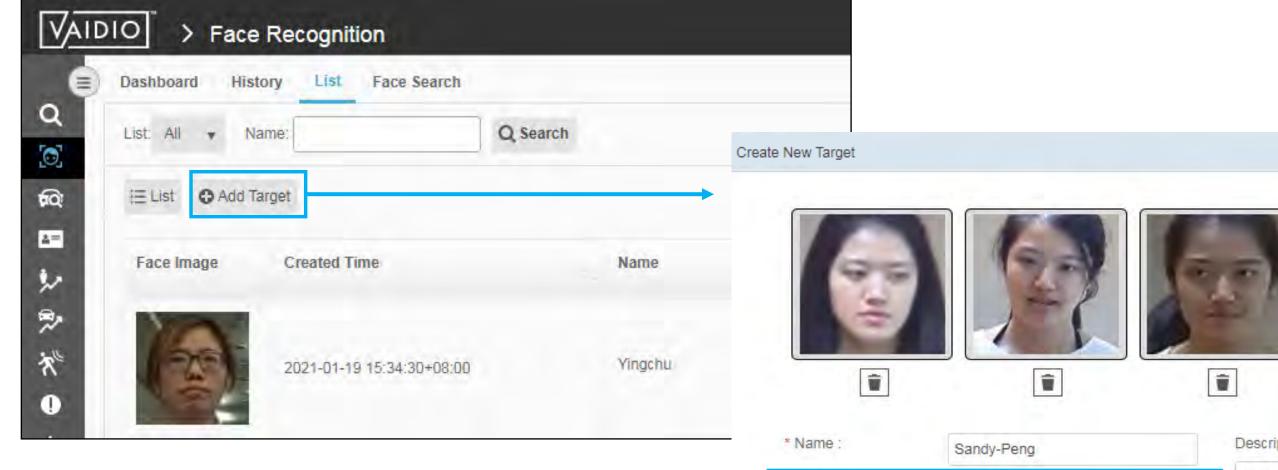

- 1. Go to the "List" tab under Face Recognition.
- 2. Add Target
- 3. input the ID number.

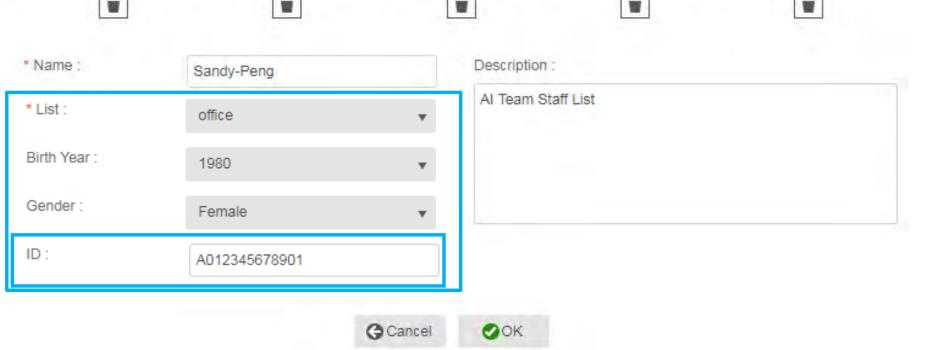

Return to Identity Verification

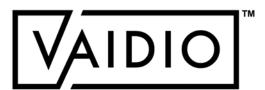

### DASHBOARD - REAL-TIME DETECTION

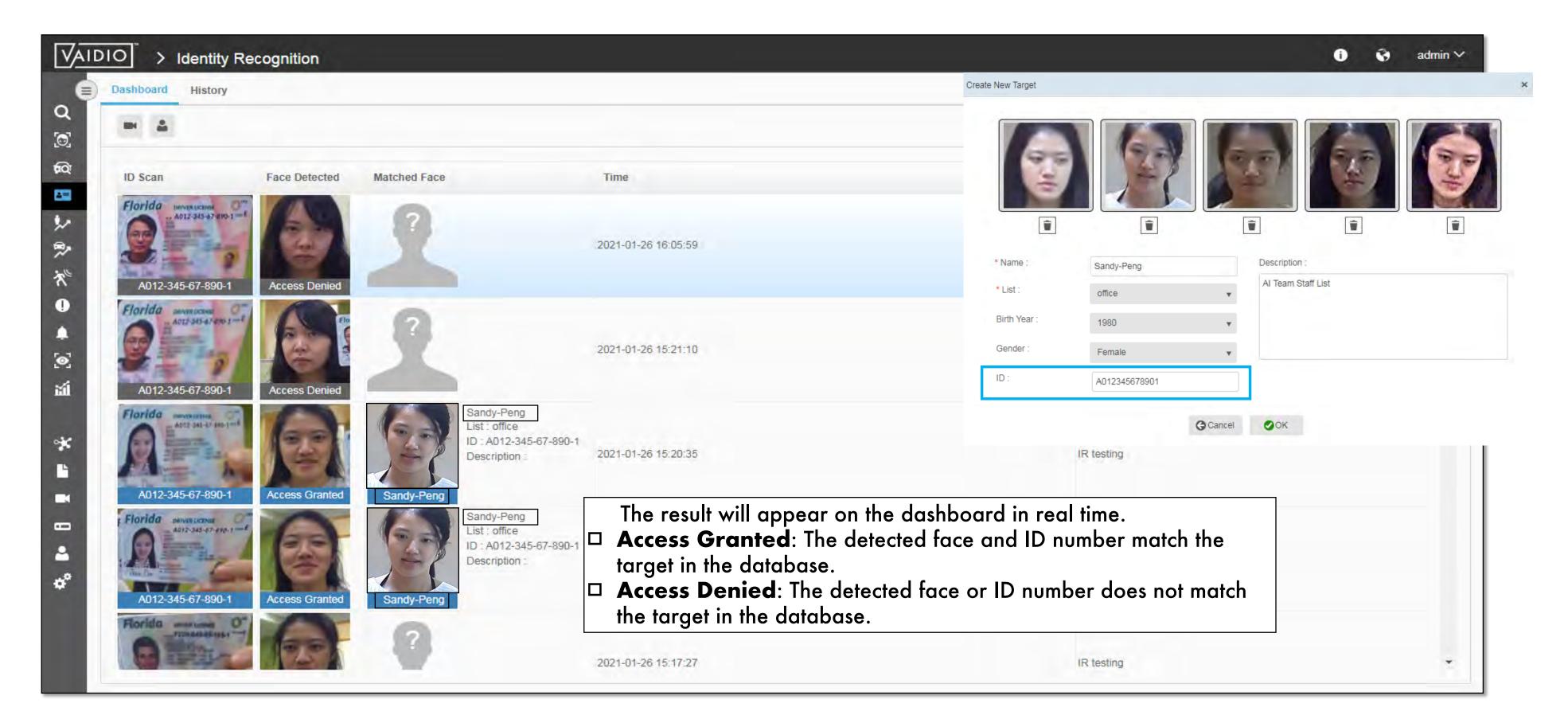

Return to Identity Verification

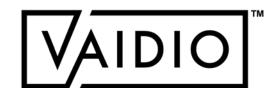

# DASHBOARD - REAL-TIME DETECTION (CONT.)

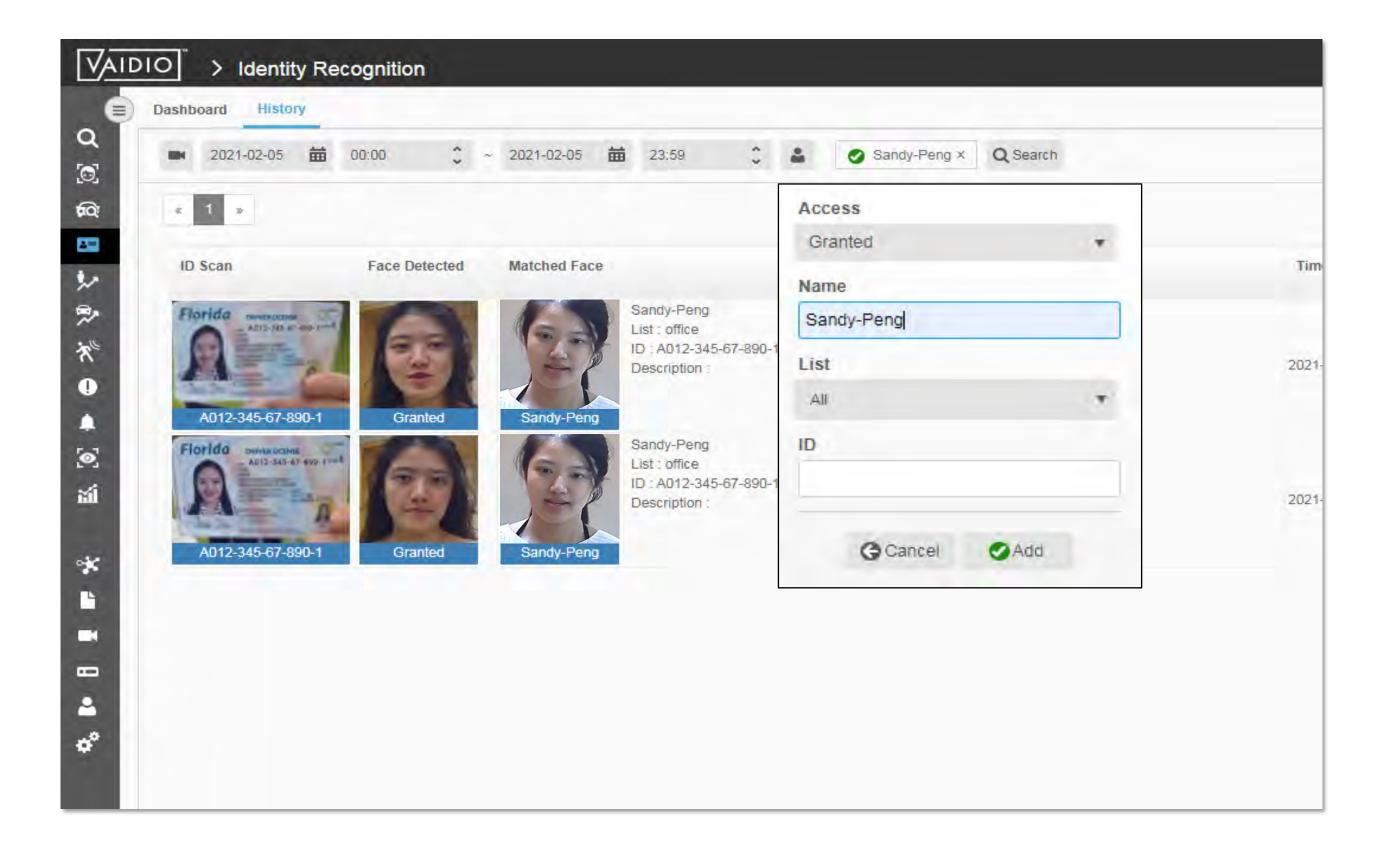

In **History**, select and input specific criteria to get the target results.

Return to Identity Verification

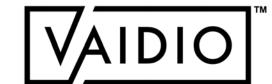

# PERSONAL PROTECTIVE EQUIPMENT (PPE)

- □ PPE Detection
- ☐ PPE Detection with Intrusion Detection
- ☐ Alert Setups

Return to Table of Content

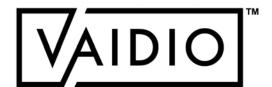

### PPE DETECTION

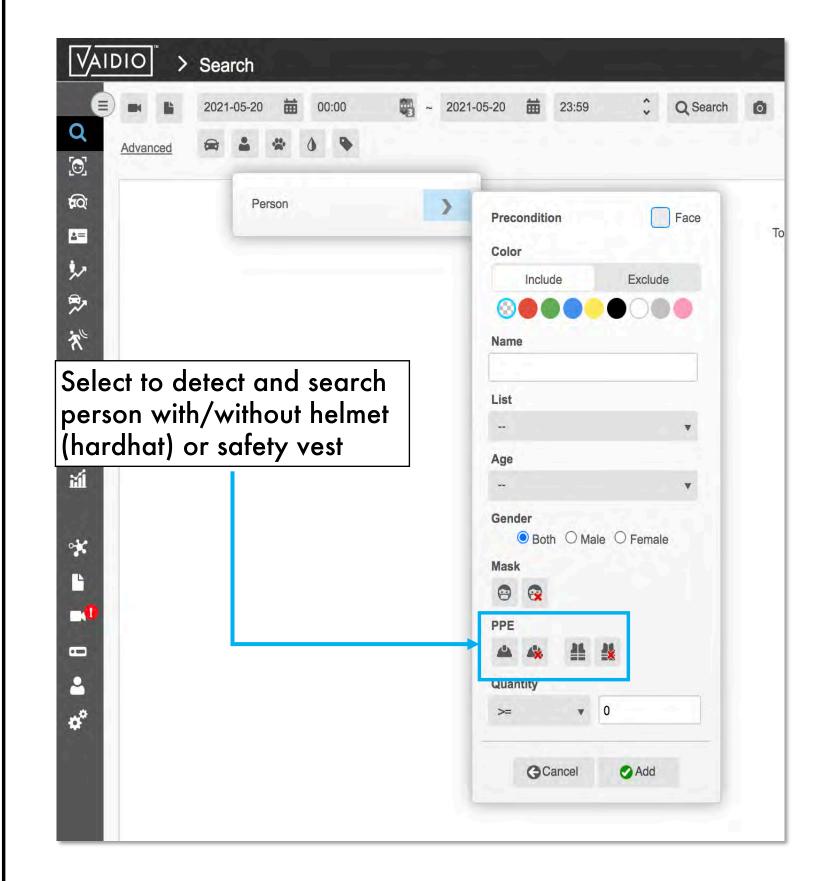

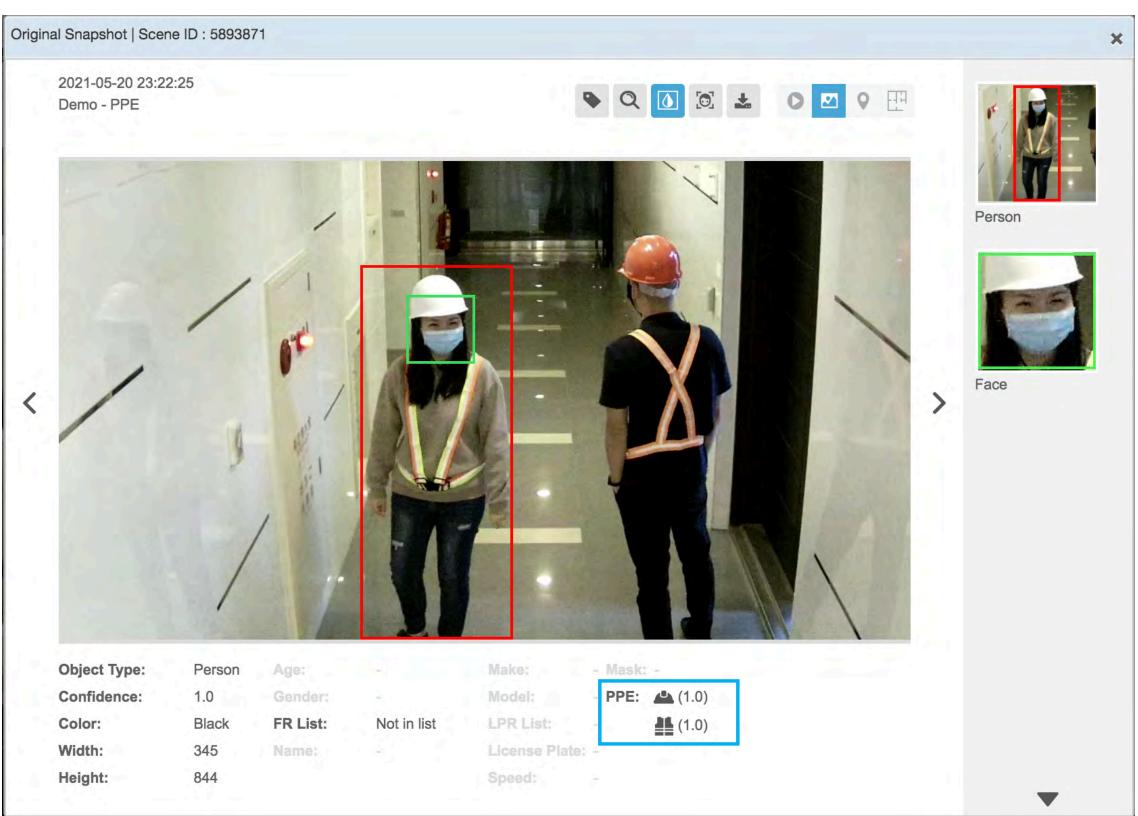

Return to PPE

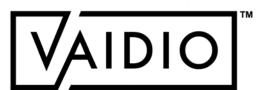

### PPE DETECTION WITH INTRUSION DETECTION

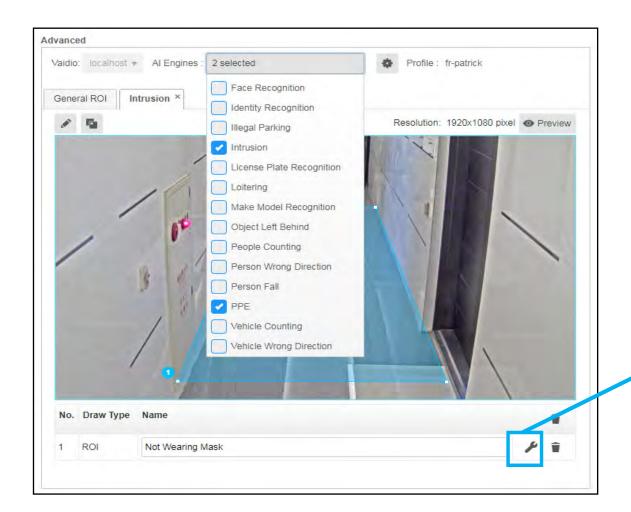

For higher accuracy, in Camera > Edit > Advanced > Al Engines, activate both Intrusion and PPE Al Engines and define the object type to be detected. In this case, select Person without mask, hard helmet, or/and safety vest.

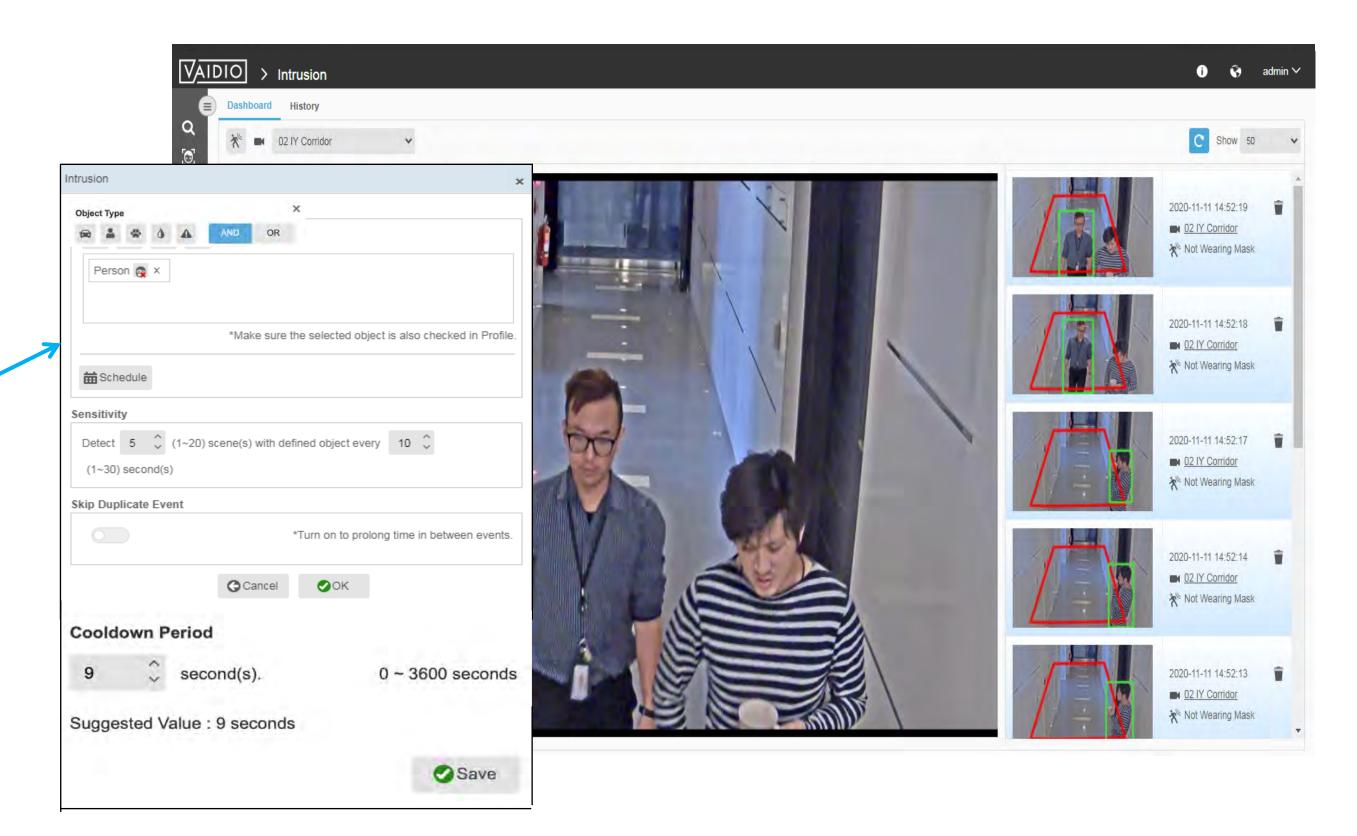

Return to PPE

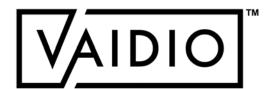

## **ALERT SETUPS**

#### 1. PPE Alert using Intrusion Detection

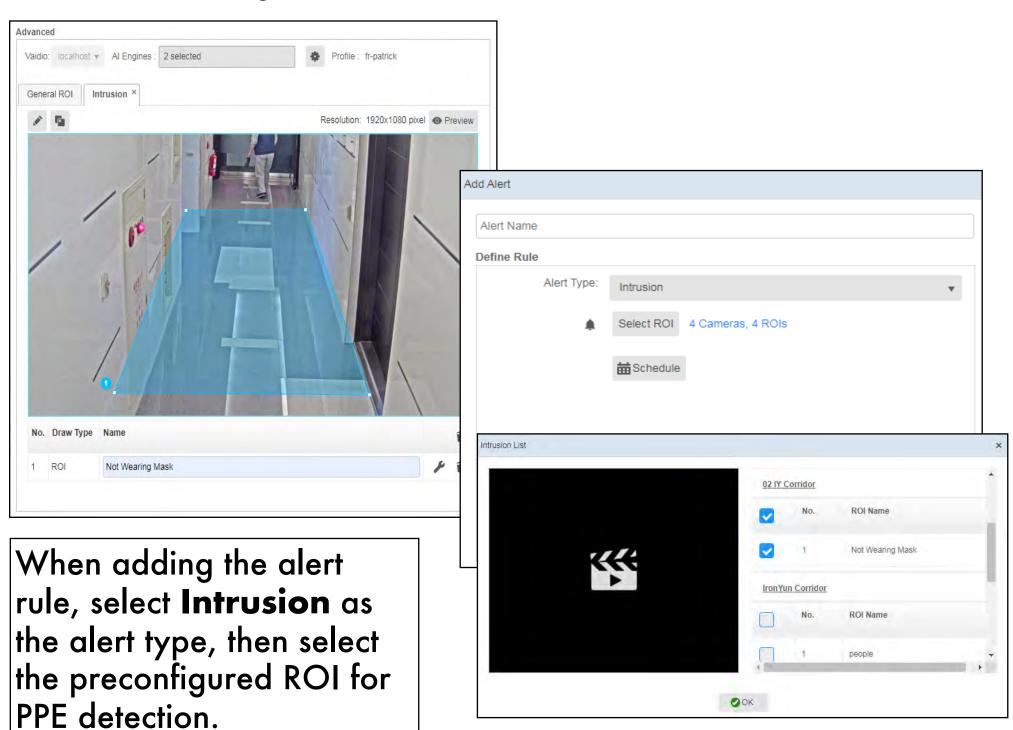

#### 2. PPE Alert using Video Search

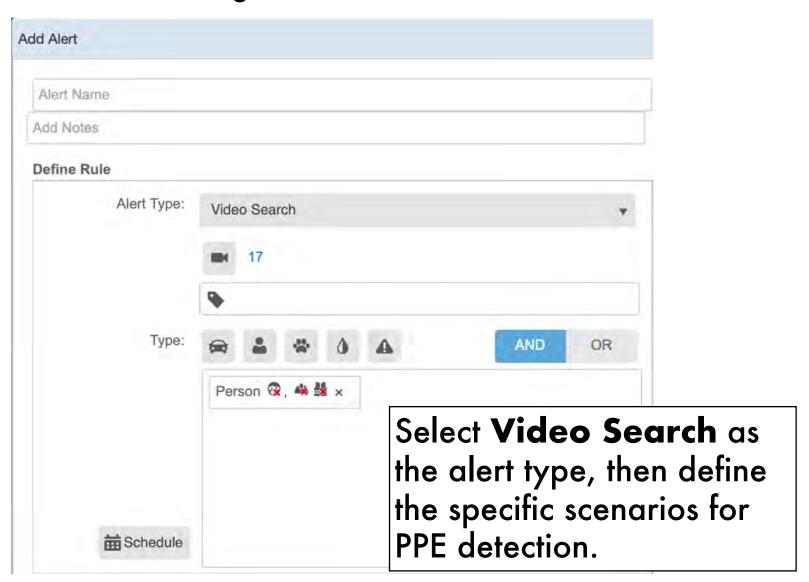

#### Note:

To have more accurate result of PPE detection, setup PPE detection with **Intrusion Detection**.

Return to PPE

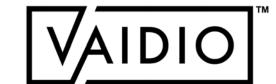

### WEAPON & FIRE DETECTION

- □ Activate Al Model
- □ Weapon Detection Results
- ☐ Fire Detection Results

Return to Table of Content

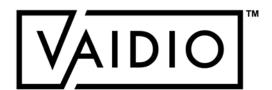

### **ACTIVATE AI MODEL**

#### Weapon/Smoke & Fire Detection

- In System > Al Model, activate the correct Al model: Weapon, Fire, or Power Model (make sure to verify that the model has the object types "handgun", "rifle" for weapon and/or "smoke", "fire" for fire detection refer to the Setup Guide to see how)
- 2. In Camera > Edit > Advanced > Al Model, select the correct model from the dropdown menu
- 3. For Weapon, in Camera > Edit > Profile >
  Object Type, increase the Confidence level for "handgun" and "rifle" object types to above 90% and min size to above 100 px for best results

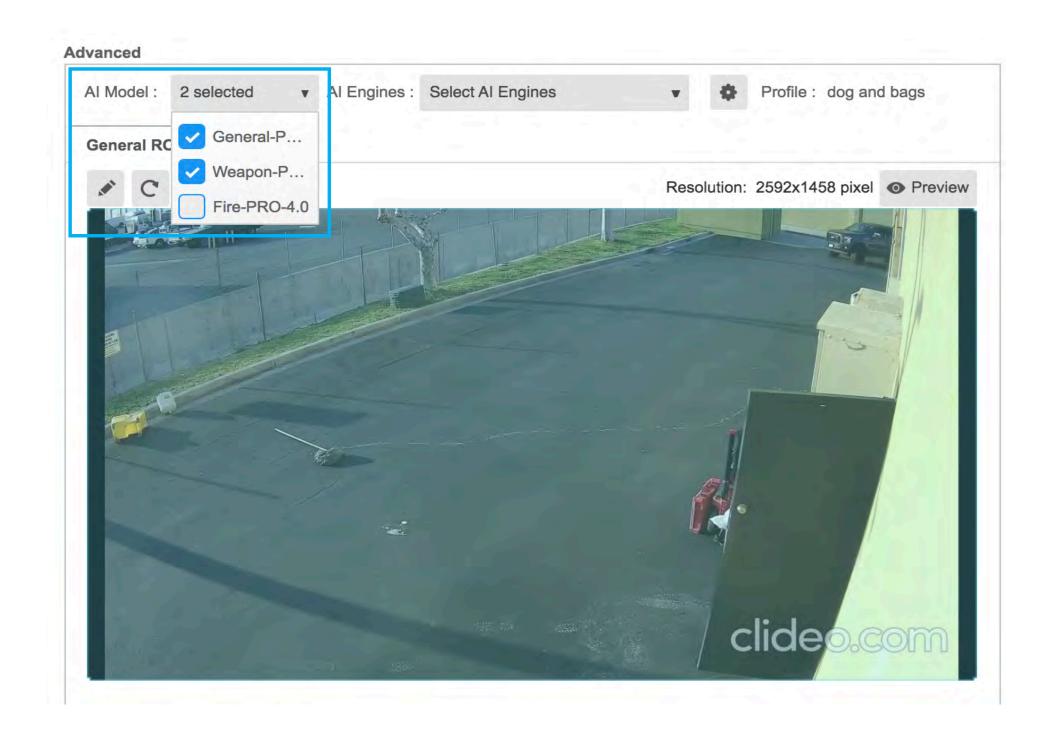

Return to Weapon & Fire Detection

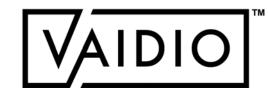

### WEAPON DETECTION

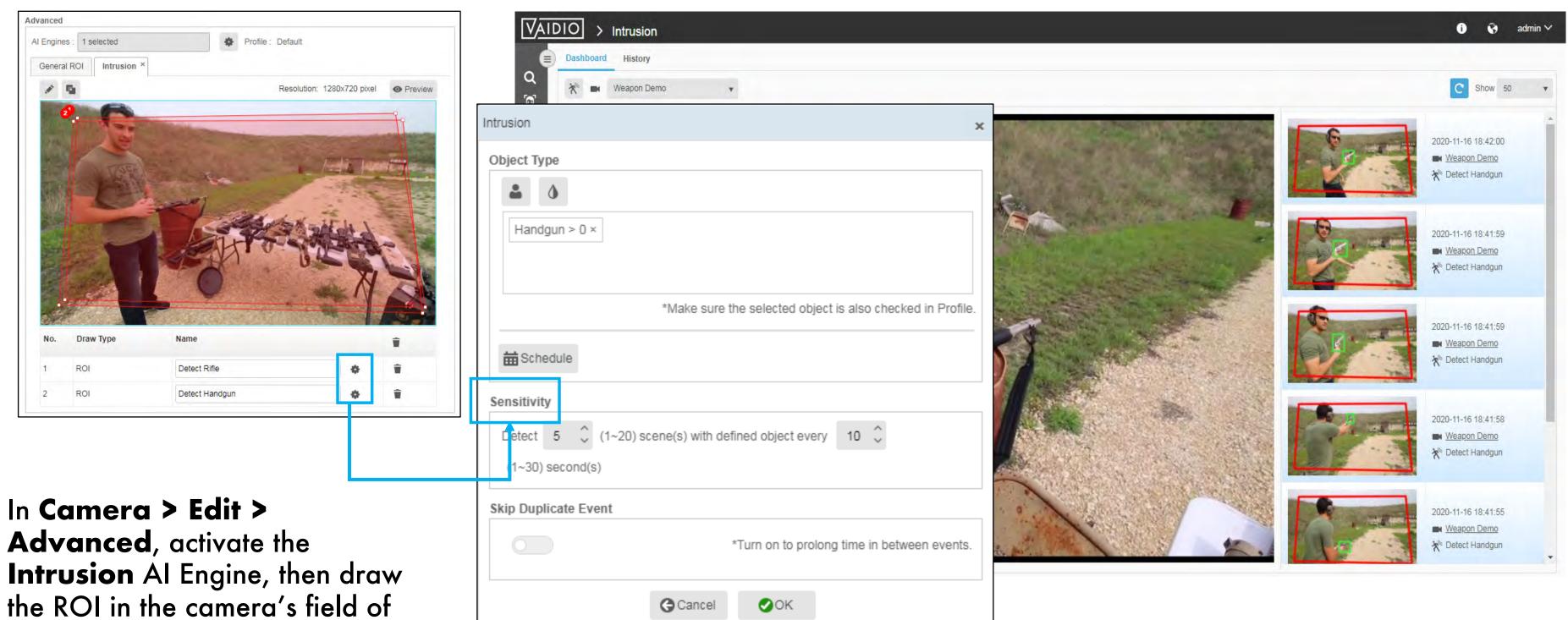

view and define the intrusion rule by selecting Handgun/Rifle as the object type.

□ Set the **Sensitivity** to <u>3 frames</u> every <u>3 seconds</u>

Return to Weapon & Fire Detection

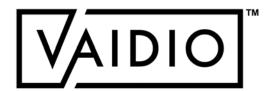

### FIRE DETECTION

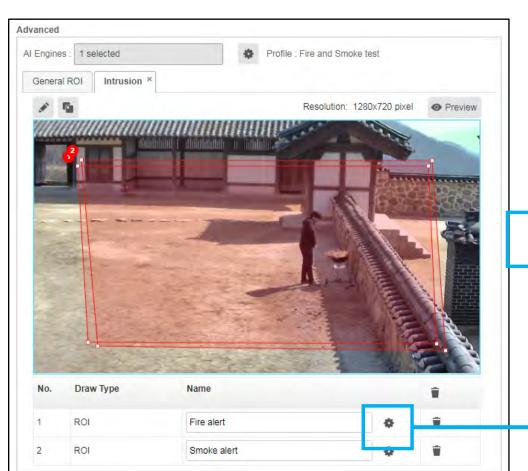

When a fire is detected in the preconfigured ROI, the event appears in the Intrusion dashboard in real time.

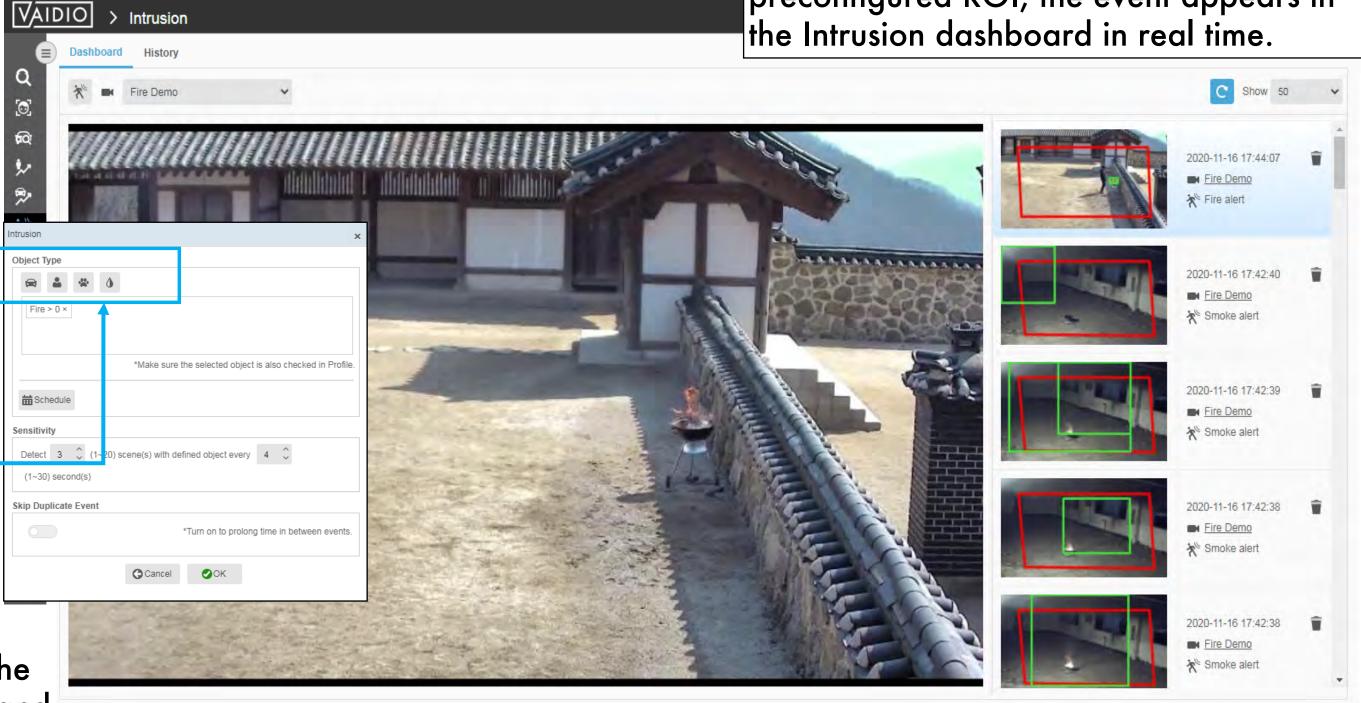

In Camera Setting, activate
Intrusion Al Engine, then draw the
ROI in the camera's field of view and
define the intrusion rule by selecting
Fire/Smoke as the object type.

Return to Weapon & Fire Detection

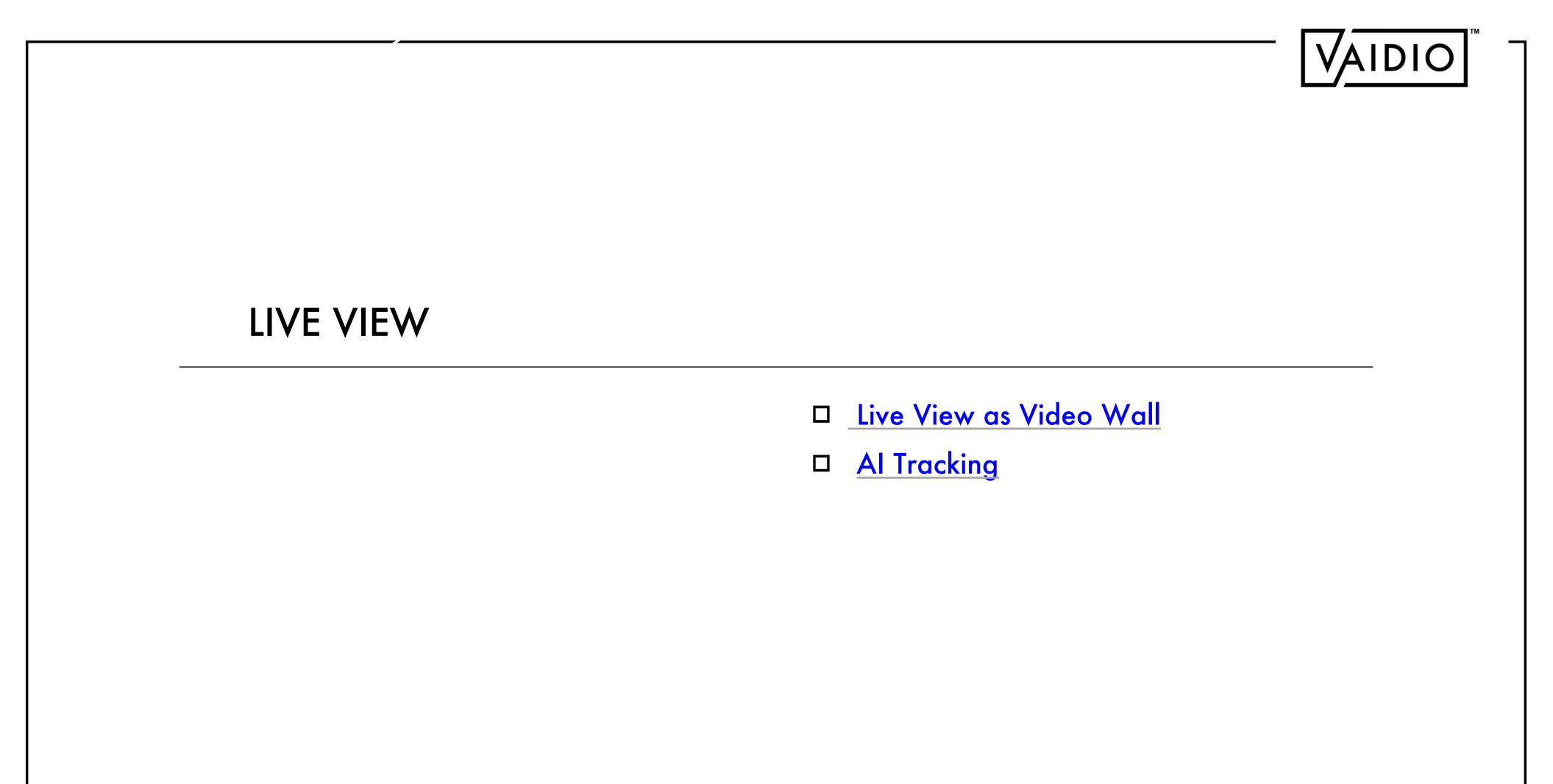

20/08/22 Aicuda Technology 2022

Return to Table of Content

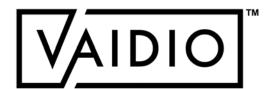

### LIVE VIEW AS VIDEO WALL

live view.

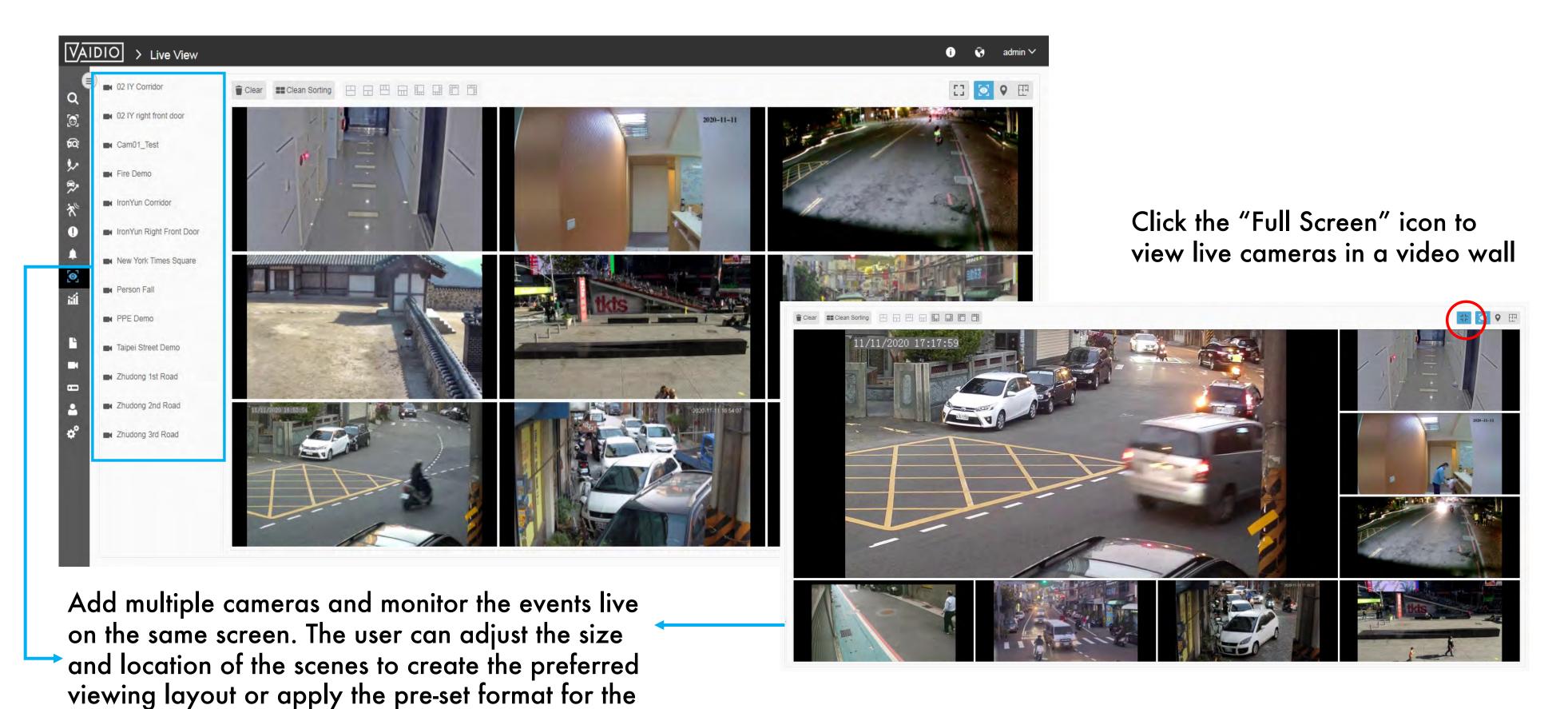

Return to Live View

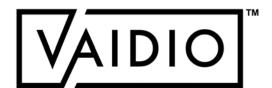

### AI TRACKING

Al Tracking OFF (normal view)

Al Tracking ON (zoom-in view)

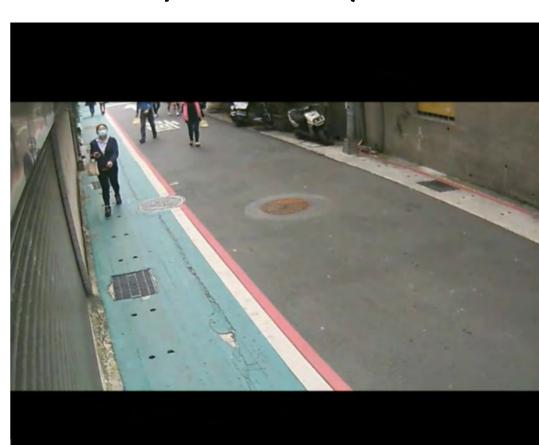

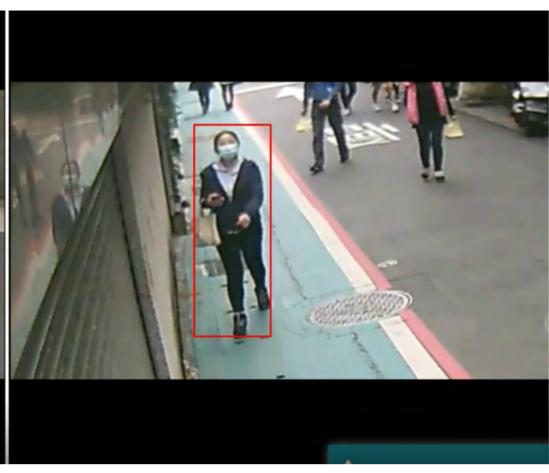

Enabled for cameras with **People/Vehicle Counting**Live View: toggle **Al Tracking** on/off at the top right corner of each camera view

- □ Al-software based virtualPTZ track and zoom
- Streaming rotation on tracked target
- □ User-selectable target
- ☐ Facilitate tracking with auto-zoom

Return to Live View

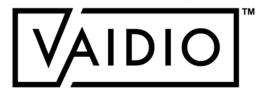

# AI TRACKING (CONT.)

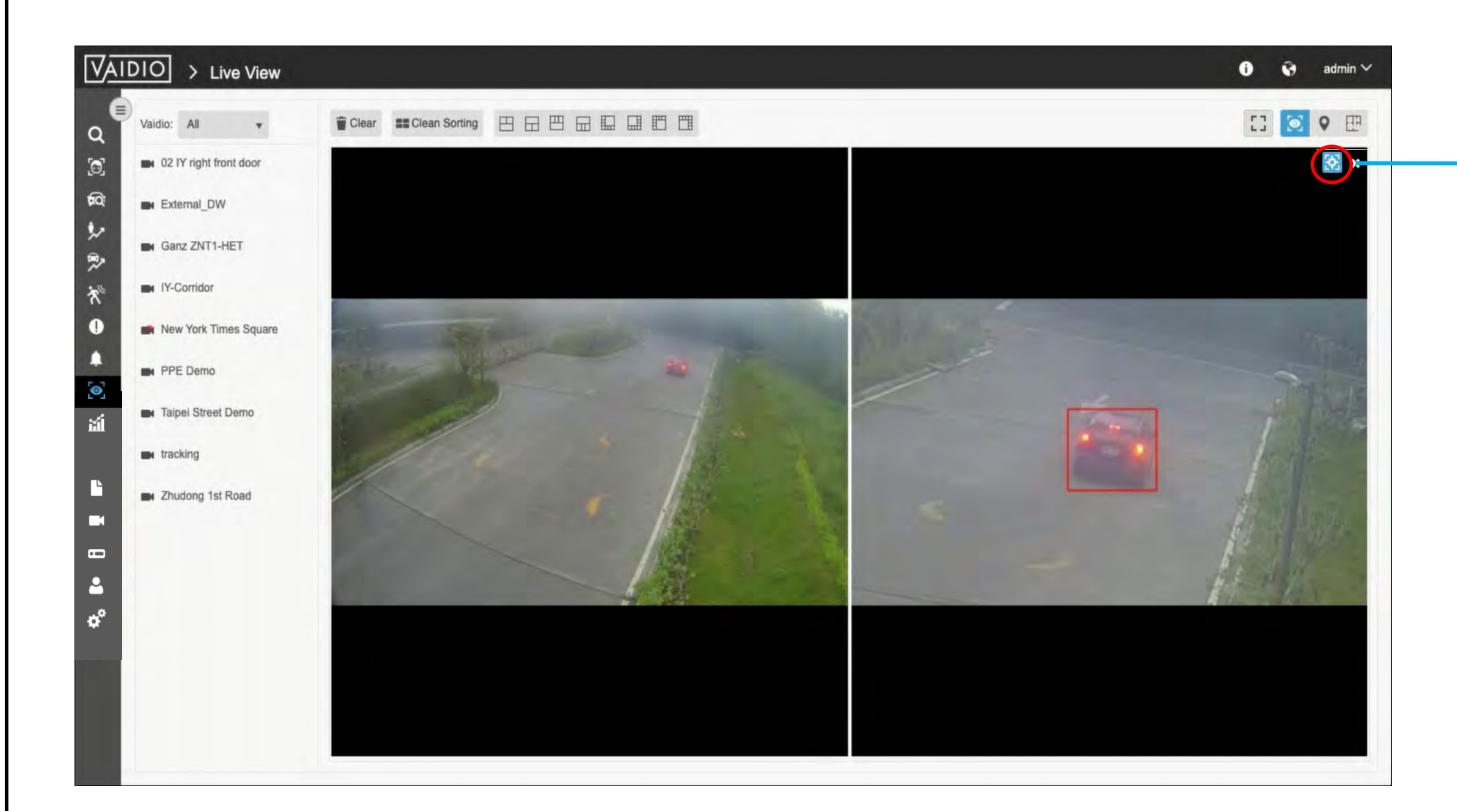

#### Al Tracking Screen:

- 1. Add the same camera twice and click the "Al Tracking" icon on one of the scenes to enable **Al Tracking**.
- 2. When motion is detected, the bounding box will appear in the zoom-in view and track the detected object automatically.
- 3. Compare and see two scenes at the same time to implement object tracking and predict its next movement.

Return to Live View

|            | VAIDIO                                  |
|------------|-----------------------------------------|
|            |                                         |
|            |                                         |
| STATISTICS |                                         |
|            | □ <u>Heatmap</u>                        |
|            | □ <u>Demographics: Age &amp; Gender</u> |
|            |                                         |
|            |                                         |
|            |                                         |
|            |                                         |

20/08/22 Aicuda Technology 2022

Return to Table of Content

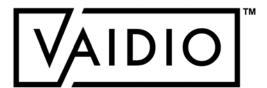

### **HEATMAP**

#### Heatmap for Person

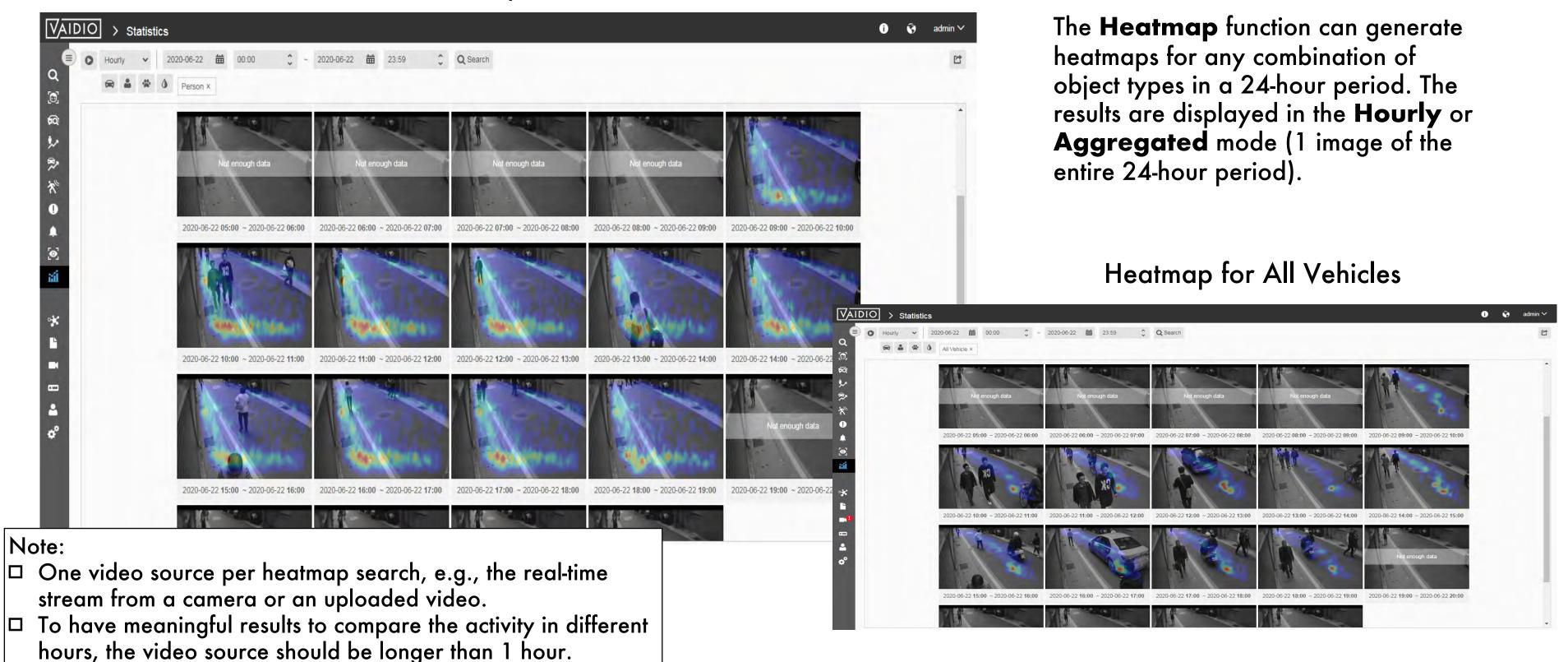

**Return to Statistics** 

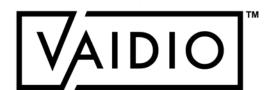

### DEMOGRAPHIC

- ☐ In **Statistics** > **Demographic**, select the Camera icon to select the video source(s)
  - □ Cluster: select the Vaidio server(s) in the network. Default: all Vaidio servers.
  - □ Age & Gender: display all cameras that have Age & Gender activated
  - □ FR Age & Gender: display only cameras that have both Face
     Recognition and Age & Gender
- □ Age & Gender statistics without FR: more duplicates; i.e., the same person that appears in several frames will be counted several times
- □ Age & Gender statistics with FR: fewer duplicates.
  - Current time threshold for **FR** deduplication: 10 seconds. If user needs longer deduplication threshold, please contact the regional Aicuda representative.

Note: NO demographic statistics is free from duplicates unless the deployment is at a choke point (e.g., check-in kiosk) and integrated with a customized check-in software

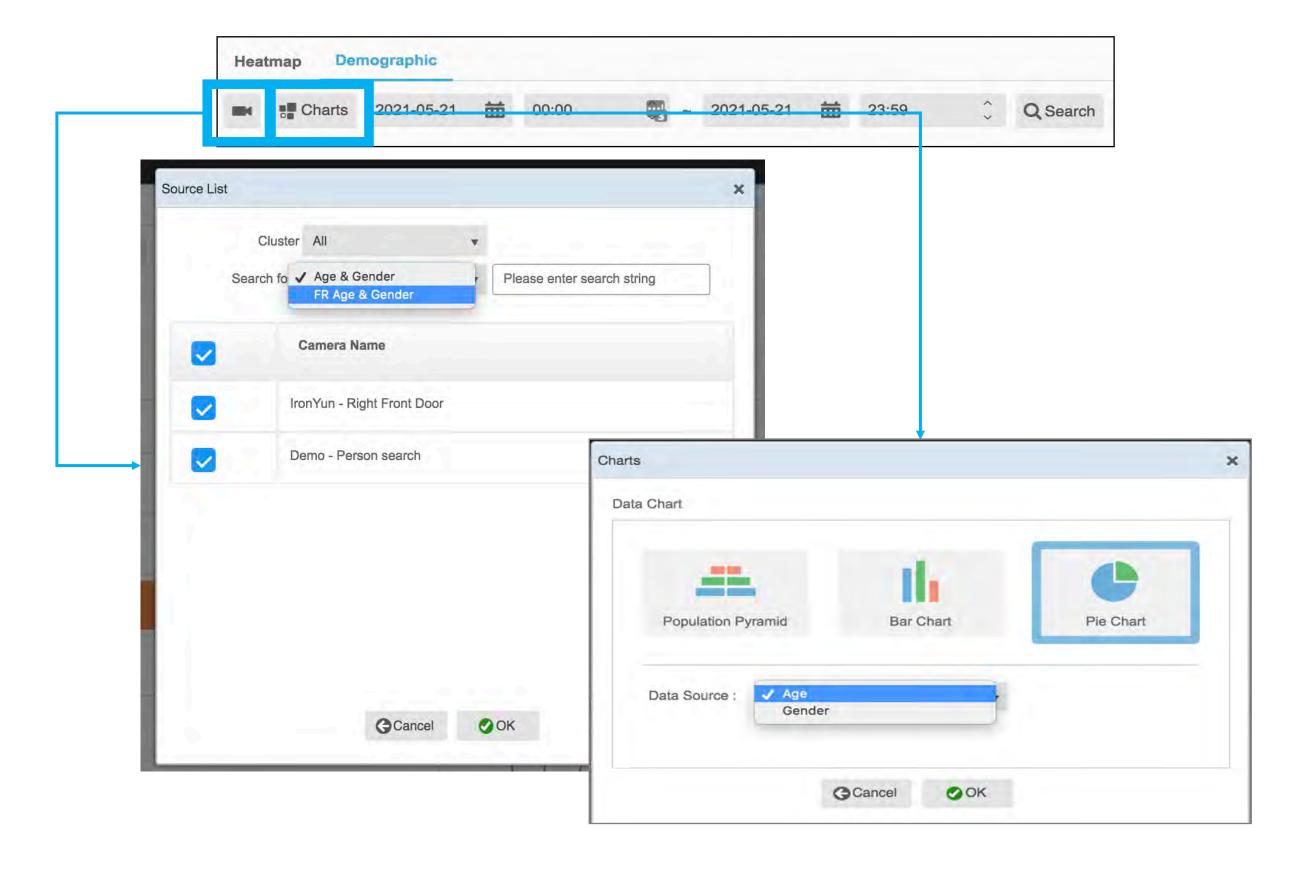

Return to Statistics

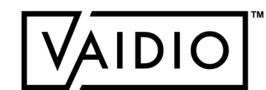

## DEMOGRAPHIC CHART TYPES

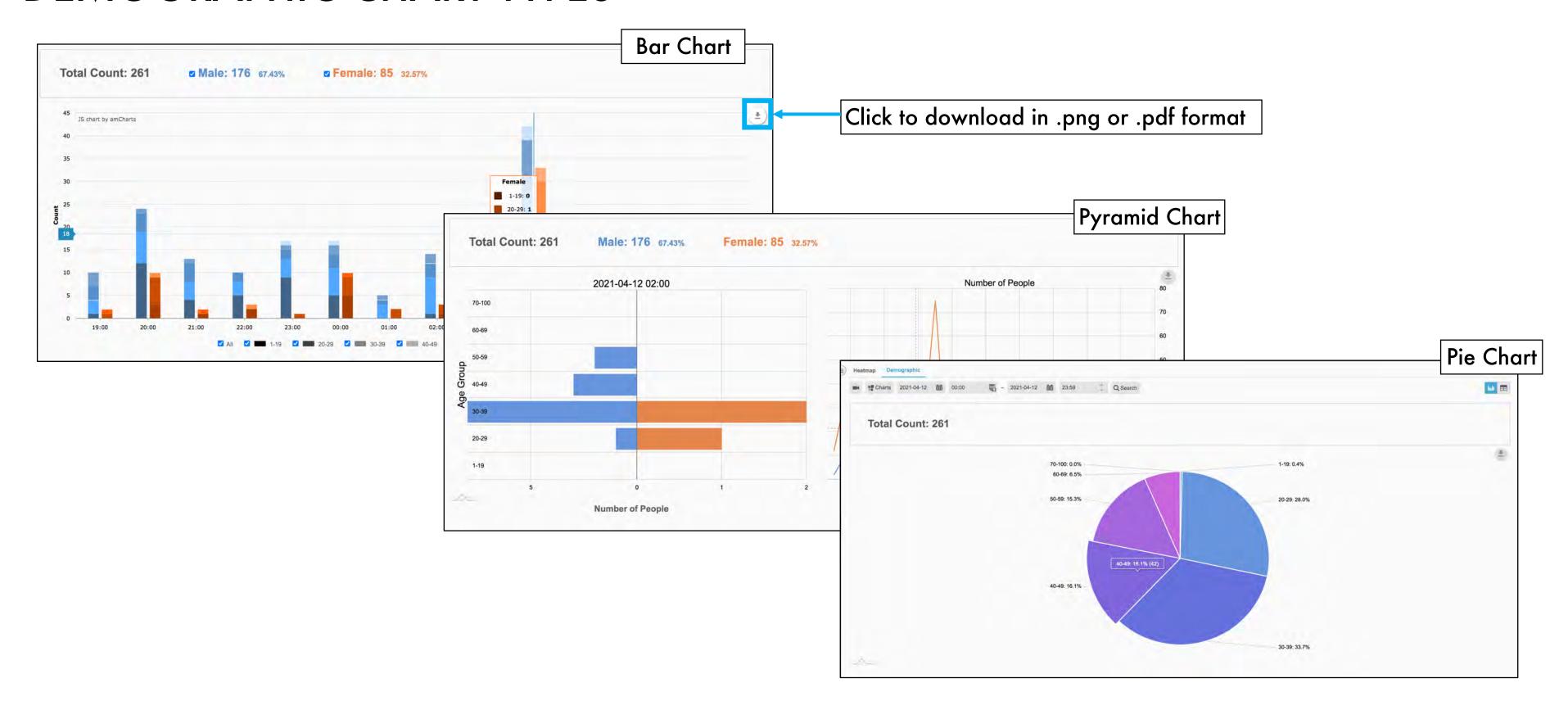

Return to Statistics

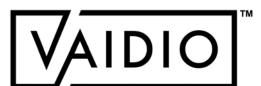

## **DEMOGRAPHIC CHART TYPES**

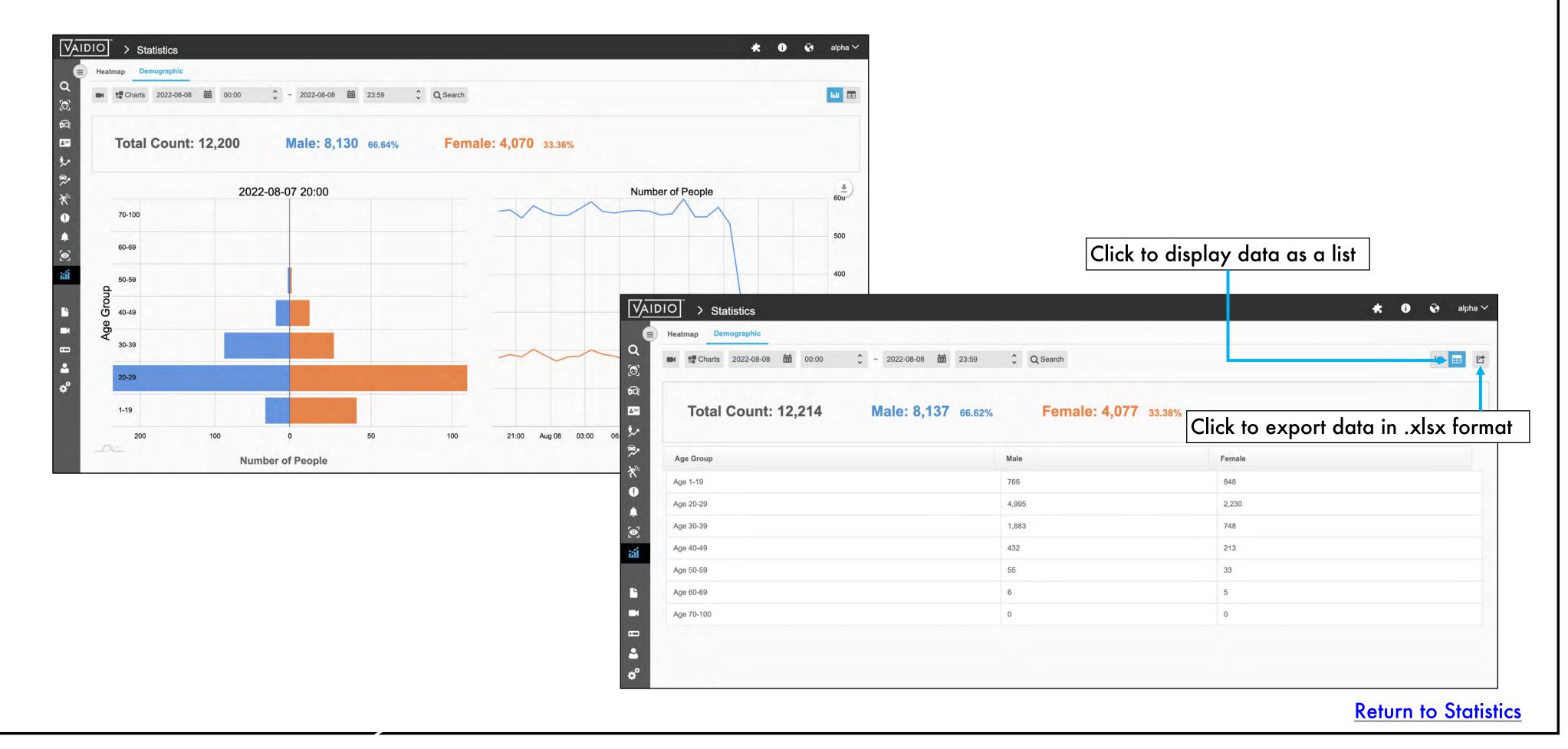

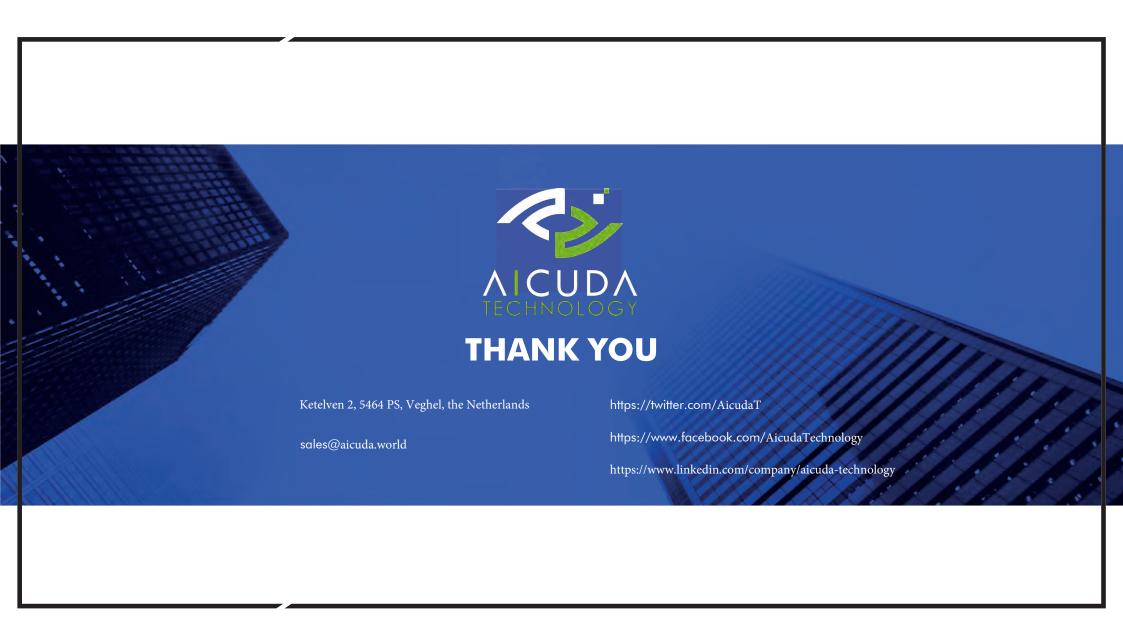